<span id="page-0-5"></span>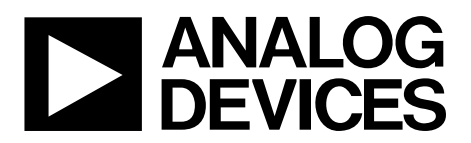

One Technology Way • P.O. Box 9106 • Norwood, MA 02062-9106, U.S.A. • Tel: 781.329.4700 • Fax: 781.461.3113 • [www.analog.com](http://www.analog.com/)

## **Evaluating the [ADAU1452](http://www.analog.com/ADAU1452?doc=EVAL-ADAU1452REVBZ-UG-1662.pdf) [SigmaDSP](https://www.analog.com/en/products/processors-dsp/dsp/sigmadsp-audio-processors.html?doc=EVAL-ADAU1452REVBZ-UG-1662.pdf) Audio Processor**

#### <span id="page-0-0"></span>**FEATURES**

**On-boar[d AD1938](https://www.analog.com/AD1938?doc=EVAL-ADAU1452REVBZ-UG-1662.pdf) codec with 4 analog inputs and 8 analog outputs Stereo S/PDIF input and output Self boot EEPROM memory**

#### <span id="page-0-1"></span>**EVALUATION KIT CONTENTS**

**EVAL-ADAU1452REVBZ evaluation board [EVAL-ADUSB2EBZ](https://www.analog.com/EVAL-ADUSB2EBZ?doc=EVAL-ADAU1452REVBZ-UG-1662.pdf) communications adapter [\(USBi\)](https://www.analog.com/EVAL-ADUSB2EBZ?doc=EVAL-ADAU1452REVBZ-UG-1662.pdf) USB cable with mini-B plug AC to 6 V dc power supply**

#### <span id="page-0-2"></span>**EQUIPMENT REQUIRED**

**PC running Windows XP, Windows Vista, or Windows 7 OS Analog, stereo audio source with an output cable terminated with a 3.5 mm (1/8 inch) plug (for analog input)** 

**Headphones, desktop speakers, or audio input with a cable terminated with a 3.5 mm (1/8 inch) plug (for analog output)**

**S/PDIF audio source and receiver, each with optical cables terminated with TOSLINK connectors (for digital input/output)** 

**Audio cables** 

#### <span id="page-0-3"></span>**DOCUMENTS NEEDED**

**[ADAU1452](https://www.analog.com/ADAU1452?doc=EVAL-ADAU1452REVBZ-UG-1662.pdf) data sheet [AD1938](https://www.analog.com/AD1938?doc=EVAL-ADAU1452REVBZ-UG-1662.pdf) data sheet [AN-1006 Application Note](https://www.analog.com/AN-1006?doc=EVAL-ADAU1452REVBZ-UG-1662.pdf)**

#### <span id="page-0-4"></span>**SOFTWARE REQUIRED**

**[SigmaStudio s](https://www.analog.com/SigmaStudio?doc=EVAL-ADAU1452REVBZ-UG-1662.pdf)oftware, available for download from the [SigmaStudio p](https://www.analog.com/SigmaStudio?doc=EVAL-ADAU1452REVBZ-UG-1662.pdf)roduct page**

#### **GENERAL DESCRIPTION**

This user guide describes the design, setup, and operation of the EVAL-ADAU1452REVBZ evaluation board. This board evaluates and develops the software for the [ADAU1452](https://www.analog.com/ADAU1452?doc=EVAL-ADAU1452REVBZ-UG-1662.pdf) and [ADAU1462](https://www.analog.com/ADAU1462?doc=EVAL-ADAU1452REVBZ-UG-1662.pdf) [SigmaDSP®](https://www.analog.com/en/products/processors-dsp/dsp/sigmadsp-audio-processors.html?doc=EVAL-ADAU1452REVBZ-UG-1662.pdf) processors. The [ADAU1452](https://www.analog.com/ADAU1452?doc=EVAL-ADAU1452REVBZ-UG-1662.pdf) and the [ADAU1462](https://www.analog.com/ADAU1462?doc=EVAL-ADAU1452REVBZ-UG-1662.pdf) are functionally identical, except that th[e ADAU1462](https://www.analog.com/ADAU1462?doc=EVAL-ADAU1452REVBZ-UG-1662.pdf) has more program and data memory. Selecting this component in the software instructs the compiler to limit the amount of allocated memory to match th[e ADAU1462.](https://www.analog.com/ADAU1462?doc=EVAL-ADAU1452REVBZ-UG-1662.pdf)

All other procedures and instructions in this user guide are applicable to both the [ADAU1462](https://www.analog.com/ADAU1462?doc=EVAL-ADAU1452REVBZ-UG-1662.pdf) and [ADAU1452.](https://www.analog.com/ADAU1452?doc=EVAL-ADAU1452REVBZ-UG-1662.pdf) 

The EVAL-ADAU1452REVBZ evaluation board provides access to the digital serial audio ports of th[e ADAU1452](https://www.analog.com/ADAU1452?doc=EVAL-ADAU1452REVBZ-UG-1662.pdf) and some of the general-purpose input/outputs (GPIOs). An analog input and output is provided by the [AD1938](https://www.analog.com/AD1938?doc=EVAL-ADAU1452REVBZ-UG-1662.pdf) codec included in the evaluation kit.

The [ADAU1452](https://www.analog.com/ADAU1452?doc=EVAL-ADAU1452REVBZ-UG-1662.pdf) core is programmed using the Analog Devices, Inc.[, SigmaStudio®](https://www.analog.com/SigmaStudio?doc=EVAL-ADAU1452REVBZ-UG-1662.pdf)software, which interfaces to the evaluation board via the universal serial bus interface [\(USBi\)](https://www.analog.com/EVAL-ADUSB2EBZ?doc=EVAL-ADAU1452REVBZ-UG-1662.pdf). The on-board electronically erasable programmable read-only memory (EEPROM) can be programmed for self boot mode.

The evaluation board is powered by a 6 V dc supply, which is regulated to the voltages required on the board. The printed circuit board (PCB) is a 4-layer design with a ground plane and a power plane on the inner layers. The evaluation board includes connectors for external analog inputs and outputs and optical Sony/Philips digital interface (S/PDIF) interfaces. The integrated oscillator circuit and the on-board, 12.288 MHz passive crystal (Y1) provides the master clock.

For full details, see th[e ADAU1452](https://www.analog.com/ADAU1452?doc=EVAL-ADAU1452REVBZ-UG-1662.pdf) an[d AD1938](https://www.analog.com/AD1938?doc=EVAL-ADAU1452REVBZ-UG-1662.pdf) data sheets, which must be used in conjunction with this user guide when using the EVAL-ADAU1452REVBZ evaluation board.

## TABLE OF CONTENTS

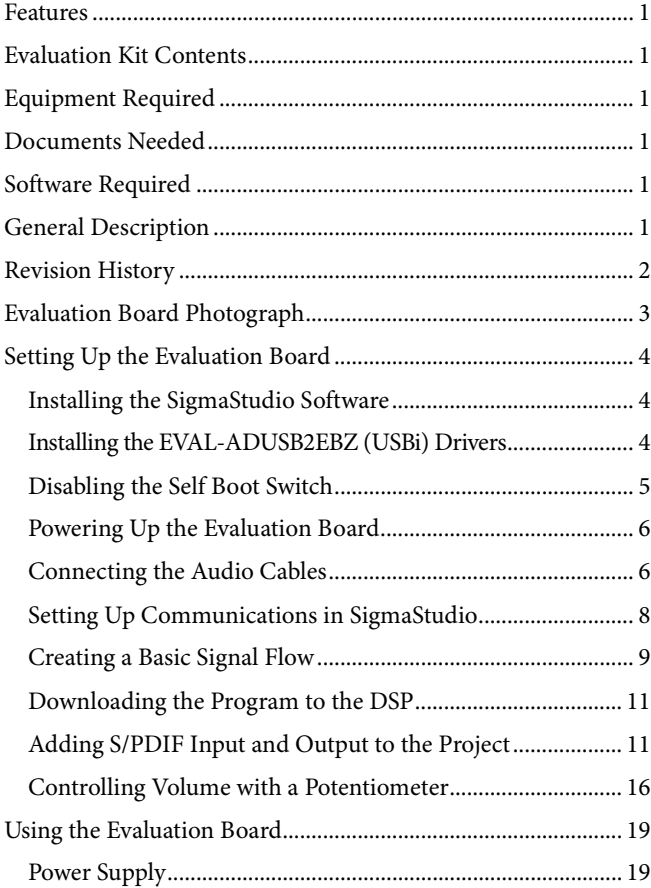

### <span id="page-1-0"></span>**REVISION HISTORY**

**10/2019—Revision 0: Initial Version**

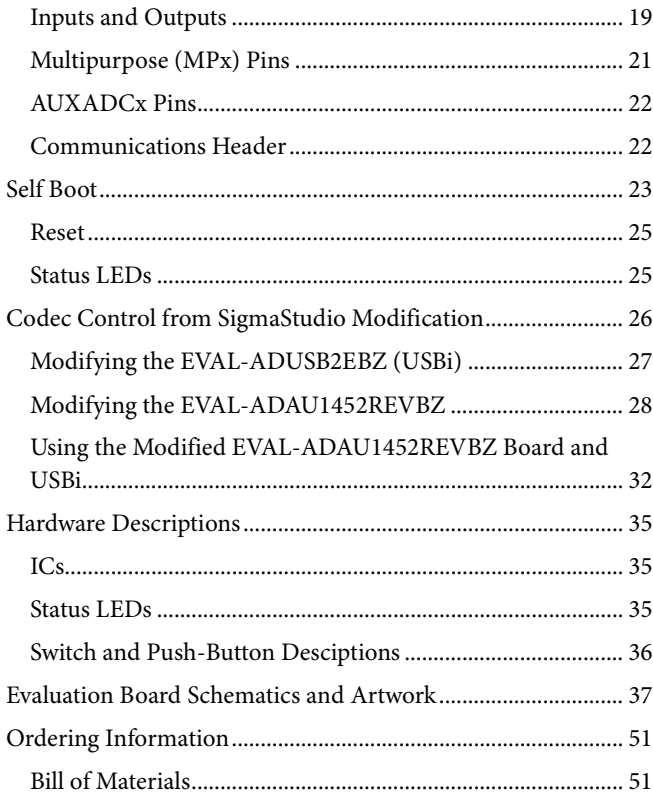

21803-001

21803-001

## <span id="page-2-0"></span>EVALUATION BOARD PHOTOGRAPH

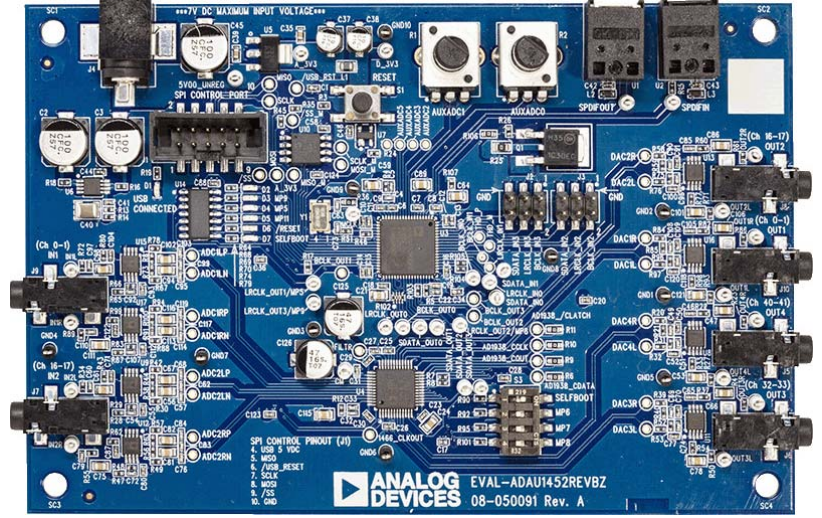

Figure 1.

## <span id="page-3-0"></span>SETTING UP THE EVALUATION BOARD

Using the EVAL-ADAU1452REVBZ evaluation board requires a PC running a Windows® XP operating system (OS) or later with a USB interface, the [USBi,](https://www.analog.com/EVAL-ADUSB2EBZ?doc=EVAL-ADAU1452REVBZ-UG-1662.pdf) and an internet connection. The PC communicates with the evaluation board using the included [USBi.](https://www.analog.com/EVAL-ADUSB2EBZ?doc=EVAL-ADAU1452REVBZ-UG-1662.pdf) 

The software tool chain used with th[e ADAU1452 i](https://www.analog.com/ADAU1452?doc=EVAL-ADAU1452REVBZ-UG-1662.pdf)[s SigmaStudio,](https://www.analog.com/SigmaStudio?doc=EVAL-ADAU1452REVBZ-UG-1662.pdf)  a fully graphical user interface (GUI)-based programming environment. No digital signal processing (DSP) programming is required. A full version of [SigmaStudio,](https://www.analog.com/SigmaStudio?doc=EVAL-ADAU1452REVBZ-UG-1662.pdf) which includes a library of DSP building blocks and the require[d USBi d](https://www.analog.com/EVAL-ADUSB2EBZ?doc=EVAL-ADAU1452REVBZ-UG-1662.pdf)rivers, can be downloaded from th[e SigmaStudio s](https://www.analog.com/SigmaStudio?doc=EVAL-ADAU1452REVBZ-UG-1662.pdf)oftware page on the Analog Devices website at [www.analog.com/SigmaStudio.](http://www.analog.com/SigmaStudio?doc=EVAL-ADAU1452REVBZ-UG-1662.pdf) 

### <span id="page-3-1"></span>**INSTALLING TH[E SigmaStudio S](https://www.analog.com/SigmaStudio?doc=EVAL-ADAU1452REVBZ-UG-1662.pdf)OFTWARE**

To download the latest version o[f SigmaStudio,](https://www.analog.com/SigmaStudio?doc=EVAL-ADAU1452REVBZ-UG-1662.pdf) take the following steps:

- 1. Go to the [SigmaStudio](https://www.analog.com/SigmaStudio?doc=EVAL-ADAU1452REVBZ-UG-1662.pdf) software page on the Analog Devices website and select the latest version of th[e SigmaStudio](https://www.analog.com/SigmaStudio?doc=EVAL-ADAU1452REVBZ-UG-1662.pdf) software from the **Downloads and Related Software** section.
- 2. Determine whether the software must be installed on a 32-bit or 64-bit version of Windows and locate the latest, corresponding release version of [SigmaStudio.](https://www.analog.com/SigmaStudio?doc=EVAL-ADAU1452REVBZ-UG-1662.pdf)
- 3. Download the installer and run the executable file. Follow the prompts in the program and accept the license agreement to install the software.

### <span id="page-3-2"></span>**INSTALLING TH[E EVAL-ADUSB2EBZ](https://www.analog.com/EVAL-ADUSB2EBZ?doc=EVAL-ADAU1452-UG-1662.pdf) [\(USBi\)](https://www.analog.com/EVAL-ADUSB2EBZ?doc=EVAL-ADAU1452REVBZ-UG-1662.pdf) DRIVERS**

To use the [USBi,](https://www.analog.com/EVAL-ADUSB2EBZ?doc=EVAL-ADAU1452REVBZ-UG-1662.pdf) install [SigmaStudio f](https://www.analog.com/SigmaStudio?doc=EVAL-ADAU1452REVBZ-UG-1662.pdf)irst (see the [Installing the](#page-3-1)  [SigmaStudio Software](#page-3-1) section). After installing the [SigmaStudio,](https://www.analog.com/SigmaStudio?doc=EVAL-ADAU1452REVBZ-UG-1662.pdf)  take the following steps:

- 1. Connect the [USBi t](https://www.analog.com/EVAL-ADUSB2EBZ?doc=EVAL-ADAU1452REVBZ-UG-1662.pdf)o an available USB 2.0 port using the USB cable included in the evaluation board kit. Th[e USBi](https://www.analog.com/EVAL-ADUSB2EBZ?doc=EVAL-ADAU1452REVBZ-UG-1662.pdf) does not function properly with a USB 3.0 port.
- 2. Install the driver software (see th[e Using Windows XP](#page-3-3)  section or the [Using Windows 7 or Windows Vista s](#page-4-1)ection for more information).

#### <span id="page-3-3"></span>**Using Windows XP**

After connecting th[e USBi t](https://www.analog.com/EVAL-ADUSB2EBZ?doc=EVAL-ADAU1452REVBZ-UG-1662.pdf)o the USB 2.0 port, Windows recognizes the device (see [Figure 2\)](#page-3-4) and prompts the user to install the required drivers. To install these drivers, take the following steps:

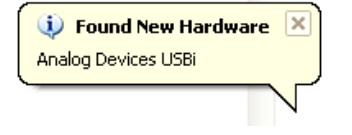

21803-002

com

Figure 2. **Found New Hardware** Notification

<span id="page-3-4"></span>1. From the **Found New Hardware Wizard** window, select the **Install from a list or specific location (Advanced)** radio button and click **Next >** (see [Figure 3\)](#page-3-5).

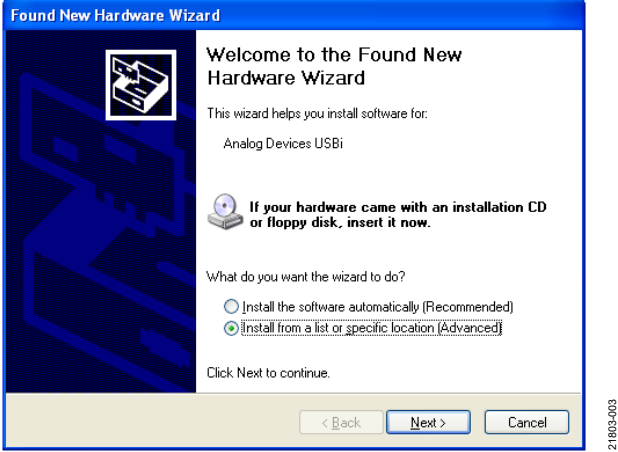

Figure 3. **Found New Hardware Wizard**—Installation

<span id="page-3-5"></span>2. In the next window, select the **Search for the best driver in these locations** radio button, select the **Include this location in the search:** checkbox, and click **Browse** to find the USB drivers subdirectory within th[e SigmaStudio](http://www.analog.com/SigmaStudio?doc=EVAL-ADAU1452REVBZ-UG-1662.pdf) directory (see [Figure 4\)](#page-3-6).

<span id="page-3-6"></span>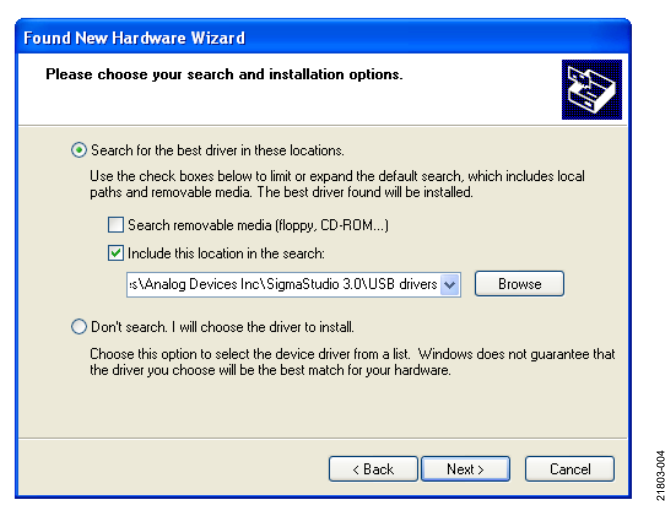

Figure 4. **Found New Hardware Wizard**—Search and Installation Options

## [EVAL-ADAU1452REVBZ](https://www.analog.com/EVAL-ADAU1452?doc=EVAL-ADAU1452REVBZ-UG-1662.pdf) User Guide Valley Controller VG-1662

3. When the warning about Windows logo testing appears, click **Continue Anyway** (see [Figure 5\)](#page-4-2).

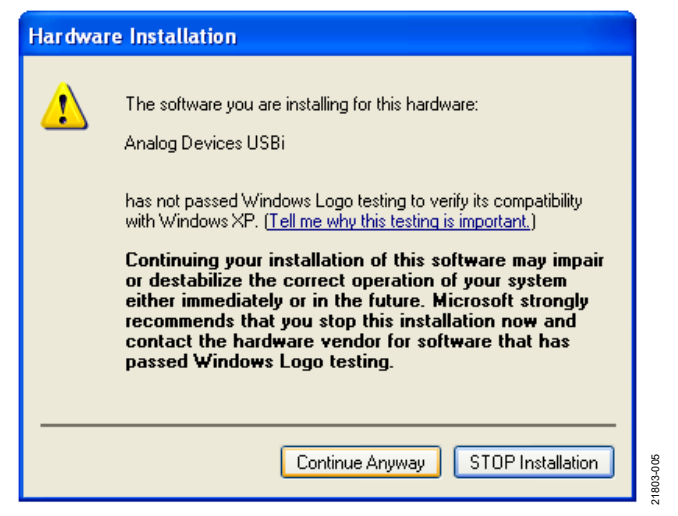

Figure 5. **Hardware Installation**—Windows Logo Testing Warning

<span id="page-4-2"></span>The [USBi d](https://www.analog.com/EVAL-ADUSB2EBZ?doc=EVAL-ADAU1452REVBZ-UG-1662.pdf)rivers are now installed. Leave the [USBi c](https://www.analog.com/EVAL-ADUSB2EBZ?doc=EVAL-ADAU1452REVBZ-UG-1662.pdf)onnected to the PC.

### <span id="page-4-1"></span>**Using Windows 7 or Windows Vista**

After connecting the USB i to the USB 2.0 port, Windows 7 or Windows Vista recognizes the device and installs the drivers automatically (se[e Figure 6\)](#page-4-3). After the installation is complete, leave th[e USBi c](https://www.analog.com/EVAL-ADUSB2EBZ?doc=EVAL-ADAU1452REVBZ-UG-1662.pdf)onnected to the PC.

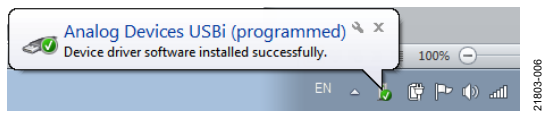

Figure 6[. USBi D](https://www.analog.com/EVAL-ADUSB2EBZ?doc=EVAL-ADAU1452REVBZ-UG-1662.pdf)river Installed Correctly Notification

#### <span id="page-4-3"></span>**Confirming Proper Installation of th[e USBi](https://www.analog.com/EVAL-ADUSB2EBZ?doc=EVAL-ADAU1452REVBZ-UG-1662.pdf) Drivers**

To confirm that the [USBi d](https://www.analog.com/EVAL-ADUSB2EBZ?doc=EVAL-ADAU1452REVBZ-UG-1662.pdf)rivers are properly installed, take the following steps:

- 1. With th[e USBi](https://www.analog.com/EVAL-ADUSB2EBZ?doc=EVAL-ADAU1452REVBZ-UG-1662.pdf) still connected to the computer, check that both the yellow I<sup>2</sup>C LED and the red power indicator (D4) LED are illuminated (se[e Figure 7\)](#page-4-4).
- 2. In the Windows **Device Manager** under the **Universal Serial Bus controllers** section (se[e Figure 8\)](#page-4-5), check that **Analog Devices USBi (programmed)** is displayed.

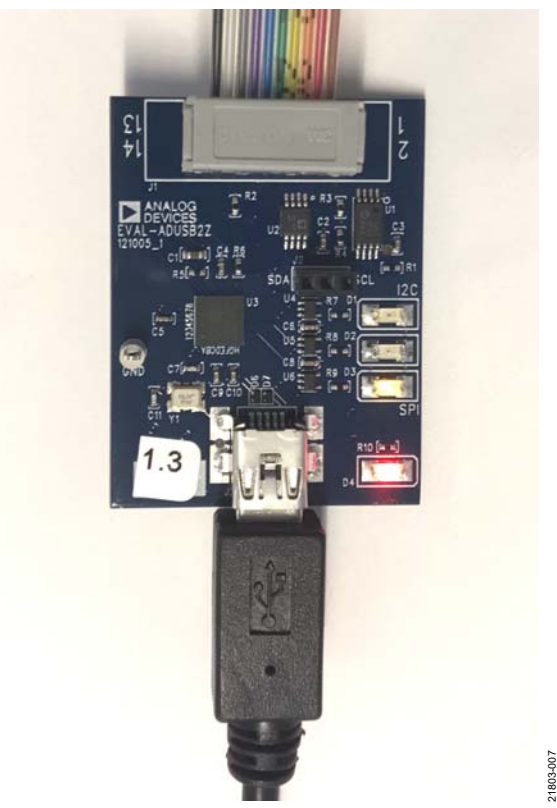

Figure 7[. USBi S](https://www.analog.com/EVAL-ADUSB2EBZ?doc=EVAL-ADAU1452REVBZ-UG-1662.pdf)tatus LEDs After Driver Installation

<span id="page-4-4"></span>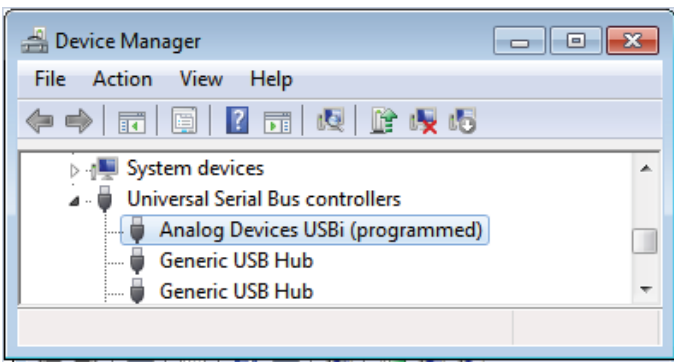

21803-008

Figure 8. Confirming Driver Installation with the **Device Manager**

## <span id="page-4-5"></span><span id="page-4-0"></span>**DISABLING THE SELF BOOT SWITCH**

When setting up the EVAL-ADAU1452REVBZ evaluation board, ensure that the first switch of the four-position, dual, inline package (DIP) switches, S3, is in the off position, meaning the switch is pointed away from the **SELFBOOT** label on the evaluation board (se[e Figure 67\)](#page-22-1).

When the default S3 switch position is in the off (disabled) position, th[e ADAU1452](https://www.analog.com/ADAU1452?doc=EVAL-ADAU1452REVBZ-UG-1662.pdf) is prevented from executing a self boot operation at power-up. When the switch is in the on position, LED D7 (se[e Figure 76\)](#page-24-2) illuminates and a self boot operation executes. Self boot also causes th[e ADAU1452 t](https://www.analog.com/ADAU1452?doc=EVAL-ADAU1452REVBZ-UG-1662.pdf)o attempt to load code from an EEPROM when the device powers up or comes out of reset.

### <span id="page-5-0"></span>**POWERING UP THE EVALUATION BOARD**

To power up the evaluation board, take the following steps:

- 1. Connect the included 6 V dc power supply to the wall outlet (100 V to 240 V, ac 50 Hz to 60 Hz).
- 2. Connect the female plug of the power supply to the J4 male connector on the EVAL-ADAU1452REVBZ board, as shown in [Figure 9.](#page-5-2)

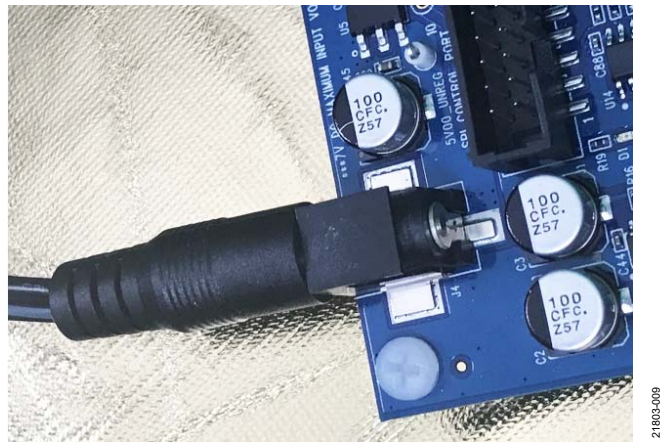

Figure 9. Connecting the Power Supply

- <span id="page-5-2"></span>3. After the power supply is connected, the D2 (A\_3V3) status LED illuminates (see [Figure 76\)](#page-24-2).
- 4. Connect the ribbon cable of the [USBi t](https://www.analog.com/EVAL-ADUSB2EBZ?doc=EVAL-ADAU1452REVBZ-UG-1662.pdf)o the control port of the EVAL-ADAU1452REVBZ (see [Figure 10\)](#page-5-3). The [USBi](https://www.analog.com/EVAL-ADUSB2EBZ?doc=EVAL-ADAU1452REVBZ-UG-1662.pdf) must already be connected to the USB 2.0 port of the computer.

<span id="page-5-3"></span>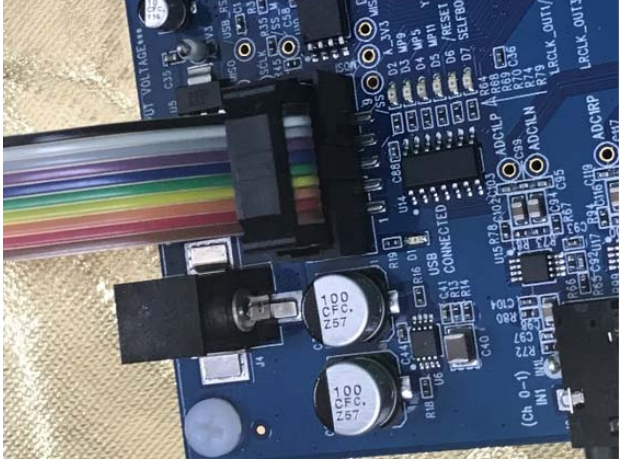

Figure 10. Connecting th[e USBi t](https://www.analog.com/EVAL-ADUSB2EBZ?doc=EVAL-ADAU1452REVBZ-UG-1662.pdf)o the Serial Peripheral Interface (SPI) Control Port Header

### <span id="page-5-1"></span>**CONNECTING THE AUDIO CABLES**

To connect the audio cables to the evaluation board, take the following steps:

- 1. Connect an analog stereo audio source to J9 (IN1) with a standard 3.5 mm (1/8 inch) stereo tip, ring, and sleeve (TRS) audio cable (se[e Figure 11\)](#page-5-4). The audio signals must be single-ended and line level with a maximum voltage of 2.8 V p-p. The tip of the plug is the left channel analog audio, the ring is the right channel analog audio, and the sleeve is the common or ground.
- 2. Connect headphones or powered speakers to J10 (OUT1) (see [Figure 12\)](#page-5-5).

[Figure 11 s](#page-5-4)hows the input source connection and [Figure 12](#page-5-5)  shows the output connection. [Figure 13 s](#page-6-0)hows the location of the input and output connectors on the evaluation board.

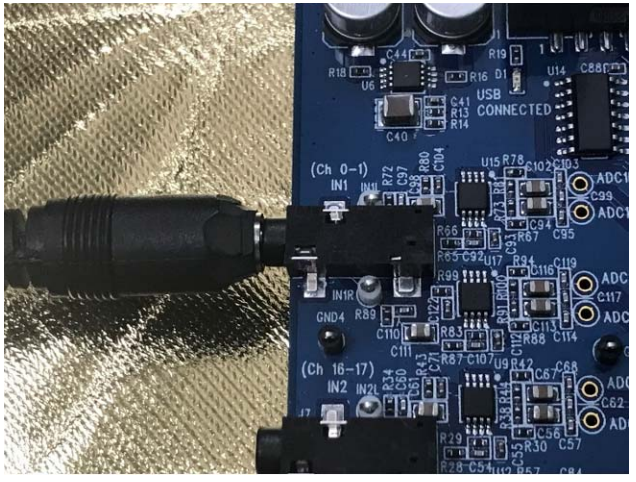

Figure 11. Analog Stereo Input Source Connection at J9 (IN1)

<span id="page-5-4"></span>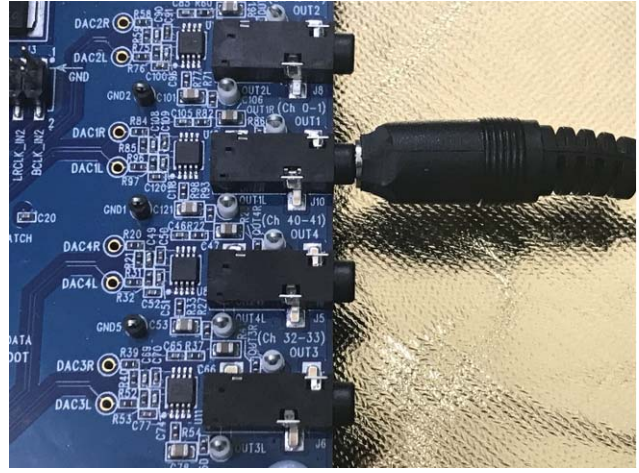

21803-011

<span id="page-5-5"></span>Figure 12. Analog Stereo Output Connection at J10 ( OUT1)

21803-010

## [EVAL-ADAU1452REVBZ](https://www.analog.com/EVAL-ADAU1452?doc=EVAL-ADAU1452REVBZ-UG-1662.pdf) User Guide Valley Controller Valley VG-1662

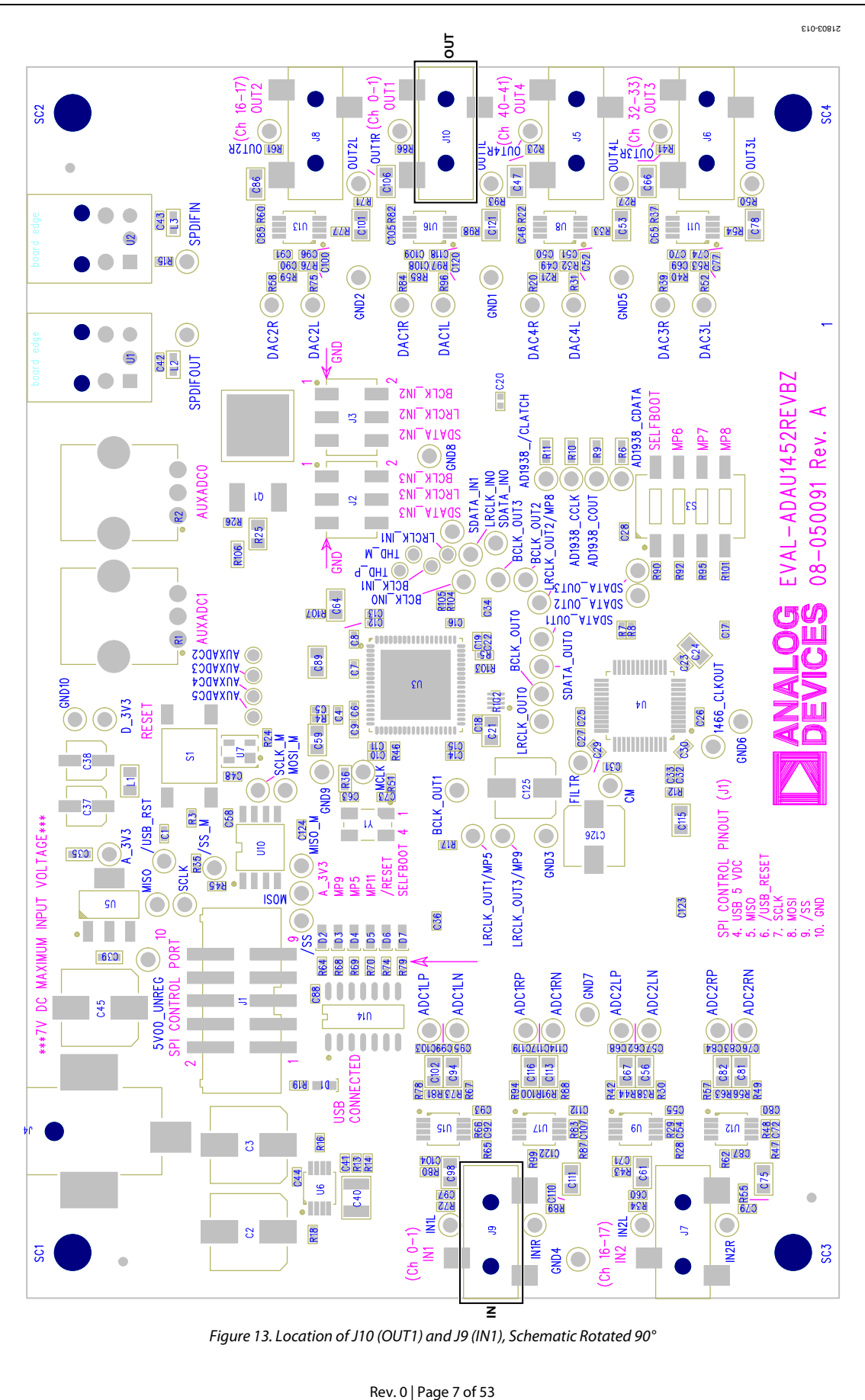

<span id="page-6-0"></span>*Figure 13. Location of J10 (OUT1) and J9 (IN1), Schematic Rotated 90°*

### <span id="page-7-0"></span>**SETTING UP COMMUNICATIONS I[N SigmaStudio](https://www.analog.com/SigmaStudio?doc=EVAL-ADAU1452REVBZ-UG-1662.pdf)**

When using the EVAL-ADAU1452REVBZ board to evaluate the [ADAU1462,](https://www.analog.com/ADAU1462?doc=EVAL-ADAU1452REVBZ-UG-1662.pdf) select th[e ADAU1462 b](https://www.analog.com/ADAU1462?doc=EVAL-ADAU1452REVBZ-UG-1662.pdf)lock rather than the [ADAU1452,](https://www.analog.com/ADAU1452?doc=EVAL-ADAU1452REVBZ-UG-1662.pdf) as shown i[n Figure 15.](#page-7-1)

To set up communications with the EVAL-ADAU1452REVBZ board i[n SigmaStudio,](https://www.analog.com/SigmaStudio?doc=EVAL-ADAU1452REVBZ-UG-1662.pdf) take the following steps:

- 1. Start th[e SigmaStudio s](https://www.analog.com/SigmaStudio?doc=EVAL-ADAU1452REVBZ-UG-1662.pdf)oftware either by double-clicking the desktop shortcut or by finding and running the executable file in **File Explorer**.
- 2. To create a ne[w SigmaStudio p](https://www.analog.com/SigmaStudio?doc=EVAL-ADAU1452REVBZ-UG-1662.pdf)roject, select **New Project** from the **File** menu or by pressing the **Ctrl** + **N** keys. The **Hardware Configuration** tab is the default view of the new project.
- 3. In the **Hardware Configuration** tab, add the appropriate components to the project space by clicking and dragging them from the left **Tree ToolBox** panel to the empty white project space on the right of the window. The user can change the names of the component blocks as desired.
- 4. Add a **USB Interface** block (th[e USBi\)](https://www.analog.com/EVAL-ADUSB2EBZ?doc=EVAL-ADAU1452REVBZ-UG-1662.pdf) to the project by clicking **USBi** from the **Communication Channels** subsection of the **Tree ToolBox** (se[e Figure 14\)](#page-7-2), and then dragging it to the project space.

日·题 Communication Channels — azar USBi

21803-014

<span id="page-7-2"></span>Figure 14. Adding a **USBi** Component From **Communication Channels**

5. Add an **IC 1** block to the project by clicking the **ADAU1452** component from the **Processors (ICs/DSPs)** subsection (se[e Figure 15\)](#page-7-1), and then dragging it into the project space.

<span id="page-7-1"></span>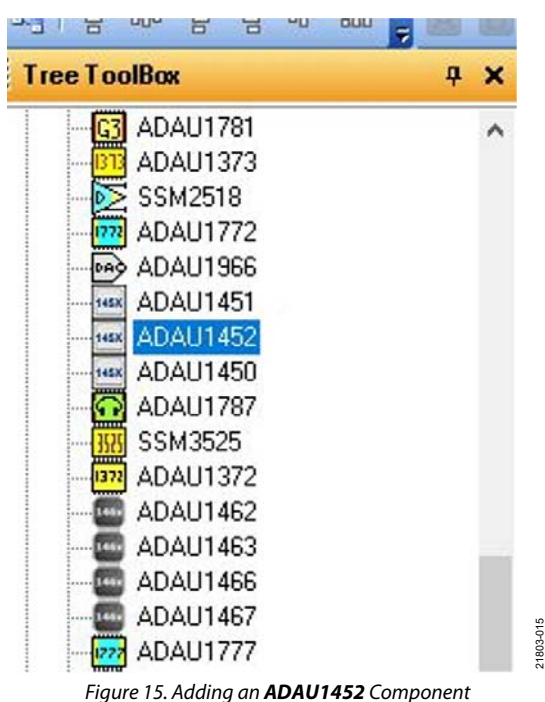

6. Ensure tha[t SigmaStudio c](https://www.analog.com/SigmaStudio?doc=EVAL-ADAU1452REVBZ-UG-1662.pdf)an detect th[e USBi](https://www.analog.com/EVAL-ADUSB2EBZ?doc=EVAL-ADAU1452REVBZ-UG-1662.pdf) on the USB port of the PC by checking if the background of the **USB** label is green in the **USB Interface** block (see [Figure 16\)](#page-7-3).

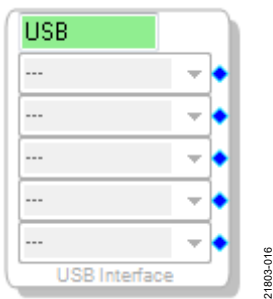

Figure 16[. USBi D](https://www.analog.com/EVAL-ADUSB2EBZ?doc=EVAL-ADAU1452REVBZ-UG-1662.pdf)etected b[y SigmaStudio](https://www.analog.com/SigmaStudio?doc=EVAL-ADAU1452REVBZ-UG-1662.pdf)

<span id="page-7-3"></span>7. Whe[n SigmaStudio c](https://www.analog.com/SigmaStudio?doc=EVAL-ADAU1452REVBZ-UG-1662.pdf)annot detect th[e USBi c](https://www.analog.com/EVAL-ADUSB2EBZ?doc=EVAL-ADAU1452REVBZ-UG-1662.pdf)onnected to the PC USB port, the background of the **USB** label is red (see [Figure 17\)](#page-7-4). This error can occur either when th[e USBi](https://www.analog.com/EVAL-ADUSB2EBZ?doc=EVAL-ADAU1452REVBZ-UG-1662.pdf) is not connected to the port or when the drivers are installed incorrectly.

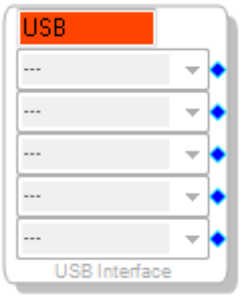

Figure 17[. USBi N](https://www.analog.com/EVAL-ADUSB2EBZ?doc=EVAL-ADAU1452REVBZ-UG-1662.pdf)ot Detected b[y SigmaStudio](https://www.analog.com/SigmaStudio?doc=EVAL-ADAU1452REVBZ-UG-1662.pdf)

21803-017

1803-017

<span id="page-7-4"></span>8. To connect the **USB Interface** block to the **IC 1** block, the [ADAU1452,](https://www.analog.com/ADAU1452?doc=EVAL-ADAU1452REVBZ-UG-1662.pdf) click and drag a line representing a wire between the blue pin of the **USB Interface** block and the green pin of the **IC1** block (see [Figure 18\)](#page-7-5). This connection allows the [USBi t](https://www.analog.com/EVAL-ADUSB2EBZ?doc=EVAL-ADAU1452REVBZ-UG-1662.pdf)o communicate with the [ADAU1452.](https://www.analog.com/ADAU1452?doc=EVAL-ADAU1452REVBZ-UG-1662.pdf) The corresponding drop-down field of the **USB Interface** block automatically fills with the default mode and channel for the connected **IC1** block. With the [ADAU1452,](https://www.analog.com/ADAU1452?doc=EVAL-ADAU1452REVBZ-UG-1662.pdf) the default communications mode is SPI, the default slave select line is 1, and the default address is 0.

<span id="page-7-5"></span>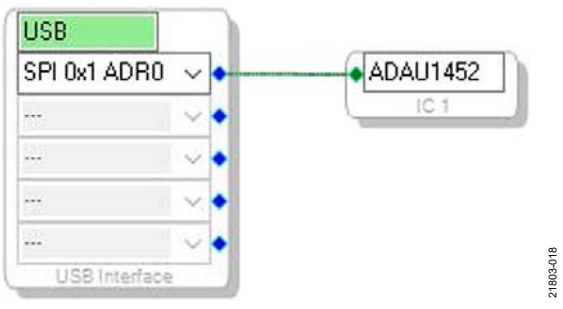

Figure 18. Connecting the **USB Interface** Block to the **IC 1** Block in the **Hardware Configuration** Tab

## [EVAL-ADAU1452REVBZ](https://www.analog.com/EVAL-ADAU1452?doc=EVAL-ADAU1452REVBZ-UG-1662.pdf) User Guide Valley Controller Valley UG-1662

### <span id="page-8-0"></span>**CREATING A BASIC SIGNAL FLOW**

To create a signal processing flow, take the following steps:

1. Click the **Schematic** tab near the top of the window (see [Figure 19\)](#page-8-1).

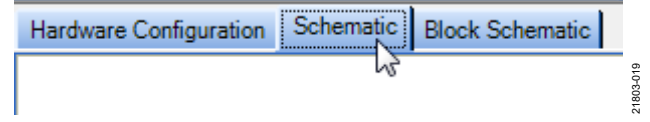

Figure 19. **Schematic** Tab

- <span id="page-8-1"></span>2. To add the appropriate elements to the project space, click and drag the elements from the **Tree ToolBox** to the empty white project space on the right of the window. The **Tree ToolBox** contains all the algorithms that can run in [SigmaDSP.](https://www.analog.com/en/products/processors-dsp/dsp/sigmadsp-audio-processors.html?doc=EVAL-ADAU1452REVBZ-UG-1662.pdf)
- 3. Add an **Input1** block by clicking the **Input** component from the **(IC 1) ADAU1452** > **IO** > **Input** > **sdata 0-15** folder (see [Figure 20\),](#page-8-2) and then dragging it into the empty project space. The **Input1** block, which represents an input channel, then appears as shown i[n Figure 21.](#page-8-3) By default, Channel 0 and Channel 1 are selected and this configuration matches the analog audio source hardware connections shown in [Figure 11 a](#page-5-4)n[d Figure 12.](#page-5-5) Therefore, no modifications are needed.

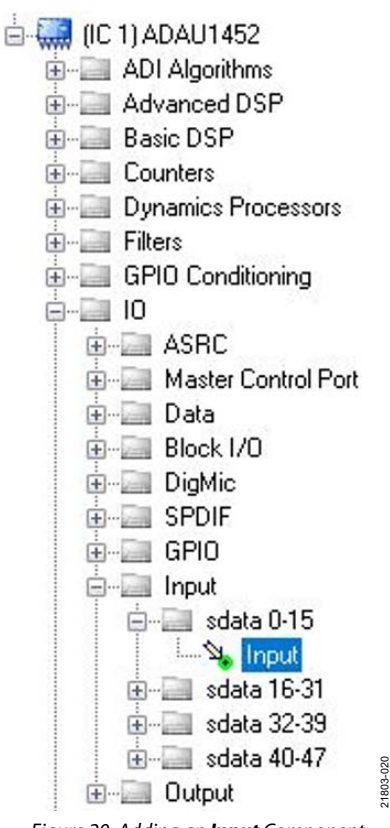

<span id="page-8-2"></span>Figure 20. Adding an **Input** Component

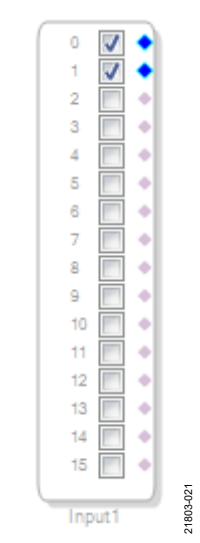

Figure 21. **Input1** Block in the Project Space

<span id="page-8-3"></span>4. Add two output blocks, **Output1 and Output2**, by clicking the **Output** component from the **(IC 1) ADAU1452** > **IO** > **Output** folder (see [Figure 22\)](#page-8-4), and then dragging it into the project space. Ensure that these blocks, which represent output channels, are assigned to Channel 0 and Channel 1.

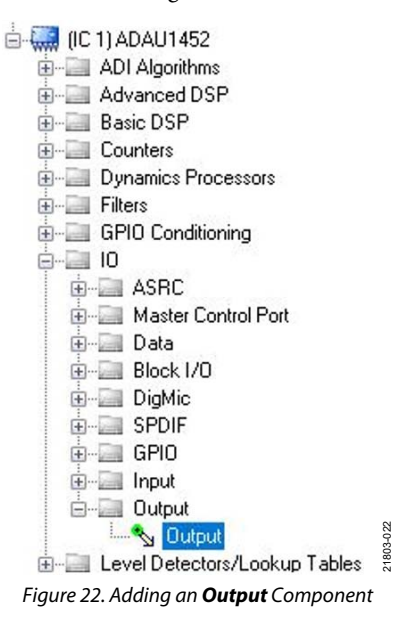

<span id="page-8-4"></span>5. Repeat Step 4 to add another output (se[e Figure 23\)](#page-8-5).

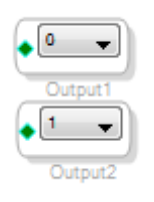

<span id="page-8-5"></span>Figure 23. **Output1** and **Output2** Blocks in the Project Space

6. To connect each **Input1** channel to the corresponding output block, click and drag a line representing a wire between the blue pin of the **Input1** block and the green pin of the corresponding output block (se[e Figure 24\)](#page-9-0). **Input1** Channel 0 connects to **Output1** Channel 0 and **Input1** Channel 1 connects to **Output2** Channel 1.

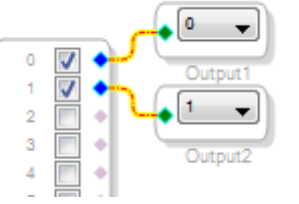

<span id="page-9-0"></span>Figure 24. Signal Flow with Two Analog Inputs and Two Analog Outputs Connected

21803-024

The default register settings in [SigmaStudio a](https://www.analog.com/SigmaStudio?doc=EVAL-ADAU1452REVBZ-UG-1662.pdf)re configured to match the EVAL-ADAU1452REVBZ board hardware, including the signal routing between th[e ADAU1452](https://www.analog.com/ADAU1452?doc=EVAL-ADAU1452REVBZ-UG-1662.pdf) and the [AD1938 c](https://www.analog.com/AD1938?doc=EVAL-ADAU1452REVBZ-UG-1662.pdf)odec.

When these steps are complete, the basic signal flow is complete and the stereo analog input source passes directly through the [SigmaDSP](https://www.analog.com/en/products/processors-dsp/dsp/sigmadsp-audio-processors.html?doc=EVAL-ADAU1452REVBZ-UG-1662.pdf) and connects to the stereo analog output.

### **Add Volume Control**

To add volume control functionality to the project, take the following steps:

1. Add a **Single1** block (volume control) by clicking the **Single Volume** component from the **Volume Controls** > **Adjustable Gain** > **Clickless HW Slew** folder (se[e Figure 25\)](#page-9-1), and then dragging it to the project space.

<span id="page-9-1"></span>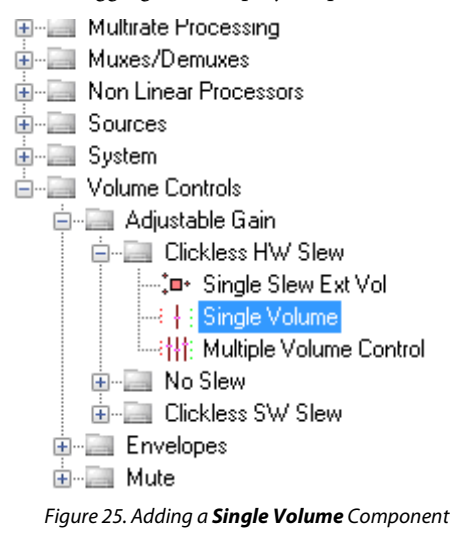

- 2. By default, the **Single1** block has one input and one output, meaning it is a single channel. To add another channel, right-click the empty white space of the **Single1** block and from the drop-down menu that appears, select the **Grow Algorithm** > **1. Gain (HW slew)** > **1** option (se[e Figure 26\)](#page-9-2).
- 3. To delete the existing yellow connection wires, the connections added in Step 6 of th[e Creating a Basic Signal](#page-8-0)  [Flow s](#page-8-0)ection, click the connection wires and then press the **Delete** key.

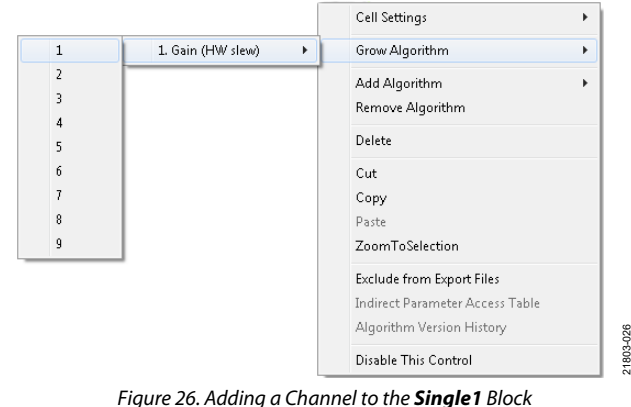

21803-026

<span id="page-9-2"></span>4. Connect the blocks as shown in [Figure 27.](#page-9-3) 

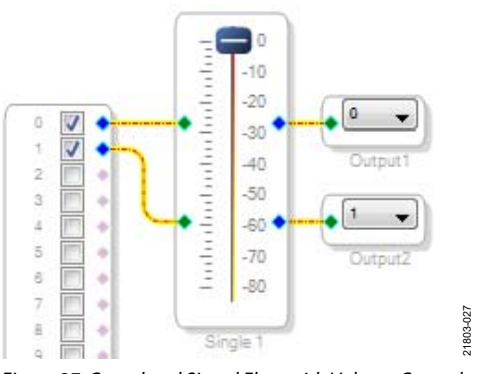

Figure 27. Completed Signal Flow with Volume Control

<span id="page-9-3"></span>After performing these steps, the schematic of the completed signal flow (se[e Figure 27\)](#page-9-3) is ready to be compiled and downloaded to the evaluation board.

21803-025

21803-031

21803-031

### <span id="page-10-0"></span>**DOWNLOADING THE PROGRAM TO THE DSP**

After the signal is completed, compile and download the DSP code to the DSP either by clicking the **Link/Compile/Download** button in the main toolbar of [SigmaStudio](https://www.analog.com/SigmaStudio?doc=EVAL-ADAU1452REVBZ-UG-1662.pdf) (see Figure 28) or by pressing the **F7** key.

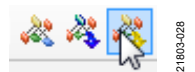

#### Figure 28. **Link/Compile/Download** Button

After the code is downloaded to the DSP, the following events occur almost simultaneously:

- If the compiler finishes compiling the project, the compiled data downloads from [SigmaStudio v](https://www.analog.com/SigmaStudio?doc=EVAL-ADAU1452REVBZ-UG-1662.pdf)ia th[e USBi](https://www.analog.com/EVAL-ADUSB2EBZ?doc=EVAL-ADAU1452REVBZ-UG-1662.pdf) to the [ADAU1452,](https://www.analog.com/ADAU1452?doc=EVAL-ADAU1452REVBZ-UG-1662.pdf) and th[e SigmaDSP s](https://www.analog.com/en/products/processors-dsp/dsp/sigmadsp-audio-processors.html?doc=EVAL-ADAU1452REVBZ-UG-1662.pdf)tarts running.
- The status bar in the lower right corner of th[e SigmaStudio](https://www.analog.com/SigmaStudio?doc=EVAL-ADAU1452REVBZ-UG-1662.pdf) window (se[e Figure 29\)](#page-10-2) turns from blue to green and the text changes from **Design Mode** to **Active: Downloaded** (se[e Figure 29 a](#page-10-2)n[d Figure 30\)](#page-10-3). Until this point[, SigmaStudio](https://www.analog.com/SigmaStudio?doc=EVAL-ADAU1452REVBZ-UG-1662.pdf) is in design mode, as noted by the blue status bar and the **Design Mode** text in the lower right corner of the [SigmaStudio](https://www.analog.com/SigmaStudio?doc=EVAL-ADAU1452REVBZ-UG-1662.pdf) window (se[e Figure 29\)](#page-10-2).

<span id="page-10-2"></span>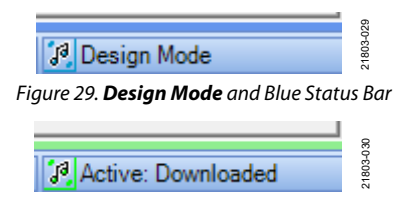

Figure 30. **Active: Downloaded** Text and Green Status Bar

<span id="page-10-3"></span> The signal flow runs on the EVAL-ADAU1452REVBZ board and the audio passes from the analog input to the analog output. To change the volume in real time, click and drag the volume control slider in the **Single1** block in the **Schematic** tab (see [Figure 27\)](#page-9-3).

 The **Output** window shown in [Figure 31 i](#page-10-4)s open by default at the time of compilation and displays a compiler output log. Open or close the **Output** window by using the keyboard shortcut, **Ctrl** + **4**. The **Output** window shows the compiler output log only if it is open when the **Link/Compile/ Download** button is clicked.

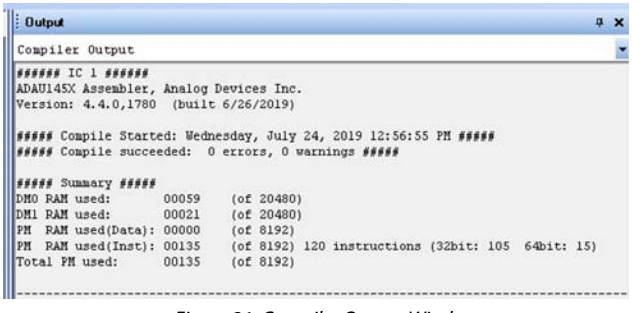

#### Figure 31. Compiler Output Window

### <span id="page-10-4"></span><span id="page-10-1"></span>**ADDING S/PDIF INPUT AND OUTPUT TO THE PROJECT**

The EVAL-ADAU1452REVBZ evaluation board has two optical S/PDIF interfaces. One interface is an optical input that converts the optical signal to an electrical signal that is sent to the [ADAU1452 S](https://www.analog.com/ADAU1452?doc=EVAL-ADAU1452REVBZ-UG-1662.pdf)/PDIF receiver (the SPDIFIN pin). The other interface is an optical output that takes the electrical output from th[e ADAU1452 S](https://www.analog.com/ADAU1452?doc=EVAL-ADAU1452REVBZ-UG-1662.pdf)/PDIF transmitter (the SPDIFOUT pin) and converts it to an optical signal.

[Figure 32 s](#page-11-0)hows the location of the optical input connector and the optical output connector. The connectors are located on the underside of the PCB.

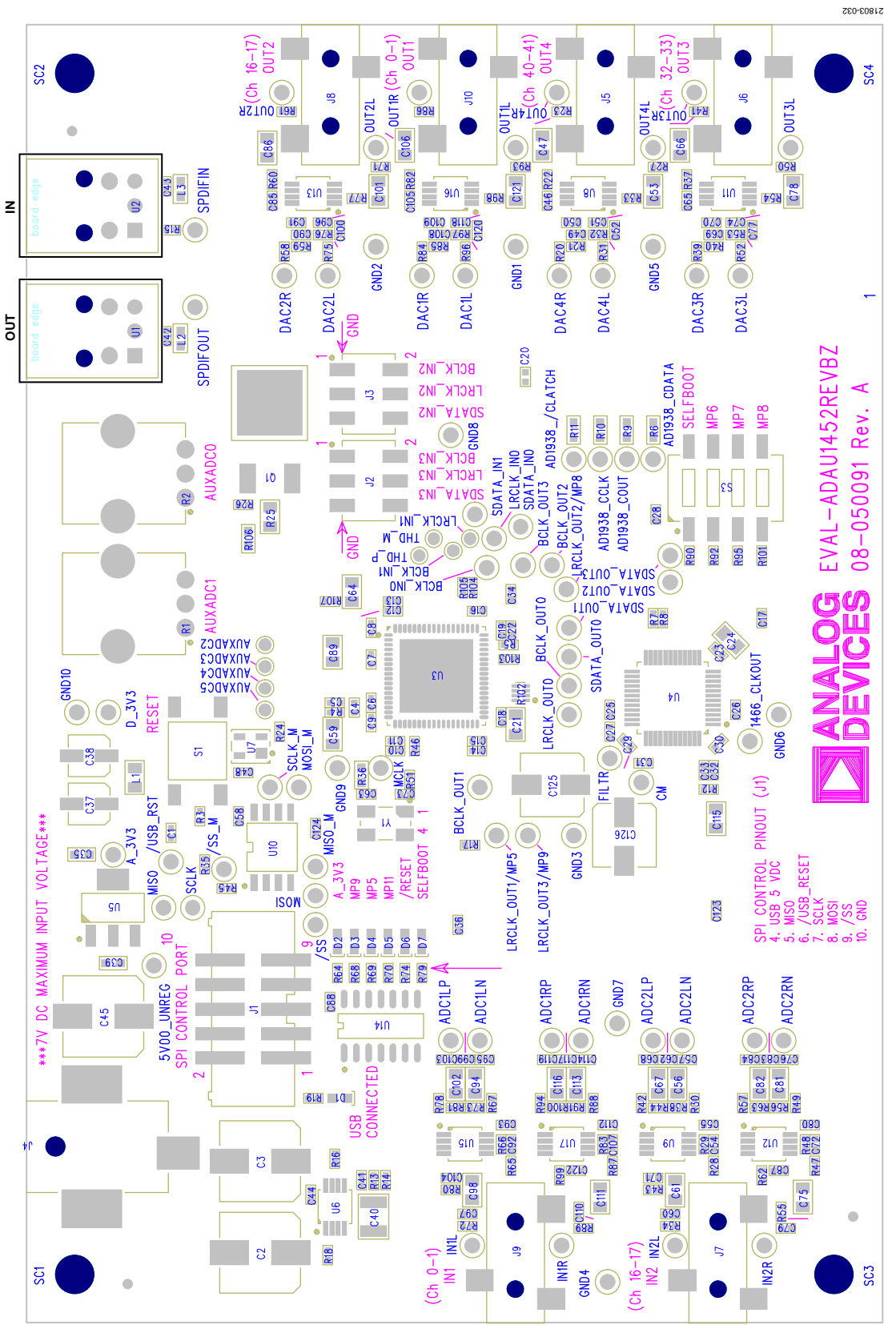

<span id="page-11-0"></span>*Figure 32. Location of S/PDIF Optical Input (J5) and S/PDIF Optical Output (J6), Schematic Rotated 90°*

## [EVAL-ADAU1452REVBZ](https://www.analog.com/EVAL-ADAU1452?doc=EVAL-ADAU1452REVBZ-UG-1662.pdf) User Guide Valley Controller Valley VG-1662

To add a stereo S/PDIF input and output to the project in [SigmaStudio,](https://www.analog.com/SigmaStudio?doc=EVAL-ADAU1452REVBZ-UG-1662.pdf) take the following steps:

1. Connect an S/PDIF source to the EVAL-ADAU1452REVBZ board by connecting a standard TOSLINK® optical cable to the S/PDIF receiver connector, U2 (se[e Figure 33\)](#page-12-0).

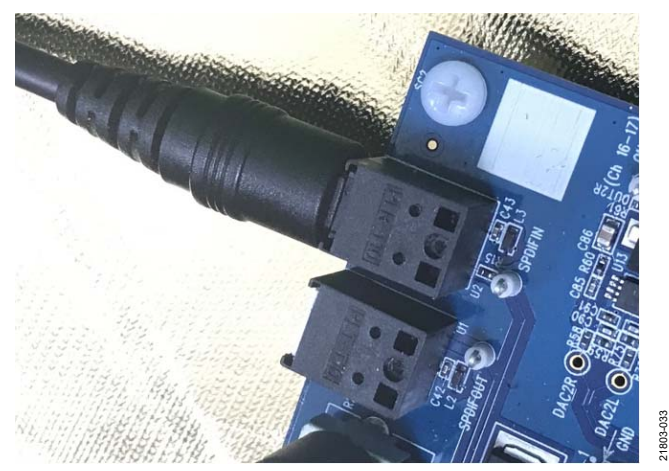

Figure 33. Optical S/PDIF Input Connection

- <span id="page-12-0"></span>2. Configure the S/PDIF input and output by modifying the [ADAU1452 r](https://www.analog.com/ADAU1452?doc=EVAL-ADAU1452REVBZ-UG-1662.pdf)egisters with the following steps in order:
	- Click the **Hardware Configuration** tab, then click the **IC 1 – ADAU145x Register Controls** tab at the bottom of the window (se[e Figure 34\)](#page-12-1).

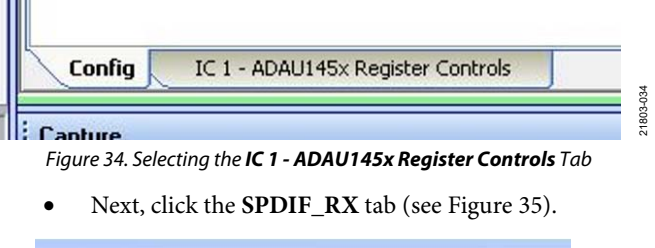

<span id="page-12-1"></span>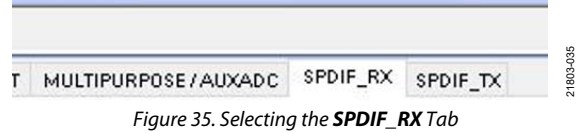

<span id="page-12-2"></span> Enable the SPDIF\_RESTART register by clicking the **Do not automatically restart the audio on relock**  button (se[e Figure 36\)](#page-12-3). After clicking this button, the text displayed on the button changes to **Restarts the audio automatically on relock** and the color changes from red to green (see [Figure 37\)](#page-12-4).

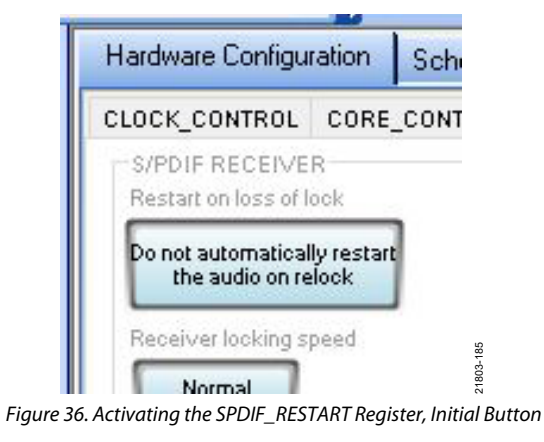

<span id="page-12-3"></span>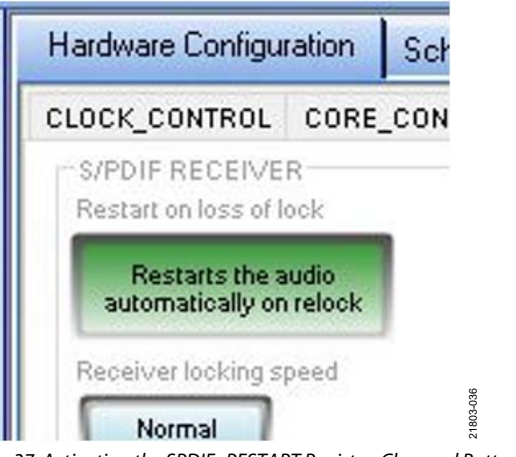

<span id="page-12-4"></span>Figure 37. Activating the SPDIF\_RESTART Register, Changed Button

 To enable the S/PDIF interface, click the **Disabled** button in the **SPDIF TX EN** section. When this button is clicked, the text displayed on the button changes to **Enabled** and the button color changes from red to green (se[e Figure 38\)](#page-12-5).

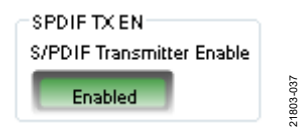

Figure 38. Enabling the SPDIF\_TX\_EN Register

<span id="page-12-5"></span>3. Click the **ROUTING\_MATRIX** tab in the register controls tab shown in [Figure 34 t](#page-12-1)o allow users to configure the routing matrix (see [Figure 39\)](#page-12-6).

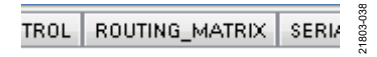

<span id="page-12-6"></span>Figure 39. Selecting the **ROUTING\_MATRIX** Tab

4. To configure the S/PDIF receiver signal routing, click the first asynchronous sample rate converter (ASRC) button, **ASRC 0** (see Figure 40), in the **ROUTING\_MATRIX** tab to open the window i[n Figure 41.](#page-13-0) Configure the **ASRC 0** routing matrix registers using the drop-down menus until the menus matc[h Figure 41.](#page-13-0) This configuration routes the S/PDIF receiver signal through an ASRC before the signal is accessed in the DSP core. It is necessary to route the signal through the ASRC because the clock recovered from the S/PDIF source is not synchronous to the [ADAU1452.](https://www.analog.com/ADAU1452?doc=EVAL-ADAU1452REVBZ-UG-1662.pdf) 

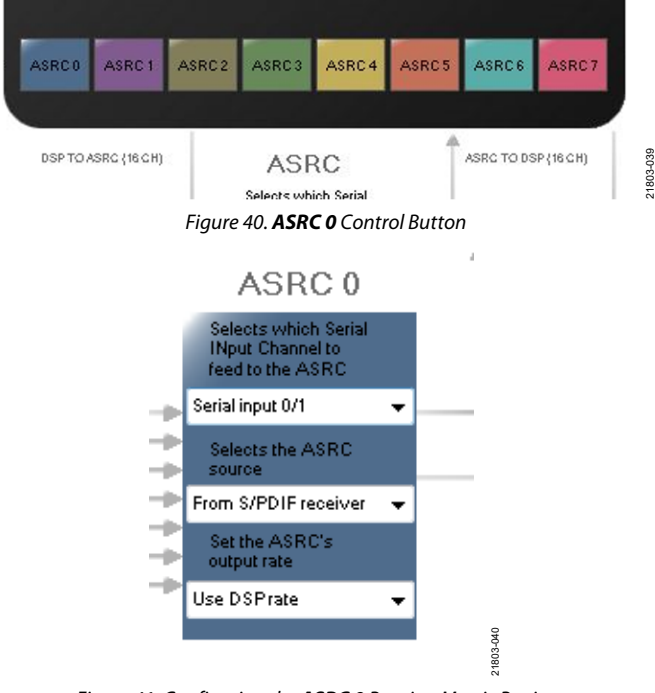

Figure 41. Configuring the **ASRC 0** Routing Matrix Registers

<span id="page-13-0"></span>5. To configure the S/PDIF transmitter signal routing, begin by clicking the **S/PDIF TX** box (se[e Figure 42\)](#page-13-1).

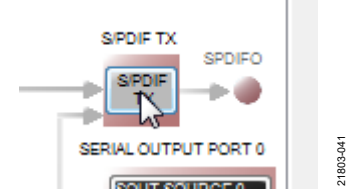

<span id="page-13-1"></span>Figure 42. Configuring the S/PDIF Transmitter Routing Matrix Register

6. From the drop-down menu that appears, select the **From DSP** option to choose the signal coming from the DSP core to route the DSP core outputs to the S/PDIF transmitter (se[e Figure 43\)](#page-13-2).

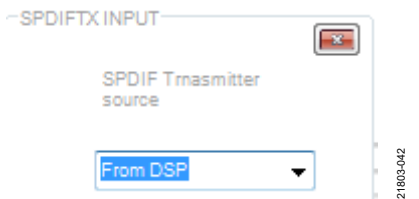

<span id="page-13-2"></span>Figure 43. Routing the DSP Core Outputs to the S/PDIF Transmitter

## UG-1662 [EVAL-ADAU1452REVBZ](https://www.analog.com/EVAL-ADAU1452?doc=EVAL-ADAU1452REVBZ-UG-1662.pdf) User Guide

- 7. Close the **SPDIFTX INPUT** dialog box shown i[n Figure 43.](#page-13-2)
- 8. Confirm the DSP core outputs are routed to the S/PDIF transmitter by verifying that the color of the **S/PDIF TX** box changes from gray to black (see [Figure 44\)](#page-13-3). If the color of the box changes to black, the DSP core is successively routed to the S/PDIF transmitter, allowing the output of **ASRC 0** to be used in the DSP program.

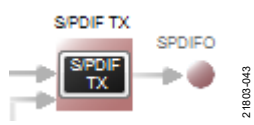

Figure 44. Confirming the DSP Core Outputs Are Routed to the S/PDIF Transmitter

- <span id="page-13-3"></span>9. Click the **Schematic** tab at the top of the window to return to the schematic design view.
- 10. Add an **Asrcin1** block (the S/PDIF input) to the project by clicking the **Asrc Input** component from the **IO > ASRC > From ASRC** folder (se[e Figure 45\)](#page-13-4), and dragging it to the project space where it appears as shown in [Figure 46.](#page-13-5)

<span id="page-13-4"></span>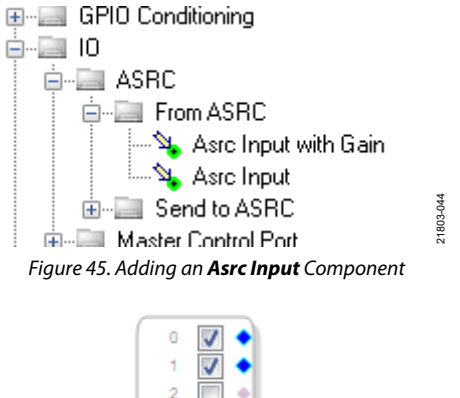

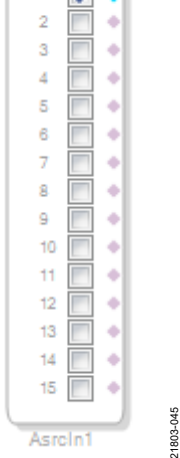

<span id="page-13-5"></span>Figure 46. **Asrcin1** Block in Project Space

## [EVAL-ADAU1452REVBZ](https://www.analog.com/EVAL-ADAU1452?doc=EVAL-ADAU1452REVBZ-UG-1662.pdf) User Guide Valley Controller Valley UG-1662

Because the left and right signals of the S/PDIF receiver pass through the **ASRC 0**, the input to the DSP program is the **Asrcin1** block i[n SigmaStudio.](https://www.analog.com/SigmaStudio?doc=EVAL-ADAU1452REVBZ-UG-1662.pdf) The naming convention for the input and output blocks is such that all blocks in [SigmaStudio a](https://www.analog.com/SigmaStudio?doc=EVAL-ADAU1452REVBZ-UG-1662.pdf)re named from the perspective of the DSP core. Therefore, the **Asrcin1** block i[n SigmaStudio](https://www.analog.com/SigmaStudio?doc=EVAL-ADAU1452REVBZ-UG-1662.pdf) represents the input to the DSP from the ASRC outputs. The inputs to the ASRCs themselves are defined in the register window (see [Figure 41\)](#page-13-0).

By default, Channel 0 and Channel 1 are active when the corresponding checkboxes are selected. Because the **ASRC 0** outputs correspond to Channel 0 and Channel 1, use the default configuration shown in [Figure 46.](#page-13-5) For reference, Table 1 provides a mapping of the ASRC outputs to the corresponding channels on the **Asrcin1** block in the DSP schematic.

#### **Table 1. ASRC Output t[o SigmaStudio I](https://www.analog.com/SigmaStudio?doc=EVAL-ADAU1452REVBZ-UG-1662.pdf)nput Channel Mapping**

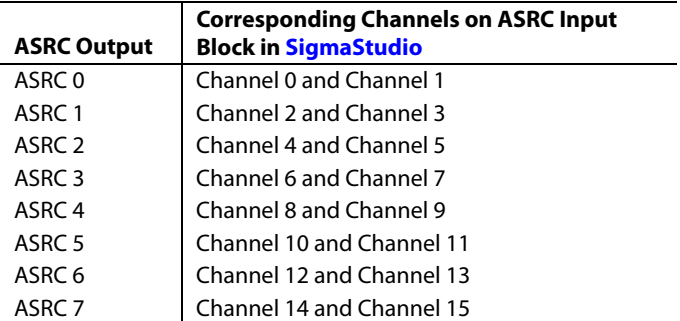

11. Add two S/PDIF output blocks, **SpdifOut1** and **SpdifOut2**, to the project by clicking the **Spdif Output** component (see [Figure 47\),](#page-14-0) and then dragging it to the project space.

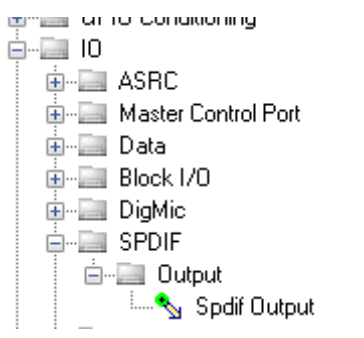

Figure 47. Adding a **Spdif Output** Component

21803-046

1803-046

- <span id="page-14-0"></span>12. Repeat the previous step to add another S/PDIF output block.
- 13. Connect the signals from the **Asrcin1** block to the **SpdifOut1** and **SpdifOut2** blocks with wires so that the resulting signal flow resembles [Figure 48.](#page-14-1)
- 14. Click the **Link/Compile/Download** button (see [Figure 28\)](#page-10-0) or press the **F7** key. The signal flow then compiles and downloads to the hardware.

15. Confirm the S/PDIF inputs, outputs, and ASRCs are properly oriented by checking that any signal input to the S/PDIF optical receiver is copied and output on the S/PDIF optical transmitter.

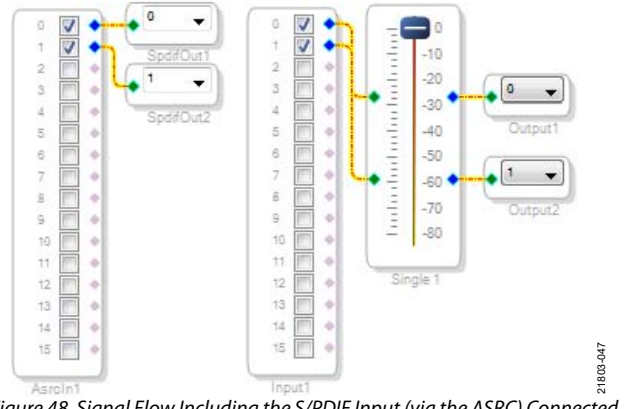

<span id="page-14-1"></span>Figure 48. Signal Flow Including the S/PDIF Input (via the ASRC) Connected to the S/PDIF Output

### **Add a Filter**

To add a filter, take the following steps:

1. Add a **MidFilter1** block by clicking the **Medium-Size Eq** component from the **Filters** > **Second Order** > **Double Precision** folder (see [Figure 49\)](#page-14-2), and then dragging it to the project space.

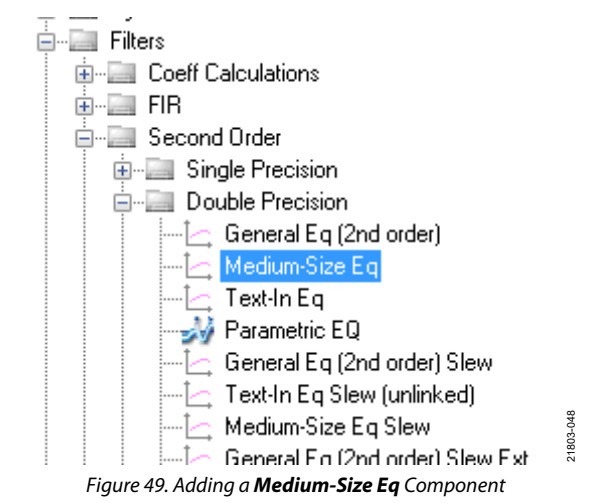

<span id="page-14-2"></span>2. By default, the block has one input and one output (single channel). To add another channel, right-click the empty white space of the **MidFilter1** block, then select **Grow Algorithm** > **1. Multi-Channel – Double Precision: Grow Channels** > **1** option from the drop-down menu that appears (se[e Figure 50\)](#page-15-1).

<span id="page-15-1"></span>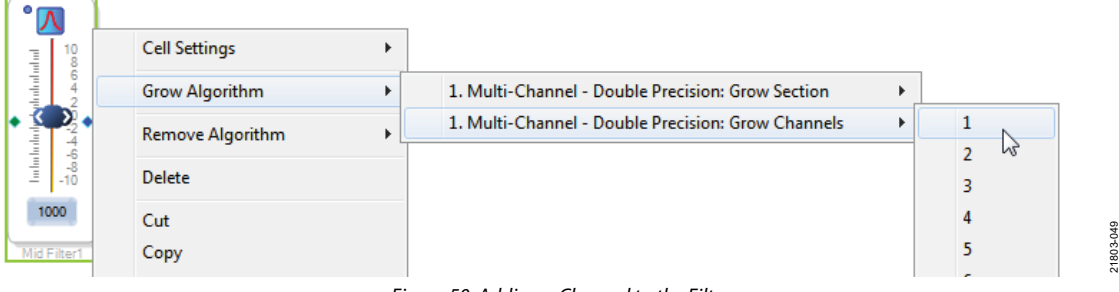

Figure 50. Adding a Channel to the Filter

3. Connect the filter in series between the **Asrcin1** block and the **SpdifOut1** and **SpdifOut2** blocks to apply the filter to the signals passing through the DSP. The completed signal flow resembles [Figure 51.](#page-15-2)

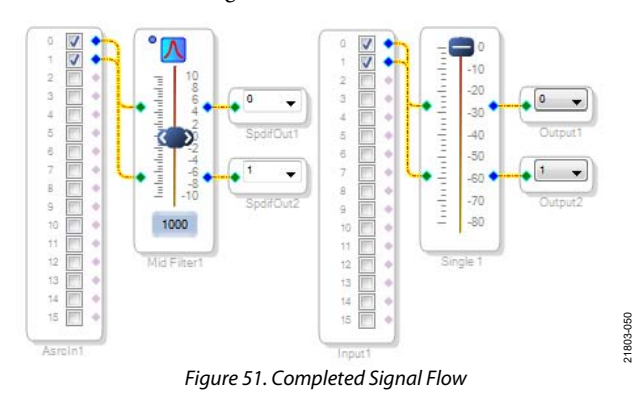

- <span id="page-15-2"></span>4. Click the **Link/Compile/Download** button (see [Figure 28\)](#page-10-0) or press the **F7** key to compile the signal flow and download it to the evaluation board hardware. The audio signal passes from the S/PDIF receiver through the ASRCs, into the DSP and the filter, and then out on the S/PDIF transmitter.
- 5. To change the settings of the filter, click the blue icon at the top left of the **Mid Filter1** block (se[e Figure 51\)](#page-15-2). To change the filter gain in real time while the project is running, drag the control slider in the **MidFilter 1** block.

### <span id="page-15-0"></span>**CONTROLLING VOLUME WITH A POTENTIOMETER**

The 10-bit auxiliary analog-to-digital converter (ADC) (AUXADC) on th[e ADAU1452](https://www.analog.com/ADAU1452?doc=EVAL-ADAU1452REVBZ-UG-1662.pdf) eliminates the need for a microcontroller in many applications by using analog control signals as user interface devices. For example, the EVAL-ADAU1452REVBZ board includes two 10 kΩ linear potentiometers, R1 and R2 (se[e Figure 66\)](#page-21-2), connected to Channel AUXADC0 and Channel AUXADC1. These potentiometers can be used as an inexpensive, versatile, and physical way to control parameters such as gain, filter corner frequency, slew rate, and compression level. The following steps demonstrate how to configure a potentiometer as a stereo volume control:

1. Create a new project i[n SigmaStudio,](https://www.analog.com/SigmaStudio?doc=EVAL-ADAU1452REVBZ-UG-1662.pdf) and use the **Hardware Configuration** tab to use an [ADAU1452 a](https://www.analog.com/ADAU1452?doc=EVAL-ADAU1452REVBZ-UG-1662.pdf)s described in the [Setting up Communications in](#page-7-0)  [SigmaStudio](#page-7-0) section.

- 2. Add an **Input1** block and two output blocks as described in the [Creating a Basic Signal Flow s](#page-8-0)ection.
- 3. Add an **ADC In1** block by clicking the **Auxiliary ADC Input** component from the **IO** > **GPIO** > **Input** folder (see [Figure 52\)](#page-15-3), and then dragging it to the project space.

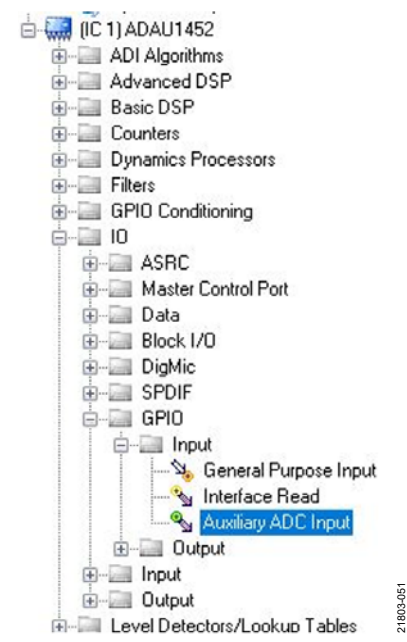

Figure 52. Adding an **Auxiliary ADC Input** Component

<span id="page-15-3"></span>4. Add a **Shift1** block by clicking the **Arithmetic Shift** component from the **Basic DSP** > **Arithmetic Operations** folder (se[e Figure 53\)](#page-15-4), and then dragging it to the project space.

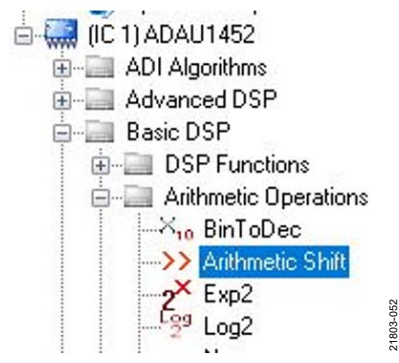

<span id="page-15-4"></span>Figure 53. Adding an **Arithmetic Shift** Component

## [EVAL-ADAU1452REVBZ](https://www.analog.com/EVAL-ADAU1452?doc=EVAL-ADAU1452REVBZ-UG-1662.pdf) User Guide Valley and Museum of the UG-1662

- 5. The **Shift1** block performs a bitwise shift to the right or to the left. Click the blue button in the **Shift1** block i[n Figure 58](#page-17-0)  to select the direction of the shift. Ensure the block is performing a left shift for a multiplication function. The **Shift1** block appears as shown in [Figure 58.](#page-17-0)
- 6. To set the number of bits the **ADC In1** block is shifted by to 14, click and type in the yellow text box in the **Shift1** block in [Figure 58.](#page-17-0)
- 7. Add two **DSP Readback** blocks to the project space by clicking the **DSP Readback** component from the **Basic DSP** > **DSP Functions** folder (se[e Figure 54\)](#page-16-0), and then dragging it to the project space.

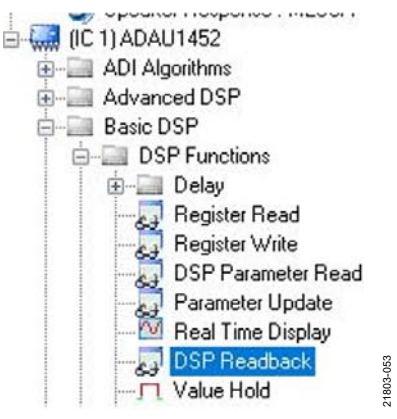

Figure 54. Adding the **DSP Readback** Component

- <span id="page-16-0"></span>8. Repeat Step 7 to add another **DSP Readback** block.
- 9. The **DSP Readback** block uses th[e USBi](https://www.analog.com/EVAL-ADUSB2EBZ?doc=EVAL-ADAU1452REVBZ-UG-1662.pdf) to read a signal value from the memory of the DSP core as the algorithm is executing. The block passes the signal (unchanged) through from the **Input1** block to the output blocks.
- 10. Click the **Read** button in the **DSP Readback** block (see [Figure 55\)](#page-16-1) to fetch the instantaneous value of the signal passing through the block.
- 11. It is possible to set the **DSP Readback** block to poll the current sample value repeatedly. This polling feature is useful for debugging but substantially increases the amount of computer processing time, USB communication, and screen refreshes performed b[y SigmaStudio.](https://www.analog.com/SigmaStudio?doc=EVAL-ADAU1452REVBZ-UG-1662.pdf) Avoid setting a large number of **DSP Readback** blocks to read continuously because this action can cause the PC to run slowly. Note that this action does not affect the real-time processing on th[e SigmaDSP c](https://www.analog.com/en/products/processors-dsp/dsp/sigmadsp-audio-processors.html?doc=EVAL-ADAU1452REVBZ-UG-1662.pdf)ore.
- 12. On each **DSP Readback** block, click the blue dot to the left of the **Read** button to read both blocks continuously (see [Figure 55\)](#page-16-1).

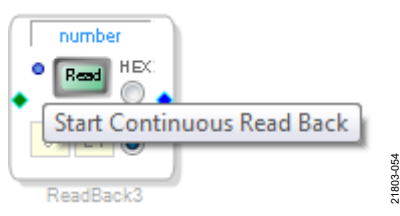

<span id="page-16-1"></span>Figure 55. Activating Continuous Readback

- 13. For one of the **DSP Readback** blocks, change the numeric format used to decode and display the signal value to 32.0 by inputting 32 in the left format box and then pressing the **Tab** key. [SigmaDSP u](https://www.analog.com/en/products/processors-dsp/dsp/sigmadsp-audio-processors.html?doc=EVAL-ADAU1452REVBZ-UG-1662.pdf)ses a numeric format of 8.24 for audio signals. See [Figure 58 f](#page-17-0)or more details.
- 14. Add an externally controlled volume control with slew (to prevent zipper noise), the **Slew vol 1** block, by clicking the **Single Slew Ext Volume** component from the **Volume Controls** > **Adjustable Gain** > **Clickless HW Slew** folder (see [Figure 56\)](#page-16-2), and then dragging it to the project space.

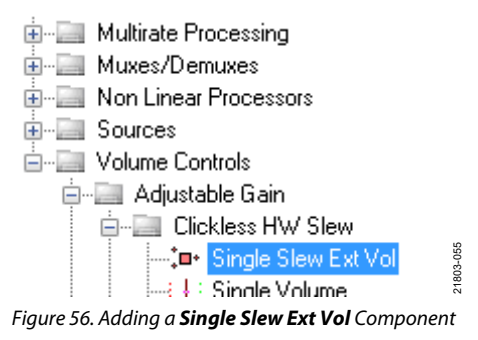

<span id="page-16-2"></span>15. By default, the **Slew vol 1** block has one audio signal input. To add another channel, right-click the empty white space of the **Slew vol 1** block and select the **Grow Algorithm > 1. Gain (HW slew) > 1** option from the drop-down menu that appears (see [Figure 57\)](#page-16-3).

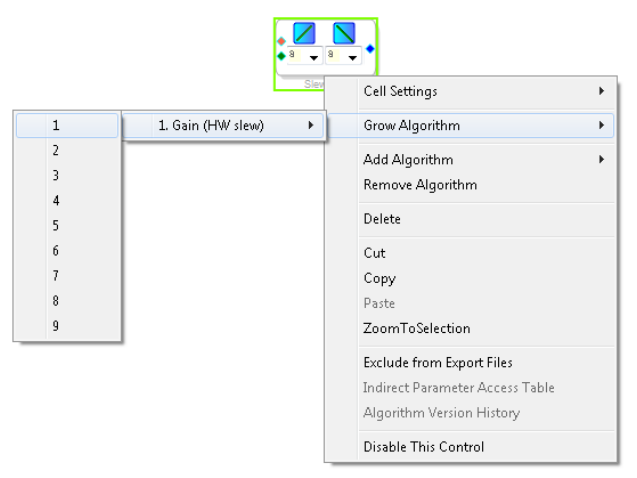

Figure 57. Adding a Channel to the **Slew vol 1** Block

21803-056

- <span id="page-16-3"></span>16. Wire the blocks together as shown in [Figure 58.](#page-17-0) The position of blocks in the diagram does not matter.
- 17. Click the **Link/Compile/Download** button (se[e Figure 28\)](#page-10-0) or press the **F7** key to compile the signal flow and download it to the evaluation board hardware. The audio signal passes from the S/PDIF receiver through the ASRCs into the DSP and the filter, and then out on the S/PDIF transmitter. To change the settings of the filter, click the blue icon at the top of the **Mid Filter1** block (see [Figure 51\)](#page-15-2). Drag the control slider in the **Mid Filter1** block to change the filter gain in real time while the project is running.

The schematic (se[e Figure 58\)](#page-17-0) shows audio from input Channel 0 and input Channel 1 connected to the input of a **Slew vol 1** block. The volume is controlled by the **AUX\_ADC\_1** value of the **ADC In1** block, which is controlled by the left potentiometer, R1.

The output of the AUXADC on th[e ADAU1452 i](https://www.analog.com/ADAU1452?doc=EVAL-ADAU1452REVBZ-UG-1662.pdf)s a 10-bit integer value in a 32 bit register. The first **DSP Readback** block before the left shift displays the output of the ADC in 32.0 format, which can be interpreted as 32 integer bits and 0 fractional bits. When the potentiometer is turned fully counterclockwise, this block reads back the minimum ADC output value of 0. When the potentiometer is turned fully clockwise, this block reads back the maximum ADC output value of 1023 (within the range of the component tolerance).

The native audio format of th[e ADAU1452 i](https://www.analog.com/ADAU1452?doc=EVAL-ADAU1452REVBZ-UG-1662.pdf)s 8.24. In this example, the volume control multiplies the input signal by a fractional value ranging from 0 (silence) to 1 (unity gain). Therefore, the control signal from the ADC must be shifted left 14 bits to scale the maximum value appropriately.

The second **DSP Readback** block after the left shift displays the output of the ADC in 8.24 format, which can be interpreted as eight integer bits and 24 fractional bits. When the potentiometer is turned fully counterclockwise, this **DSP Readback** block reads back the minimum ADC output value of 0. When the potentiometer is turned fully clockwise, this block reads back the maximum ADC output value of 1 (within the range of the component tolerance).

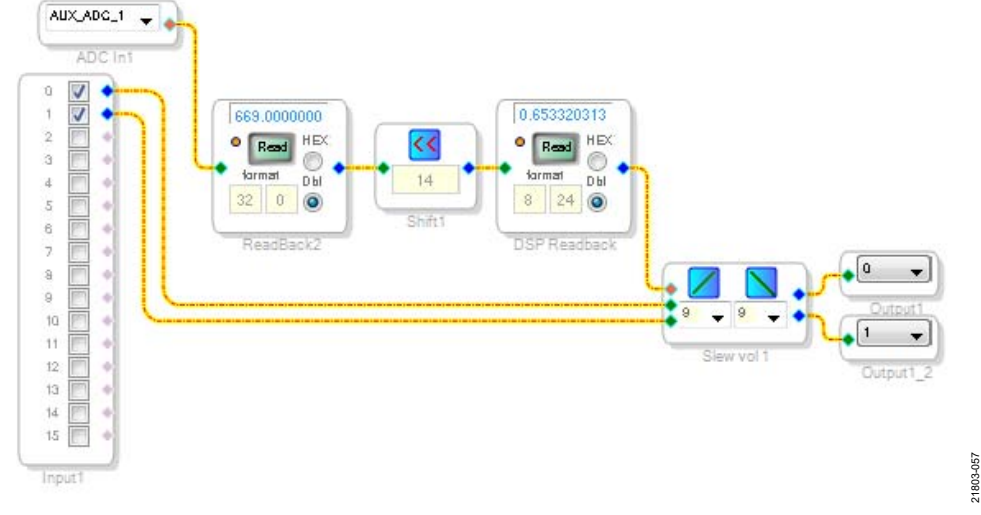

<span id="page-17-0"></span>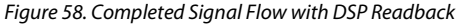

<span id="page-18-1"></span><span id="page-18-0"></span>**POWER SUPPLY** 

Power is supplied to the evaluation board using a dc power supply with a female positive center plug. The plug has a 2.1 mm inner diameter, a 5.5 mm outer diameter, and a 9.5 mm length (see [Figure 59\)](#page-18-3). The output must range between 5 V and 7 V and must be able to source at least 1.5 A of current. Connect the power supply to Connector J4 (se[e Figure 9\)](#page-5-2). The unregulated supply powers the operational amplifiers used in the active audio filters for the analog audio inputs and outputs.

An on-board linear regulator (U5) generates the 3.3 V dc supply required for the [ADAU1452 a](https://www.analog.com/ADAU1452?doc=EVAL-ADAU1452REVBZ-UG-1662.pdf)nd [AD1938, a](https://www.analog.com/AD1938?doc=EVAL-ADAU1452REVBZ-UG-1662.pdf)s well as other supporting ICs. When the power supply is connected properly, LED D2 (A\_3V3) illuminates (see [Figure 76\)](#page-24-2).

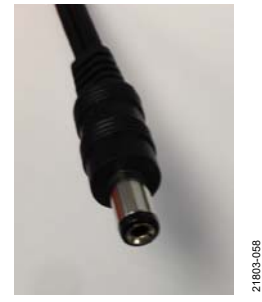

Figure 59. DC Power Supply Plug and Cable

### <span id="page-18-3"></span><span id="page-18-2"></span>**INPUTS AND OUTPUTS**

The EVAL-ADAU1452REVBZ board provides access to the serial ports, S/PDIF interfaces, multipurpose (MPx) pins, and AUXADCs of the [ADAU1452.](https://www.analog.com/ADAU1452?doc=EVAL-ADAU1452REVBZ-UG-1662.pdf) 

#### **[AD1938 C](https://www.analog.com/AD1938?doc=EVAL-ADAU1452REVBZ-UG-1662.pdf)odec**

Two of the four serial input ports are connected to the ADCs of th[e AD1938.](https://www.analog.com/AD1938?doc=EVAL-ADAU1452REVBZ-UG-1662.pdf) All four serial output ports are connected to the digital-to-analog converters (DACs) of the [AD1938 f](https://www.analog.com/AD1938?doc=EVAL-ADAU1452REVBZ-UG-1662.pdf)or a total of four analog audio input channels and eight analog audio output channels.

The [AD1938 i](https://www.analog.com/AD1938?doc=EVAL-ADAU1452REVBZ-UG-1662.pdf)s hardwired in standalone mode and the serial ports are configured as clock slaves. Therefore, the corresponding serial ports on th[e ADAU1452](https://www.analog.com/ADAU1452?doc=EVAL-ADAU1452REVBZ-UG-1662.pdf) must be set as clock masters. By default, all serial ports on th[e ADAU1452 a](https://www.analog.com/ADAU1452?doc=EVAL-ADAU1452REVBZ-UG-1662.pdf)re set as clock masters when a new project is created i[n SigmaStudio.](https://www.analog.com/SigmaStudio?doc=EVAL-ADAU1452REVBZ-UG-1662.pdf)

Standalone mode eliminates the need and ability to configure the [AD1938](https://www.analog.com/AD1938?doc=EVAL-ADAU1452REVBZ-UG-1662.pdf) registers via the SPI port. This mode fixes the sample rate of the [AD1938](https://www.analog.com/AD1938?doc=EVAL-ADAU1452REVBZ-UG-1662.pdf) at either 44.1 kHz or 48 kHz. It is not possible to change this setting. Even thoug[h the ADAU14](https://www.analog.com/ADAU1452?doc=EVAL-ADAU1452REVBZ-UG-1662.pdf)52 is flexible and can run at any sample rate up to 192 kHz, the analog audio inputs and outputs on the EVAL-ADAU1452REVBZ board can be distorted or silent if a sample rate other than 44.1 kHz or 48 kHz is used for th[e ADAU1452 s](https://www.analog.com/ADAU1452?doc=EVAL-ADAU1452REVBZ-UG-1662.pdf)erial ports.

#### **Stereo Line Inputs**

Two stereo input jacks allow four, single-ended, line level analog input signals. Th[e AD1938 A](https://www.analog.com/AD1938?doc=EVAL-ADAU1452REVBZ-UG-1662.pdf)DC inputs are configured such that the full-scale signal is 2.8 V p-p, which is approximately 1 V rms for a sine wave. Any signal that exceeds 2.8 V p-p at the audio jack is clipped, which creates distortion. The signals are fed to active, low-pass filters and converted to differential pairs before reaching the ADCs of the [AD1938.](https://www.analog.com/AD1938?doc=EVAL-ADAU1452REVBZ-UG-1662.pdf) The filters are designed for a system sample rate of 44.1 kHz or 48 kHz.

The stereo input jacks accept standard stereo TRS 3.5 mm (1/8 inch) mini plugs. The tip is connected to left audio, the ring is connected to the right audio, the sleeve is connected to the common left and right audio grounds with two channels of audio (se[e Figure 60\)](#page-18-4).

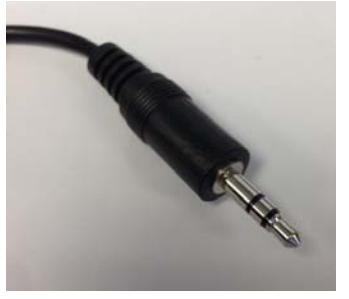

Figure 60. Standard Stereo TRS 1/8 Inch Mini Audio Plug and Cable

21803-059

<span id="page-18-4"></span>The signals pass through th[e AD1938](https://www.analog.com/AD1938?doc=EVAL-ADAU1452REVBZ-UG-1662.pdf) ADCs and are then sent to the [ADAU1452 s](https://www.analog.com/ADAU1452?doc=EVAL-ADAU1452REVBZ-UG-1662.pdf)erial input ports in I<sup>2</sup>S format. [Table 2](#page-18-5) maps the input signals to input channels i[n SigmaDSP a](https://www.analog.com/en/products/processors-dsp/dsp/sigmadsp-audio-processors.html?doc=EVAL-ADAU1452REVBZ-UG-1662.pdf)n[d SigmaStudio.](https://www.analog.com/SigmaStudio?doc=EVAL-ADAU1452REVBZ-UG-1662.pdf) 

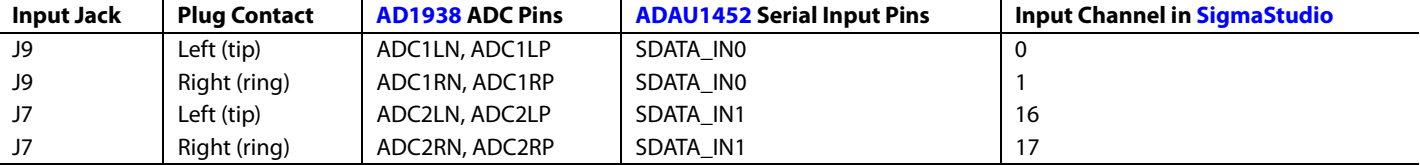

#### <span id="page-18-5"></span>**Table 2. Mapping of Stereo Analog Input Signals t[o SigmaStudio C](https://www.analog.com/SigmaStudio?doc=EVAL-ADAU1452REVBZ-UG-1662.pdf)hannels**

#### **Stereo Line Outputs**

Four stereo output jacks allow eight, line level analog output signals. Th[e AD1938 D](https://www.analog.com/AD1938?doc=EVAL-ADAU1452REVBZ-UG-1662.pdf)AC outputs are configured such that a full-scale signal is 2.8 V p-p at the jack, which is approximately 1 V rms for a sine wave. The signals output from the DACs are fed to active low-pass filters and then ac-coupled before reaching the output jacks. The filters are designed for a system sample rate of 44.1 kHz or 48 kHz.

The output filters are designed to drive high impedance loads, such as loads from active speakers. Some low impedance loads, such as loads from headphones, can also be driven by these filters. However, very low (< 64  $\Omega$ ) impedance loads, such as loads from passive speakers, cannot be driven by these output filters.

The stereo output jacks accept standard stereo TRS 1/8 inch mini plugs. The tip is connected to left audio, the ring is connected to the right audio, the sleeve is connected to the common left and right audio grounds with two channels of audio (se[e Figure 60\)](#page-18-4).

The signals first pass from the [ADAU1452 s](https://www.analog.com/ADAU1452?doc=EVAL-ADAU1452REVBZ-UG-1662.pdf)erial outputs in I<sup>2</sup>S format to th[e AD1938 D](https://www.analog.com/AD1938?doc=EVAL-ADAU1452REVBZ-UG-1662.pdf)ACs, where they are converted to analog signals and sent through the output filters to the output jacks. [Table 3](#page-20-1) shows the mapping among the [SigmaStudio o](https://www.analog.com/SigmaStudio?doc=EVAL-ADAU1452REVBZ-UG-1662.pdf)utput channels, output serial ports, and output jacks.

### **S/PDIF Optical Transmitter and Receiver**

The [ADAU1452 S](https://www.analog.com/ADAU1452?doc=EVAL-ADAU1452REVBZ-UG-1662.pdf)/PDIF interfaces are connected directly to optical transmitter and receiver connectors that convert the electrical signals to and from optical signals, respectively. The connectors accept standard TOSLINK connectors and optical fiber cables (see [Figure 61\)](#page-19-0).

<span id="page-19-0"></span>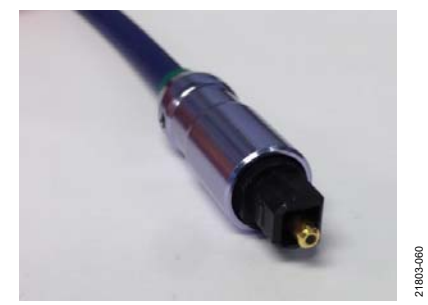

Figure 61. TOSLINK Connector and Optical Fiber Cable for S/PDIF Input and Output

# UG-1662 **EVAL-ADAU1452REVBZ** User Guide

The [ADAU1452 S](https://www.analog.com/ADAU1452?doc=EVAL-ADAU1452REVBZ-UG-1662.pdf)/PDIF receiver accepts signals with sample rates between 18 kHz and 192 kHz. Because the incoming signal is asynchronous to the system sample rate, use an ASRC to convert the sample rate of the incoming signal. Optionally, configure th[e SigmaDSP c](https://www.analog.com/en/products/processors-dsp/dsp/sigmadsp-audio-processors.html?doc=EVAL-ADAU1452REVBZ-UG-1662.pdf)ore to start processing audio samples based on the sample rate of the incoming S/PDIF receiver signal, negating the need for an ASRC. However, users are strongly recommended to use an ASRC for performance and reliability reasons.

The [ADAU1452 S](https://www.analog.com/ADAU1452?doc=EVAL-ADAU1452REVBZ-UG-1662.pdf)/PDIF transmitter typically transmits signals from the DSP core so the sample rate of the audio coming out of the S/PDIF transmitter on the EVAL-ADAU1452REVBZ board is typically 44.1 kHz or 48 kHz. Optionally, configure the S/PDIF transmitter in a pass through mode, where the transmitter simply transmits a copy of the signal directly from the receiver.

Both the S/PDIF receiver and transmitter carry two channels of uncompressed audio.

#### **Serial Audio Interface**

Two of the fou[r ADAU1452](https://www.analog.com/ADAU1452?doc=EVAL-ADAU1452REVBZ-UG-1662.pdf) serial input ports are connected to the [AD1938.](https://www.analog.com/AD1938?doc=EVAL-ADAU1452REVBZ-UG-1662.pdf) Because the [AD1938](https://www.analog.com/AD1938?doc=EVAL-ADAU1452REVBZ-UG-1662.pdf) is in standalone mode, the device always drives the SDATA\_IN0 and SDATA\_IN1 pins of the [ADAU1452.](https://www.analog.com/ADAU1452?doc=EVAL-ADAU1452REVBZ-UG-1662.pdf) As a result, external data signals cannot be input to either of the SDATA\_IN0 or SDATA\_IN1 pins.

However, the remaining two serial input ports (Serial Input 2 and Serial Input 3) are composed of the SDATA\_IN2 pin and the SDATA\_IN3 pin grouped with the corresponding clock pins, BCLK\_IN2, LRCLK\_IN2/MP12, BCLK\_IN3, and LRCLK\_IN3/MP13. The serial port signals are directly accessible via the J2 and J3 headers (see [Figure 62\)](#page-19-1).

<span id="page-19-1"></span>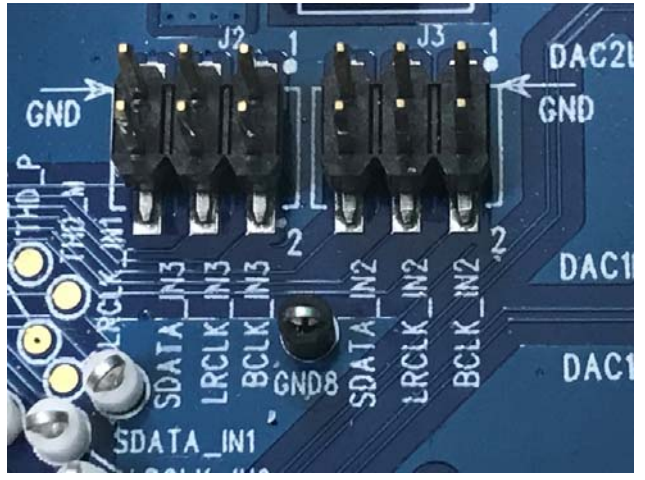

Figure 62. Serial Input Port 2 and Serial Input Port 3 Signal Access Headers

21803-061

## <span id="page-20-1"></span>[EVAL-ADAU1452REVBZ](https://www.analog.com/EVAL-ADAU1452?doc=EVAL-ADAU1452REVBZ-UG-1662.pdf) User Guide Valley Controller Valley VG-1662

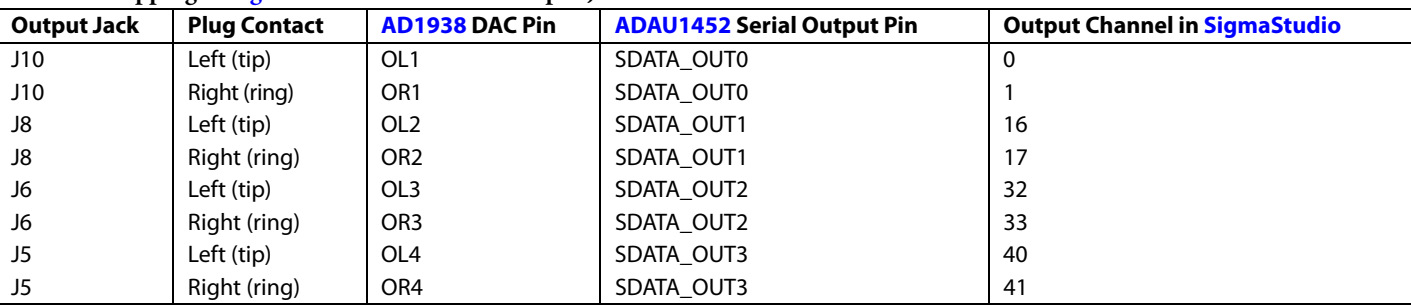

#### **Table 3. Mapping of [SigmaStudio C](https://www.analog.com/SigmaStudio?doc=EVAL-ADAU1452REVBZ-UG-1662.pdf)hannels to Output Jacks**

Standard headers with 0.1 inch (2.54 mm) spacing provide connections from user selected external sources. The J2 and J3 headers are each comprised of two columns and three rows of pins. There is one signal column and one ground column. Always connect at least one ground wire between the header and the external signal source to maintain proper signal integrity. A standard ribbon cable provides signal integrity over longer distances because signal wires are separated by ground wires (see [Figure 63\)](#page-20-2).

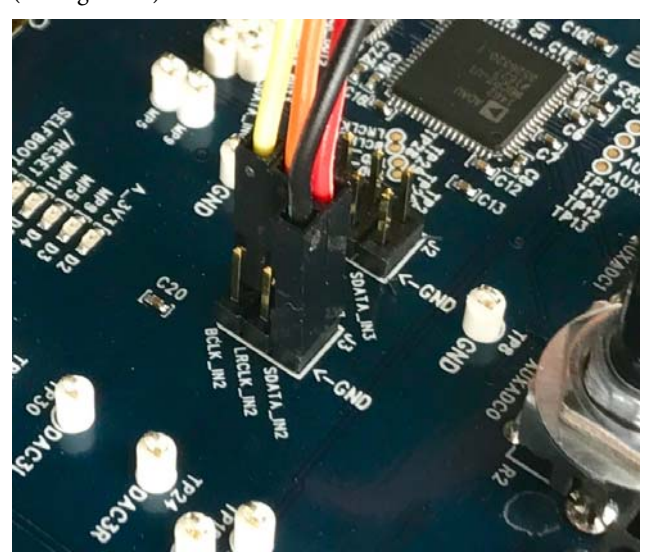

Figure 63. Connecting External I<sup>2</sup>S Signals to Serial Input Port 2

<span id="page-20-2"></span>The signals passing between th[e ADAU1452 s](https://www.analog.com/ADAU1452?doc=EVAL-ADAU1452REVBZ-UG-1662.pdf)erial output ports and th[e AD1938 D](https://www.analog.com/AD1938?doc=EVAL-ADAU1452REVBZ-UG-1662.pdf)AC are also accessible via the test points (see [Figure 64\)](#page-20-3) situated between the two ICs. Signals can be tapped from these test points and connected to external digital audio sinks if desired (se[e Figure 64 f](#page-20-3)or connection details). When connecting these signals to external devices, connect at least one ground signal to maintain signal integrity.

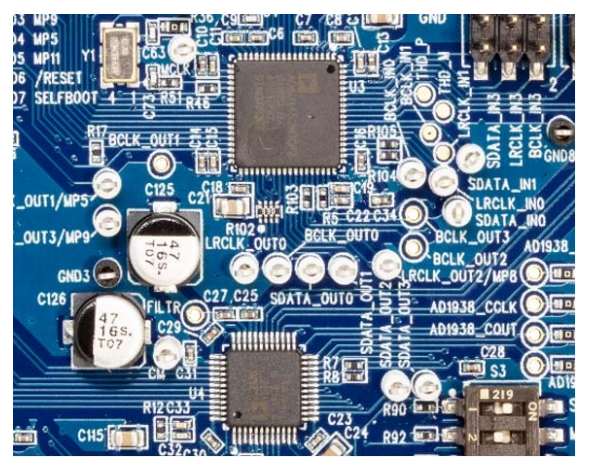

Figure 64. Test Points for Monitoring Digital Audio Signals

### <span id="page-20-3"></span><span id="page-20-0"></span>**MULTIPURPOSE (MPx) PINS**

The MPx pins on th[e ADAU1452](https://www.analog.com/ADAU1452?doc=EVAL-ADAU1452REVBZ-UG-1662.pdf) can use GPIOs when configured to do so by using the [ADAU1452 c](https://www.analog.com/ADAU1452?doc=EVAL-ADAU1452REVBZ-UG-1662.pdf)ontrol registers.

Of the 14 MPx pins, three are connected to switches that pull the signals low or tie them high, three are on test points and connected to high impedance inputs to LED drivers, and two GPIO pins are available on headers. The remaining six pins are used for other functionalities and cannot be used as multipurpose pins.

The signal from the LRCLK\_OUT1/MP5 pin is fed to an inverter that drives LED D4. The signal from the LRCLK\_OUT3/MP9 pin is fed to an inverter that drives LED D3. The signal from the LRCLK\_IN1/MP11 pin is fed to an inverter that drives LED D5.

See th[e Status LEDS s](#page-24-1)ection for more information about the LEDs.

[Table 4](#page-21-3) describes the five MPx pins available for use as GPIOs, along with the corresponding access points on the evaluation board.

21803-062

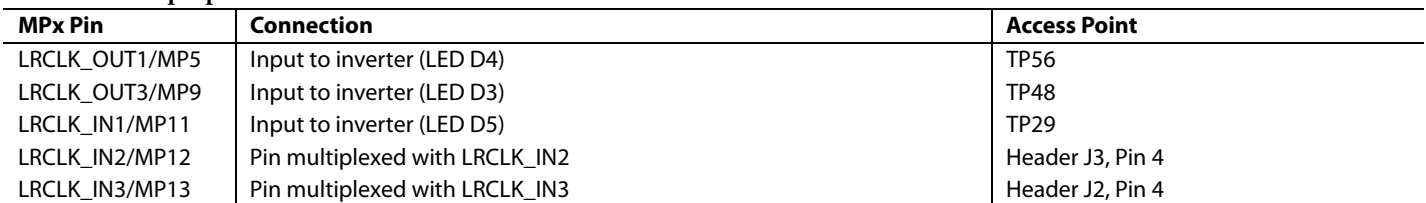

#### <span id="page-21-3"></span>**Table 4. Multipurpose Pins and Hardware Access Points**

To configure the operation of the MPx pins as desired, navigate to the **MULTIPURPOSE/AUXADC** tab in the **Hardware Configuration** tab i[n SigmaStudio \(](https://www.analog.com/SigmaStudio?doc=EVAL-ADAU1452REVBZ-UG-1662.pdf)se[e Figure 65\)](#page-21-4).

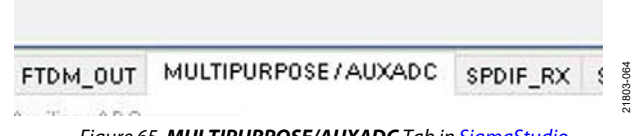

Figure 65. **MULTIPURPOSE/AUXADC** Tab i[n SigmaStudio](https://www.analog.com/SigmaStudio?doc=EVAL-ADAU1452REVBZ-UG-1662.pdf)

#### <span id="page-21-4"></span><span id="page-21-0"></span>**AUXADCx PINS**

Th[e ADAU1452](https://www.analog.com/ADAU1452?doc=EVAL-ADAU1452REVBZ-UG-1662.pdf) AUXADC is a 10-bit, successive approximation register (SAR) multiplexed across six input channels. These channels are used for analog control signals to the DSP. Channel AUXADC0 and Channel AUXADC1 (se[e Figure 66\)](#page-21-2) are connected to Linear Potentiometer R1 and Linear Potentiometer R2. Channel AUXADC2 to Channel AUXADC5 are accessible on test points next to th[e ADAU1452](https://www.analog.com/ADAU1452?doc=EVAL-ADAU1452REVBZ-UG-1662.pdf) (se[e Figure 66\)](#page-21-2). Inputs to the ADCs between 0 V and 3.3 V can be connected to these test point pads and used in th[e SigmaStudio s](https://www.analog.com/SigmaStudio?doc=EVAL-ADAU1452REVBZ-UG-1662.pdf)ignal flow (see [Figure 66 f](#page-21-2)or the inputs).

[Figure 66 s](#page-21-2)hows the potentiometers with installed knobs that are not included with the EVAL-ADAU1452REVB board. Order these knobs from Digi-Key using part number 1722- 1241-ND. The part number of the manufacturer part is 1221-J.

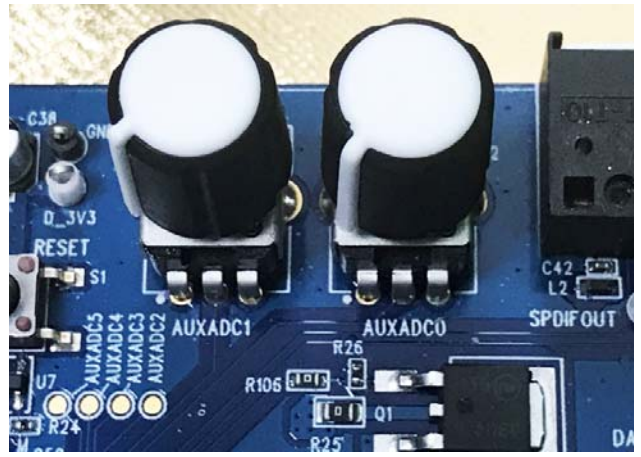

<span id="page-21-2"></span>Figure 66. Potentiometers and Copper Pads for Inputting Signals to the AUXADC

### <span id="page-21-1"></span>**COMMUNICATIONS HEADER**

The communications header is a 10-pin header designed to work with th[e EVAL-ADUSB2EBZ \(USBi\)](https://www.analog.com/EVAL-ADUSB2EBZ?doc=EVAL-ADAU1452REVBZ-UG-1662.pdf). The SPI signals are wired from the communications header to the corresponding SPI slave port pins on th[e ADAU1452.](https://www.analog.com/ADAU1452?doc=EVAL-ADAU1452REVBZ-UG-1662.pdf) The I<sup>2</sup>C pins are not used in this design. A reset line is also included, which allows the user to reset the devices on the EVAL-ADAU1452REVBZ board via a command i[n SigmaStudio,](https://www.analog.com/SigmaStudio?doc=EVAL-ADAU1452REVBZ-UG-1662.pdf) search th[e EngineerZone™](https://ez.analog.com/?doc=EVAL-ADAU1452REVBZ-UG-1662.pdf) forums or contac[t SigmaDSP@analog.com f](mailto:SigmaDSP@analog.com)or more information. When the [EVAL-ADUSB2EBZ b](https://www.analog.com/EVAL-ADUSB2EBZ?doc=EVAL-ADAU1452REVBZ-UG-1662.pdf)oard is connected to the EVAL-ADAU1452REVBZ board and PC, powered, and recognized by the PC, LED D1 illuminates (see [Figure 10\)](#page-5-3).

[SigmaStudio](https://www.analog.com/SigmaStudio?doc=EVAL-ADAU1452REVBZ-UG-1662.pdf) also controls the 5 V output to LED D1.

## <span id="page-22-0"></span>SELF BOOT

A 1 Mb, 20 MHz, SPI, serial EEPROM memory is included on the EVAL-ADAU1452REVBZ evaluation board. Th[e ADAU1452](https://www.analog.com/ADAU1452?doc=EVAL-ADAU1452REVBZ-UG-1662.pdf) can boot and execute a program without help from an external microcontroller. This self boot feature allows any project developed within [SigmaStudio](https://www.analog.com/SigmaStudio?doc=EVAL-ADAU1452REVBZ-UG-1662.pdf) to execute on a rising edge of the RESET pin signal or when the [ADAU1452 p](https://www.analog.com/ADAU1452?doc=EVAL-ADAU1452REVBZ-UG-1662.pdf)owers up. Section 1 of the S3 DIP switch (se[e Figure 67\)](#page-22-1) sets the state of the [ADAU1452](https://www.analog.com/ADAU1452?doc=EVAL-ADAU1452REVBZ-UG-1662.pdf) SELFBOOT pin. Setting Section 1 of the S3 switch to off disables the self boot feature. LED D7 illuminates when the EVAL-ADAU1452REVBZ board is set to self boot (se[e Figure 76\)](#page-24-2).

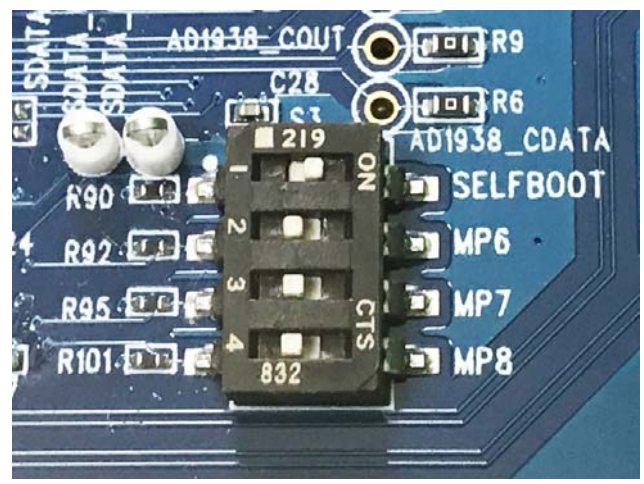

Figure 67. Self Boot EEPROM and Slide Switch

<span id="page-22-1"></span>To use the self boot functionality, take the following steps:

1. Add an **IC2** (E2Prom) block to the project space of the **Hardware Configuration** tab from the **Tree ToolBox**. From the **Processors (ICs / DSPs)** folder, click **E2Prom** (see [Figure 68\)](#page-22-2) and drag it to the project space.

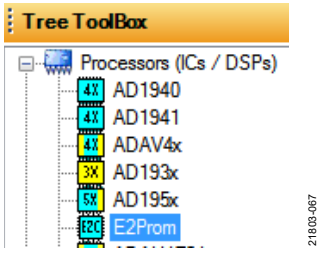

Figure 68. Adding an **E2Prom** Component

<span id="page-22-2"></span>2. Connect the green input pin of the **IC2** block to one of the available blue output pins of the **USB Interface** block in [SigmaStudio.](https://www.analog.com/SigmaStudio?doc=EVAL-ADAU1452REVBZ-UG-1662.pdf) 

- 3. Set the communication mode to **SPI 0x1 ADR0** by clicking the text fields of the **USB Interface** block (se[e Figure 69\)](#page-22-3). There is no physical connection between the [USBi c](https://www.analog.com/EVAL-ADUSB2EBZ?doc=EVAL-ADAU1452REVBZ-UG-1662.pdf)onnector (a connector to the evaluation board) and the evaluation EEPROM on the EVAL-ADAU1452REVBZ board. Therefore[, SigmaStudio c](https://www.analog.com/SigmaStudio?doc=EVAL-ADAU1452REVBZ-UG-1662.pdf)annot directly communicate with the EEPROM. To circumvent this lack of communication, [SigmaStudio](https://www.analog.com/SigmaStudio?doc=EVAL-ADAU1452REVBZ-UG-1662.pdf) writes a program to th[e ADAU1452,](https://www.analog.com/ADAU1452?doc=EVAL-ADAU1452REVBZ-UG-1662.pdf) which then uses the master SPI port to write the self boot data to the EEPROM. Adding the **IC2** block allows users to configure the EEPROM and inform[s SigmaStudio t](https://www.analog.com/SigmaStudio?doc=EVAL-ADAU1452REVBZ-UG-1662.pdf)hat a hex file must be produced.
- 4. The pull-down text field in the **USB Interface** block sets the type of communication the EEPROM uses. Both SPI and I<sup>2</sup>C are supported communication types and can differ from the communication standard used by [ADAU1452](https://www.analog.com/ADAU1452?doc=EVAL-ADAU1452REVBZ-UG-1662.pdf) the slave port. As shown in [Figure 69,](#page-22-3) users are recommended to connect the **IC2** block to an unused pin on the **USB Interface** block.

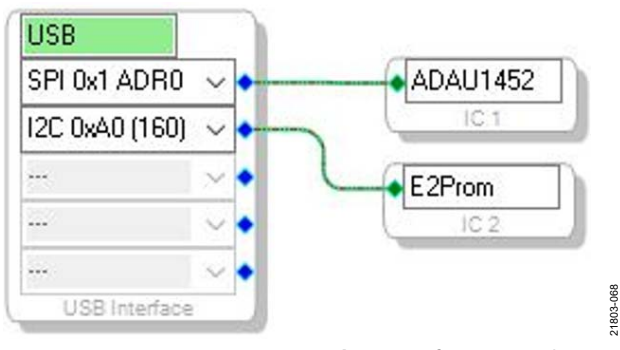

Figure 69. **E2Prom** Setup in **Hardware Configuration** Tab

- <span id="page-22-3"></span>5. Before downloading the self boot data to the EEPROM, click the **Link/Compile/Download** button (see [Figure 28\)](#page-10-0) or press the **F7** key to compile the [SigmaStudio](https://www.analog.com/SigmaStudio?doc=EVAL-ADAU1452REVBZ-UG-1662.pdf) project file.
- 6. When writing to the EEPROM, set the self boot switch (Section 1 of Switch S3) to the disabled position.
- 7. To write to the EEPROM through the [ADAU1452 m](https://www.analog.com/ADAU1452?doc=EVAL-ADAU1452REVBZ-UG-1662.pdf)aster SPI port, right-click the white space in the **IC1** block in the **Hardware Configuration** tab. From the pull-down menu that appears, select the **Self-boot Memory** >**Write Latest Compilation through DSP** option (se[e Figure 70\)](#page-23-0).

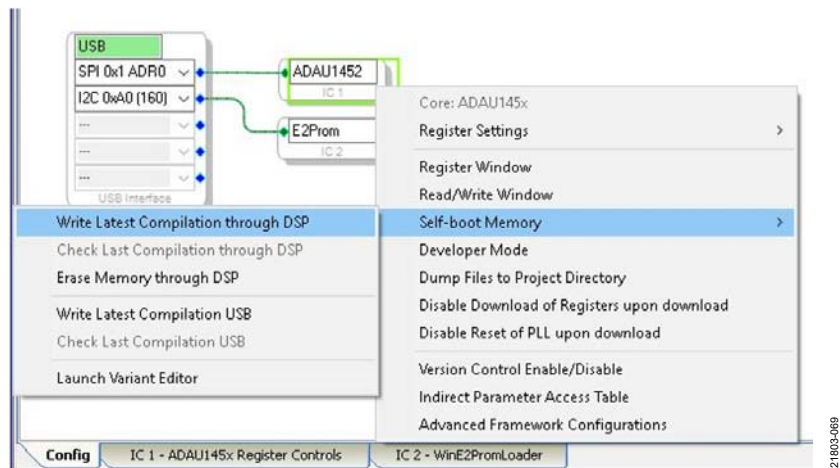

Figure 70. **ADAU1452** Block Pull-Down Menu

<span id="page-23-0"></span>8. An **EEPROM Properties** dialog box appears. Enter the values shown i[n Figure 71 t](#page-23-1)o the text fields and then click **OK**.

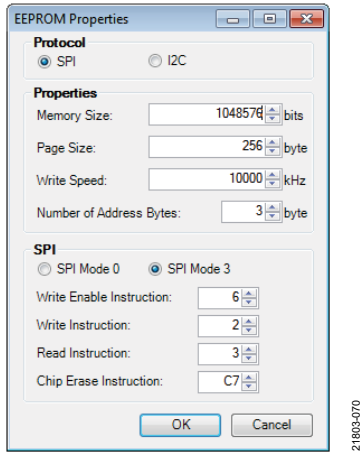

Figure 71. **EEPROM Properties** Window and Required Settings

<span id="page-23-1"></span>9. A warning dialog window appears to remind the user that executing an external memory write erases and overwrites any data currently stored on the EEPROM (se[e Figure 72\)](#page-23-2). Click **OK** to proceed.

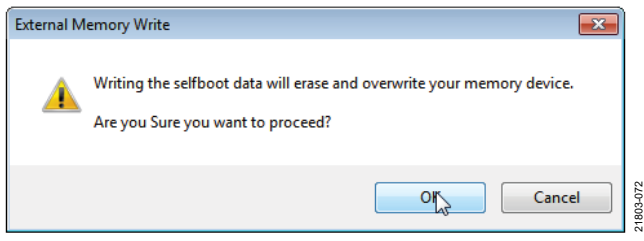

<span id="page-23-2"></span>Figure 72. External Memory Erase and Overwrite Warning Window

10. [SigmaStudio](https://www.analog.com/SigmaStudio?doc=EVAL-ADAU1452REVBZ-UG-1662.pdf) begins the EEPROM write operation. This operation can take several minutes to complete. Users can view the progress o the write operation with the status window shown i[n Figure 73.](#page-23-3) When the window disappears, the operation is complete.

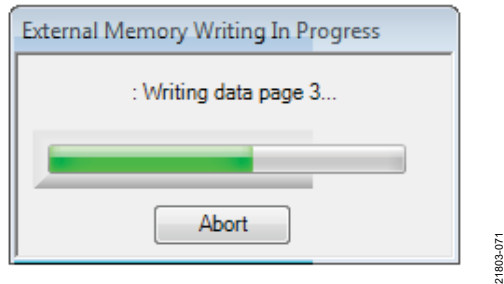

Figure 73. External Memory Write Operation Status Window

<span id="page-23-3"></span>To execute a self boot operation, take the following steps:

- 1. Set the **SELFBOOT** switch (Section 1 of S3) to the enabled position on the EVAL-ADAU1452REVBZ board (see [Figure 67\)](#page-22-1).
- 2. Press and release the **RESET** push-button (S1) (see [Figure 74\)](#page-24-3).
- 3. A self boot operation is performed and th[e ADAU1452](https://www.analog.com/ADAU1452?doc=EVAL-ADAU1452REVBZ-UG-1662.pdf) runs the user created program.

## [EVAL-ADAU1452REVBZ](https://www.analog.com/EVAL-ADAU1452?doc=EVAL-ADAU1452REVBZ-UG-1662.pdf) User Guide Valley Controller Valley VG-1662

21803-075

### <span id="page-24-0"></span>**RESET**

To manually reset th[e ADAU1452](https://www.analog.com/ADAU1452?doc=EVAL-ADAU1452REVBZ-UG-1662.pdf) an[d AD1938,](https://www.analog.com/AD1938?doc=EVAL-ADAU1452REVBZ-UG-1662.pdf) press and release the **RESET** push-button, S1 (see [Figure 74\)](#page-24-3). A reset generator circuit toggles the reset pins on th[e ADAU1452 a](https://www.analog.com/ADAU1452?doc=EVAL-ADAU1452REVBZ-UG-1662.pdf)nd [AD1938 t](https://www.analog.com/AD1938?doc=EVAL-ADAU1452REVBZ-UG-1662.pdf)o perform a full hardware reset of both devices.

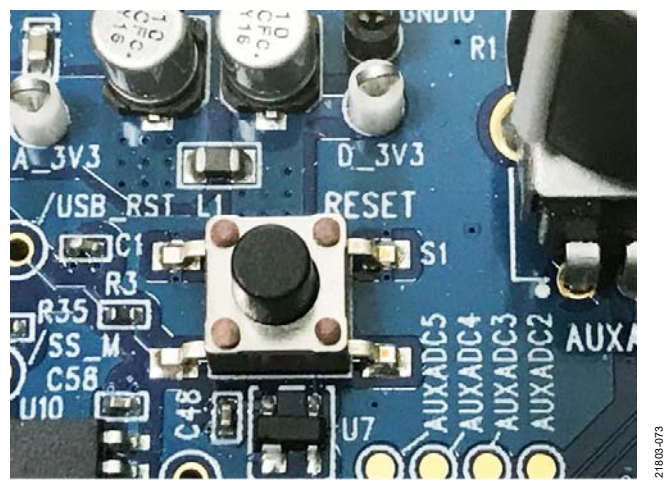

Figure 74. Manual **RESET** Push-Button

<span id="page-24-3"></span>To generate a reset in the software, right-click the white border of the **USB Interface** block in the **Hardware Configuration** tab, and then choose the **Device Enable/Disable** option from the pull-down menu that appears (se[e Figure 75\)](#page-24-4). Choosing this option sets the system reset signal to logic low.

| <b>USB</b>      |                            |  |  |
|-----------------|----------------------------|--|--|
| SPI 0x1 ADR0    | Capture Output Data        |  |  |
| I2C 0xA0 (160)  | Device Power On/Off        |  |  |
|                 | Device Enable/Disable      |  |  |
| <b>ALC UNIT</b> | Reset USB Interface        |  |  |
|                 | Disable USB 3.0/Win 10 Fix |  |  |

<span id="page-24-4"></span>Figure 75. Toggling the Reset Signal i[n SigmaStudio](https://www.analog.com/SigmaStudio?doc=EVAL-ADAU1452REVBZ-UG-1662.pdf)

## <span id="page-24-1"></span>**STATUS LEDs**

Six status LEDs provide information about the state of the EVAL-ADAU1452REVBZ evaluation board (see [Figure 76 f](#page-24-2)or LED locations). For more information about the status LEDs, see [Table 6.](#page-34-3)

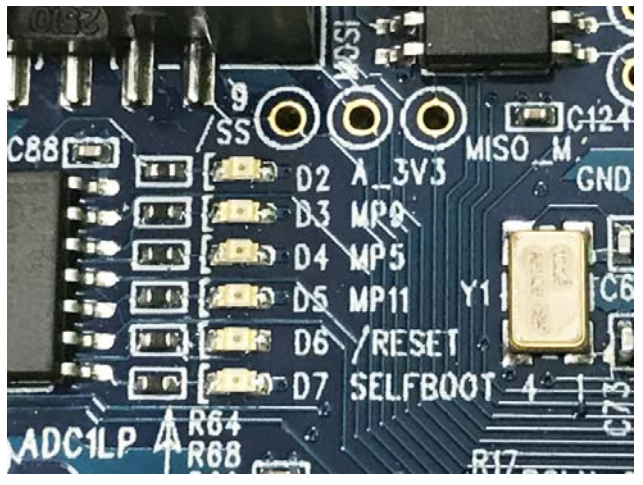

<span id="page-24-2"></span>Figure 76. Status LEDs

21803-074

## <span id="page-25-0"></span>CODEC CONTROL FROM [SigmaStudio](https://www.analog.com/SigmaStudio?doc=EVAL-ADAU1452REVBZ-UG-1662.pdf) MODIFICATION

The [AD1938](https://www.analog.com/AD1938?doc=EVAL-ADAU1452REVBZ-UG-1662.pdf) codec is set up to operate in standalone hardware mode. Therefore, the codec and the evaluation board only operate at a 48 kHz sampling rate and the serial communication between the codec and DSP must be in I<sup>2</sup>S format. The codec and DSP are capable of operating at different sample rates and data formats but cannot do this if the codec is in standalone mode. Users must modify the [USBi](https://www.analog.com/EVAL-ADUSB2EBZ?doc=EVAL-ADAU1452REVBZ-UG-1662.pdf) and EVAL-ADAU1452REVBZ board to control the codec fro[m SigmaStudio.](https://www.analog.com/SigmaStudio?doc=EVAL-ADAU1452REVBZ-UG-1662.pdf)

The master port of th[e SigmaDSP](https://www.analog.com/en/products/processors-dsp/dsp/sigmadsp-audio-processors.html?doc=EVAL-ADAU1452REVBZ-UG-1662.pdf) can also control the codec but this method requires a more complicated setup. Controlling the codec from [SigmaStudio](https://www.analog.com/SigmaStudio?doc=EVAL-ADAU1452REVBZ-UG-1662.pdf) allows the user to both change the codec setup in real time, and to read data back from the codec. After the settings are set as the user desires, the [SigmaDSP](https://www.analog.com/en/products/processors-dsp/dsp/sigmadsp-audio-processors.html?doc=EVAL-ADAU1452REVBZ-UG-1662.pdf) or a controller can easily capture or use the register settings after the product application is developed.

The [ADAU1452](https://www.analog.com/ADAU1452?doc=EVAL-ADAU1452REVBZ-UG-1662.pdf) CLKOUT pin clocks the master clock of the codec, allowing flexibility of clock rates to the codec.

The only limitation in sample rate is the crystal on the evaluation board, Y1. Y1 is a 12.288 MHz crystal. Therefore, the codec can only use sample rates in multiples of 48 kHz.

The DSP has other clock generators, but the codec must be divided down from the master clock. Otherwise, it can be operated by using the DLRCLK pin or the ARLCLK pin of the codec as a phase-locked loop (PLL) input. Operating the codec PLL from the DLRCK pin or the ARLCLK pin complicates evaluation board modifications because the codec loop filter must be changed. See th[e AD1938](https://www.analog.com/AD1938?doc=EVAL-ADAU1452REVBZ-UG-1662.pdf) data sheet for more information. If the sample rate must operate at a rate of 44.1 kHz, Y1 must be changed to  $256 \times$  sample rate (f<sub>s</sub>).

### <span id="page-26-0"></span>**MODIFYING TH[E EVAL-ADUSB2EBZ \(USBi\)](https://www.analog.com/EVAL-ADUSB2EBZ?doc=EVAL-ADAU1452REVBZ-UG-1662.pdf)**

In addition to modifying the evaluation board, the [EVAL-](https://www.analog.com/EVAL-ADUSB2EBZ?doc=EVAL-ADAU1452REVBZ-UG-1662.pdf)[ADUSB2EBZ m](https://www.analog.com/EVAL-ADUSB2EBZ?doc=EVAL-ADAU1452REVBZ-UG-1662.pdf)ust also be modified. J1 on th[e EVAL-](https://www.analog.com/EVAL-ADUSB2EBZ?doc=EVAL-ADAU1452REVBZ-UG-1662.pdf)[ADUSB2EBZ P](https://www.analog.com/EVAL-ADUSB2EBZ?doc=EVAL-ADAU1452REVBZ-UG-1662.pdf)CB is a footprint for a 14-pin ribbon cable but only a 10-way ribbon is used. The unused pins are the extra SPI latch signals and one of the extra SPI latch signals control the codec. See th[e AN-1006 Application Note f](https://www.analog.com/AN-1006?doc=EVAL-ADAU1452REVBZ-UG-1662.pdf)or more details about using the extra SPI latch signals.

SPI Latch 0x02 is found on Pin 1 on the 14-pin ribbon footprint. The 10-way ribbon uses Pin 3 to Pin 12 of the 14-pin footprint so that Pin 1 is unused. See [Figure 77 f](#page-26-1)or the location of Pin 1, the square pin on the PCB footprint. Only one pin

connection (Pin 1 in this example) is required for the modification shown in [Figure 77.](#page-26-1) It is recommended to use prefabricated header jumpers that can be cut in half. Solder one half to the PCB and connect the other half to the EVAL-ADAU1452REVBZ board. This way, users can remove th[e USBi](https://www.analog.com/EVAL-ADUSB2EBZ?doc=EVAL-ADAU1452REVBZ-UG-1662.pdf) when needed without desoldering a wire.

[Figure 79 s](#page-29-0)hows the single pin connector that allows the CLATCH connection to the [USBi t](https://www.analog.com/EVAL-ADUSB2EBZ?doc=EVAL-ADAU1452REVBZ-UG-1662.pdf)o be removed. See the [Modifying the EVAL-ADAU1452REVBZ](#page-27-0) section for more information.

21803-076

<span id="page-26-1"></span>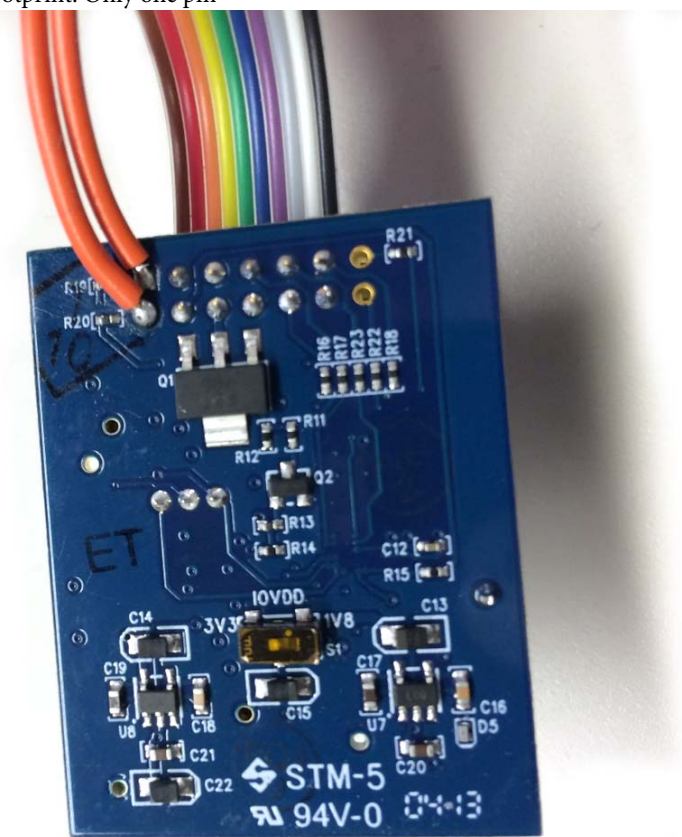

Figure 77. Jumper Wires Soldered t[o EVAL-ADUSB2EBZ J](https://www.analog.com/EVAL-ADUSB2EBZ?doc=EVAL-ADAU1452REVBZ-UG-1662.pdf)1 Pin 1 and Pin 2

### <span id="page-27-0"></span>**MODIFYING THE EVAL-ADAU1452REVBZ**

Perform the following steps to modify the EVAL-ADAU1452REVBZ board and se[e Figure 78](#page-28-0) for a graphical representation of all modifications:

- 1. Remove the R6, R9, R10, and R11 resistors.
- 2. Add a single square header pin onto the AD1938\_/CLATCH test point located near R11.
- 3. Solder a jumper wire from the AD1938\_CCLK test point near R10 to the SCLK test point located near Pin 10 of J1.
- 4. Solder a jumper wire from the AD1938\_COUT test point near R9 to the MISO test point near U5.
- 5. Solder a jumper wire from the AD1938\_CDATA test point near R6 over to the MOSI test point near J1.
- 6. Add a 10 kΩ pull-up resistor on the AD1938\_/CLATCH signal line test point. The CLATCH signal must be pulled up to the D3V3 power supply. This power supply is located to the left of the C20 capacitor.

It is best practice to run and glue the jumper wires to the bottom of the PCB so that the wires run close to the ground plane of the PCB for optimal signal integrity.

[Figure 79](#page-29-0) shows the four resistors (R6, R9, R10, and R11) removed and placed on one of the pads for future use. [Figure 79](#page-29-0) also shows the 10 k $\Omega$  resistor connected between the pin soldered at the AD1938 /CLATCH test point, and the D3V3 voltage located to the left of the C20 capacitor. See the [ADAU1452](https://www.analog.com/ADAU1452?doc=EVAL-ADAU1452REVBZ-UG-1662.pdf) data sheet for more information about the pins.

[Figure 80](#page-29-1) shows the three jumper wires attached to the bottom of the PCB. The blue wire is the AD1938\_CDATA connection, the yellow wire is the AD1938\_COUT connection, and the red wire is the AD1938\_CCLK connection.

[Figure 81](#page-30-0) shows the EVAL-ADAU1452REVBZ board with all completed modifications and the [EVAL-ADUSB2EBZ](https://www.analog.com/EVAL-ADUSB2EBZ?doc=EVAL-ADAU1452REVBZ-UG-1662.pdf) board attached and ready for use.

Rev. 0 | Page 29 of 53

#### <span id="page-28-0"></span>00  $\bigcirc$ νm O ◯ O  $\bigcirc$ C 1111111 06206003 CHECHOLICI **READER**<br>READER C<sub>113</sub>  $618$  10 **NOC gin**  $\overline{\Delta}$  $60$ R<sub>16</sub> Β  $\frac{1000}{1000}$ **g** 7710  $rac{120}{642}$ **EEE**  $\mathbf{S}$  $rac{L}{L}$  $C40$ 134 اااا: ≣⊙  $\bigcirc$  $\frac{1}{2}$  $\frac{1}{2}$ **818**  $\overline{17}$  $\boldsymbol{\mathsf{c}}$  $\mathbb{R}$  $\frac{1}{2}$ ≌ I **AQNS**  $\bigcirc$ á *Figure 78. Codec Control Modification Overview*

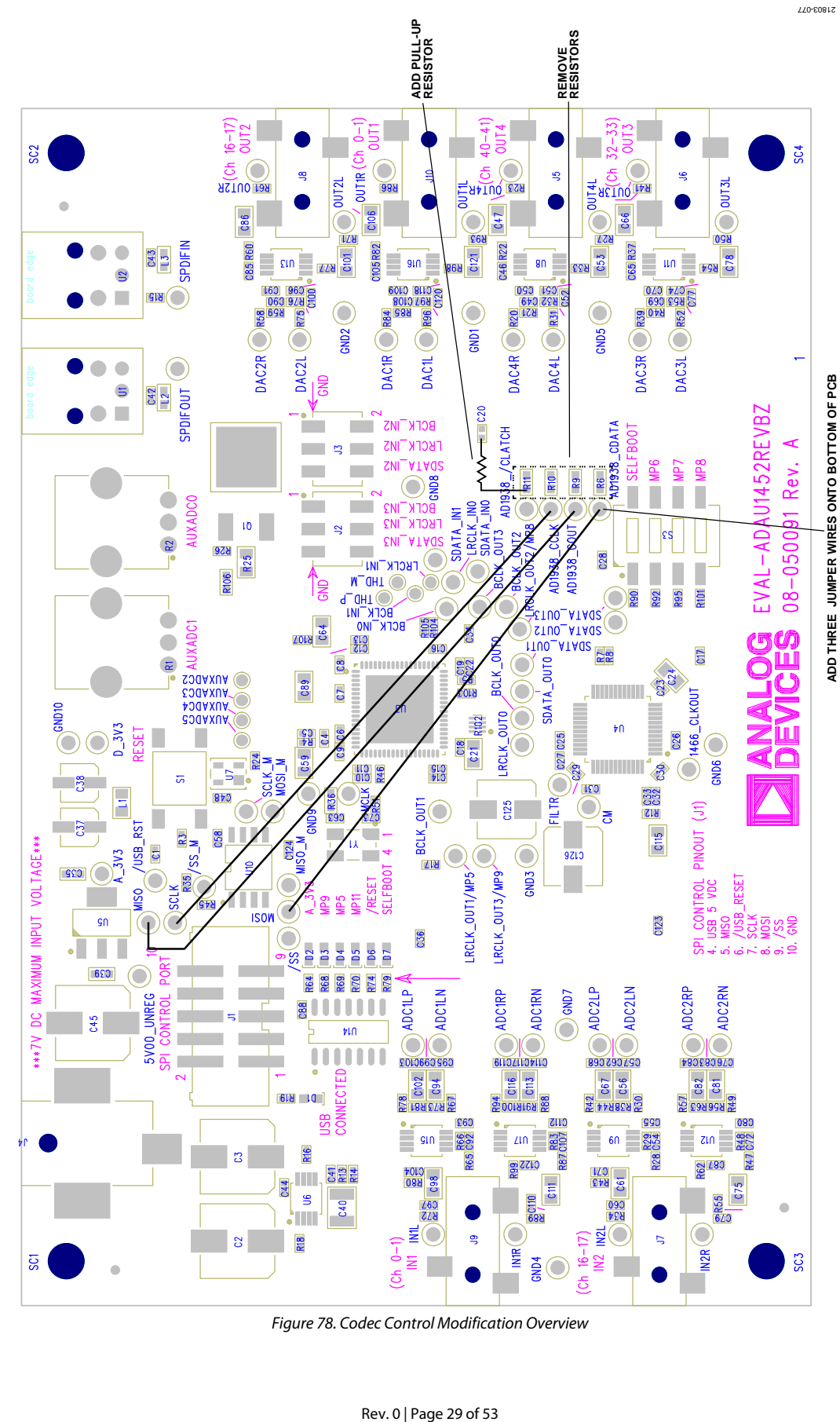

[EVAL-ADAU1452REVBZ](https://www.analog.com/EVAL-ADAU1452?doc=EVAL-ADAU1452REVBZ-UG-1662.pdf) User Guide Valley Controller Valley VG-1662

21803-078

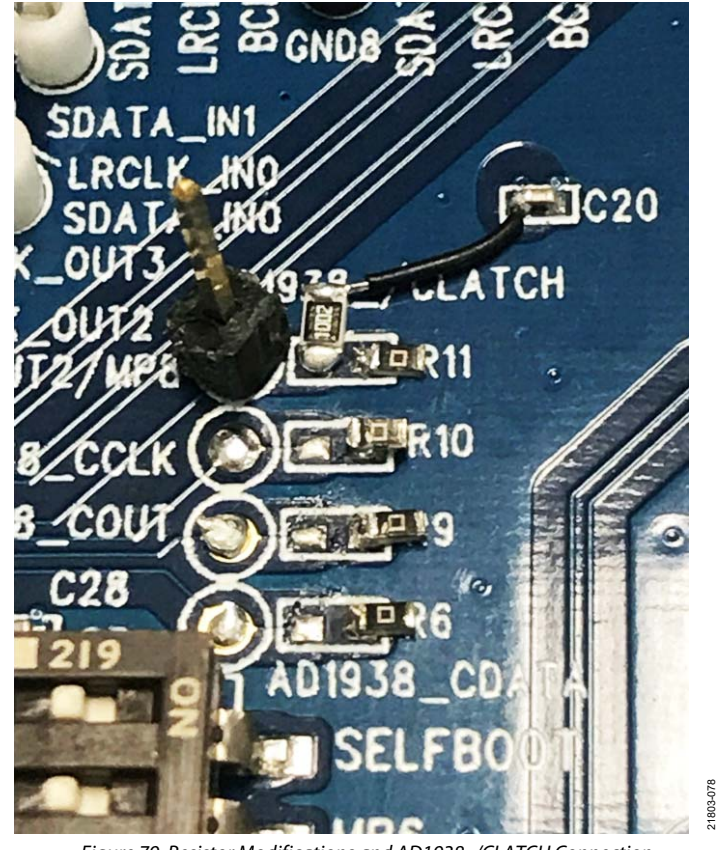

Figure 79. Resistor Modifications and AD1938\_/CLATCH Connection

<span id="page-29-1"></span><span id="page-29-0"></span>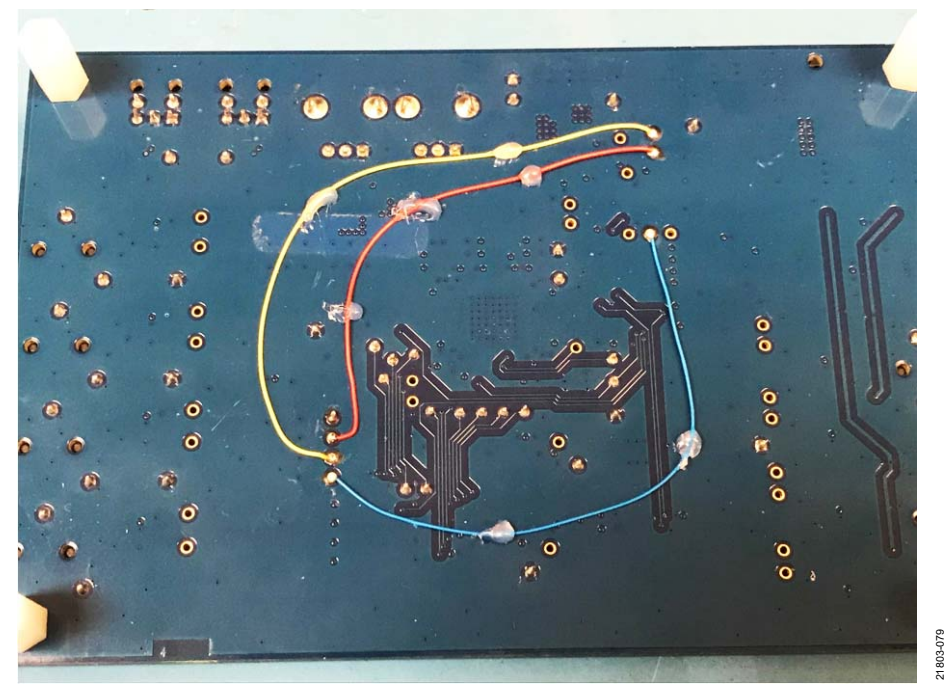

Figure 80. Jumper Wires Soldered on Bottom of the PCB.

# [EVAL-ADAU1452REVBZ](https://www.analog.com/EVAL-ADAU1452?doc=EVAL-ADAU1452REVBZ-UG-1662.pdf) User Guide Valley Contract Contract Contract UG-1662

21803-080

<span id="page-30-0"></span>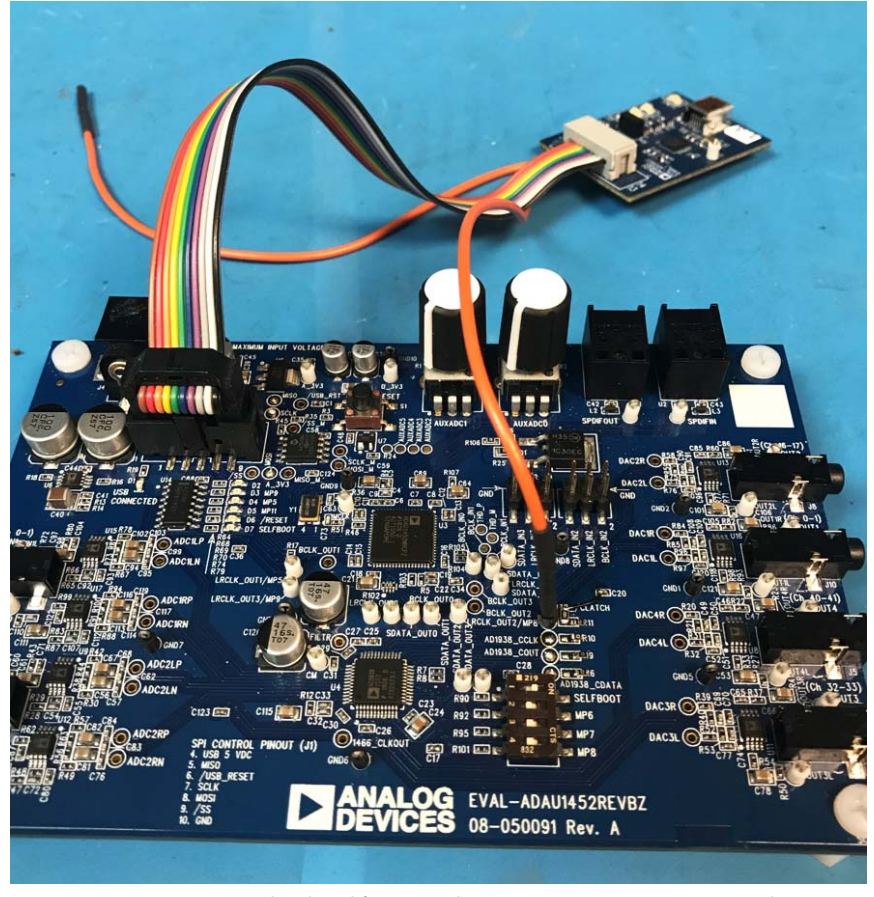

Figure 81. Completed Modification wit[h EVAL-ADUSB2EBZ \(USBi\)](https://www.analog.com/EVAL-ADUSB2EBZ?doc=EVAL-ADAU1452REVBZ-UG-1662.pdf) Connected.

### <span id="page-31-0"></span>**USING THE MODIFIED EVAL-ADAU1452REVBZ BOARD AND [USBi](https://www.analog.com/EVAL-ADUSB2EBZ?doc=EVAL-ADAU1452REVBZ-UG-1662.pdf)**

[Figure 82 s](#page-31-1)hows the required setup to control the DSP and codec using [SigmaStudio.](https://www.analog.com/SigmaStudio?doc=EVAL-ADAU1452REVBZ-UG-1662.pdf) Drag the **AD193x** block to the **Hardware Configuration** tab from the **Tree ToolBox**. The SPI latch (**SPI 0x2 ADR0**) on the **USB Interface** block must be changed from the default **SPI 0x1 ADR0** to **SPI 0x2 ADR0** so that the [AD1938](https://www.analog.com/AD1938?doc=EVAL-ADAU1452REVBZ-UG-1662.pdf) codec uses the second SPI latch output of the [USBi.](https://www.analog.com/EVAL-ADUSB2EBZ?doc=EVAL-ADAU1452REVBZ-UG-1662.pdf) Clicking the register control tabs of either device allows real-time changes of register settings.

After the user sets the registers as desired for the codec, the **Get Current Setting from Chip** button (se[e Figure 83\)](#page-32-0) can be used to read the registers to the **Capture** window (see [Figure 84\)](#page-32-1) to be copied and exported. Use the following procedure to read the registers to the **Capture** window:

1. Clear the **Capture** window with the red X on the upper left of the window.

- 2. In the **IC 1 AD193x Register Controls** tab, click the **Get Current Setting from Chip** button (see [Figure 83\)](#page-32-0). Clicking this button performs a register dump of all current codec settings and the register settings are then displayed in the **Capture** window and register control window.
- 3. Click the first element in the list shown i[n Figure 84,](#page-32-1) press the **Shift** key, and then click the last element in the list to highlight all elements.
- 4. Hover over the list and right-click it to open the pull-down menu with the options **Save as Text…** or **Save as Raw Data** (se[e Figure 85\)](#page-33-0). The second option gives the user several more options to either save the data to import into a microcontroller or to save the list as an **.XML** file for the DSP to use to boot the codec. To allow the DSP to boot the codec, move the codec SPI connections to the master communications port. This information is not described in this user guide. Contac[t SigmaDSP@analog.com f](mailto:SigmaDSP@analog.com)or more information.

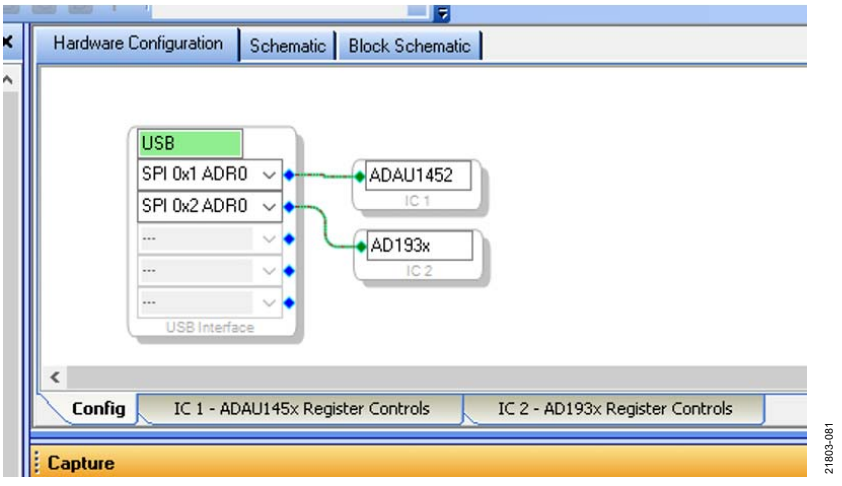

<span id="page-31-1"></span>Figure 82[. SigmaStudio C](https://www.analog.com/SigmaStudio?doc=EVAL-ADAU1452REVBZ-UG-1662.pdf)onfiguration to Control the DSP and the Codec

# <span id="page-32-0"></span>[EVAL-ADAU1452REVBZ](https://www.analog.com/EVAL-ADAU1452?doc=EVAL-ADAU1452REVBZ-UG-1662.pdf) User Guide Valley Controller Management Controller UG-1662

| <b>PLL and Clock Control</b>                  | DAC Clock Source                         | DAC Control                                                  |                                                                                         |                                            | <b>BCLKActive Edge</b>                           | <b>Register Contents</b>                |
|-----------------------------------------------|------------------------------------------|--------------------------------------------------------------|-----------------------------------------------------------------------------------------|--------------------------------------------|--------------------------------------------------|-----------------------------------------|
| Power Dove.                                   | (@) PLL Clock                            | Power Down                                                   | Master Mute                                                                             | LRCLK Matter Mode                          | <b>O</b> Latch mid-cycle                         | PLL and Clock Control 0<br>b0000000     |
| <b>Enable Internal MCLK</b>                   | $O$ MCLK                                 | Sample Rate                                                  | 32/66.1/48 kHz<br>$\checkmark$                                                          | <b>ECLK Master Mode</b>                    | Latch end-cycle                                  | PLL and Clock Control 1<br>501110010    |
| Dirable on-chip Visit                         | ADC Clock Source<br>O PLL Clock          | SDATA Delay (BCLKperiods) 1                                  | $\sim$                                                                                  | <b>LRCLK Polarity</b>                      | <b>BCLK Polyity</b>                              | DAC Control 0<br>5 00000000             |
| PLL Look Status                               | $@$ MCLK                                 | Sarial Format                                                | Shereo (Nonmal)<br>$\sim$                                                               | (@) Left Love<br>C Left High               | (b) Normal<br>Dinverted                          | DAC Control 0<br>8 00000000             |
| <b>MCLK Pin Functionality (PLL Active)</b>    | pseves<br>$\sim$                         | Deemphasis Curve                                             | Flat<br>$\checkmark$                                                                    |                                            |                                                  | <b>DAC Control 0</b><br>501000000       |
| MCLK_0pin                                     | Ext. Occ. enabled                        | Word Width                                                   | 24bb<br>$\mathbf{v}$                                                                    | DAC output polarity<br>(@) Nonmal          | <b>BCLK Source</b><br>$(①)$ DBCLKpin             | <b>DAC Channel Mutes</b><br>50000000    |
|                                               | $\checkmark$                             | <b>RCLKs per frame</b>                                       | ls4                                                                                     | Okvened                                    | ○ Generate Internal                              | DAC 1 Laft Volume<br>100000000          |
| <b>PLL</b> Input                              | MCLK<br>$\checkmark$                     |                                                              | $\mathbf{u}$                                                                            |                                            |                                                  | DAC 1 Right Volume<br>b.00000000        |
| ADC Control                                   |                                          | DAC Volume Controls                                          |                                                                                         |                                            |                                                  | DAC 2 Left Volume<br>6 00000000         |
| Channel Mutes                                 | Posver Down                              |                                                              |                                                                                         |                                            |                                                  | <b>DAC 2 Right Volume</b><br>b 00000000 |
| 88 B B<br>1L 1R 2L 2R                         | Enable Highpass Filter                   |                                                              |                                                                                         |                                            | $\overline{4}$<br>L.                             | DAC 3 Left Volume<br>b 00000000         |
| Output Sample Rate                            | 32/44.1/48 k Hz<br>$\sim$                | official cochance for client for chancels<br>Ξ<br>$-16$<br>÷ | Ξ<br>$-16$<br>Ξ<br>$-16$<br>$-16$<br>÷<br>÷<br>48                                       | Ξ<br>Ξ<br>$-16$<br>$-16$<br>÷<br>÷         | Е<br>а<br>$-16$<br>$-16$<br>÷                    | <b>DAC 3 Right Volume</b><br>60000000   |
| Ward Width                                    | 24 <sub>bits</sub><br>$\ddot{}$          | $26$<br>E<br>$-36$                                           | $-26$<br>$-26$<br>E<br>z<br>$-36$<br>$-36$<br>$-26$                                     | $-26$<br>$-26$<br>Е<br>Ξ<br>$-36$<br>$-36$ | $-28$<br>÷<br>$-26$<br>z<br>÷,<br>$-36$<br>$-36$ | DAC 4 Lett Volume<br>b.00000000         |
| SDATA Delay (BCLKperiods)                     | и<br>×                                   | Ξ<br>$-46$                                                   | э<br>э<br>$-6$<br>$-46$<br>$-46$                                                        | Ξ<br>E<br>$-46$<br>$-46$                   | э<br>Ξ<br>$-46$<br>$-46$                         | DAC 4 Right Volume<br>b 00000000        |
| <b>Serial Format</b>                          | Stereo<br>$\mathcal{L}_{\mathcal{F}}$    | Ξ<br>56                                                      | E<br>Ξ<br>56<br>56<br>58                                                                | š<br>Ξ<br>56<br>56                         | э<br>Ξ<br>56<br>58                               | ADC Control B<br>b00000000              |
| <b>BCLKs per frame</b>                        | 84<br>$\ddot{\phantom{0}}$               | A<br>46                                                      | A<br>é<br>46<br>48<br>$-68$                                                             | ă<br>A<br>46<br>$-48$                      | A<br>A<br>$-68$<br>46                            | ADC Cantral 1<br>100000000              |
|                                               |                                          | .76                                                          | $\frac{1}{2}$<br>$\frac{1}{2}$<br>38<br>.76<br>JE.                                      | ŧ<br>ŧ<br>.76<br>78                        | э<br>$\frac{1}{2}$<br>$-78$<br>.76               | ADC Control 2<br>b 00000000             |
| <b>RCLK Master Mode</b><br><b>BCLK Source</b> | LRCLK Mazter Mode<br><b>LRCLK Format</b> | ٠<br>46                                                      | ÷<br>÷<br>46<br>-86<br>-86                                                              | ÷<br>÷<br>46<br>$-26$                      | ٠<br>÷<br>-86<br>$-26$                           |                                         |
| (B) ABCLKpin                                  | $(6)$ 50/50 cycle                        | $-36$                                                        | 56<br>36.<br>Jac                                                                        | $-36$<br>$-36$                             | $-56$<br>36                                      |                                         |
| Generate Internal                             | OPulse                                   | ů                                                            | ä<br>ċ<br>ó                                                                             | ó<br>ă                                     | ó<br>۰                                           | Get Current Settings From Chip          |
| <b>BCLK Polarity</b>                          | LRCLK Polarity                           | Mute<br>ш                                                    | Mate<br>Mute<br>Mute                                                                    | ш<br>Mute<br>Mute                          | Mute<br><b>Muse</b>                              |                                         |
| (@) Drive falling edge<br>O Drive rising edge | (@) left love<br>Oleft high              |                                                              | Channel 1L Channel 1R Channel 2L Channel 2R Channel 3L Channel 3R Channel 4L Channel 4R |                                            |                                                  | <b>Viltice Current Setting to Chip</b>  |
|                                               |                                          |                                                              |                                                                                         |                                            |                                                  |                                         |

Figure 83[. SigmaStudio D](https://www.analog.com/SigmaStudio?doc=EVAL-ADAU1452REVBZ-UG-1662.pdf)ownloading the Current Codec Settings, Register Dump

| <b>Capture</b><br>※ Ⅲ- |                    |  |                         |                  |                               |  |  |
|------------------------|--------------------|--|-------------------------|------------------|-------------------------------|--|--|
|                        |                    |  |                         |                  |                               |  |  |
| <b>Read Request</b>    | $9:33:53 - 191$ ms |  | IC 3.AdcCtrl2Register   | 0x0010           |                               |  |  |
| <b>Block Write</b>     | $9:33:53 - 207ms$  |  | IC 3.Plctrl0Register    | 0x0000           | 0x00                          |  |  |
| <b>Read Result</b>     | $9:33:53 - 207ms$  |  | IC 3.PICtrl0Register    | 0x0000           | 0x00                          |  |  |
| <b>Block Write</b>     | $9:33:53 - 238ms$  |  | IC 3.PliCtrl1Register   | 0x0001           | 0x00                          |  |  |
| <b>Read Result</b>     | $9:33:53 - 254$ ms |  | IC 3.PlCtrl1Register    | 0x0001           | 0x00                          |  |  |
| <b>Block Write</b>     | 9:33:53 - 279ms    |  | IC 3.DacCtrl0Register   | 0x0002           | 0x00                          |  |  |
| <b>Read Result</b>     | $9:33:53 - 295$ ms |  | IC 3.DacCtrl0Register   | 0x0002           | 0x00                          |  |  |
| <b>Read Result</b>     | $9:33:53 - 314ms$  |  | IC 3.DacCtrl1Register   | 0x0003           | 0x00                          |  |  |
| <b>Read Result</b>     | $9:33:53 - 314ms$  |  | IC 3.DacCtrl2Register   | 0x0004           | 0x00                          |  |  |
| Read Result            | $9:33:53 - 344$ ms |  | IC 3.DacMutesRegister   | 0x0005           | 0x00                          |  |  |
| <b>Read Result</b>     | $9:33:53 - 360$ ms |  | IC 3.DacVolumeRegistes0 | 0x0006           | 0x00                          |  |  |
| Read Result            | $9:33:53 - 379$ ms |  | IC 3.DacVolumeRegistes1 | 0x0007           | 0x00                          |  |  |
| Read Result            | $9:33:53 - 383ms$  |  | IC 3.DacVolumeRegistes2 | 0x0008           | 0x00                          |  |  |
| <b>Read Result</b>     | $9:33:53 - 415ms$  |  | IC 3.DacVolumeRegistes3 | 0x0009           | 0x00                          |  |  |
| <b>Read Result</b>     | $9:33:53 - 430$ ms |  | IC 3.DacVolumeRegistes4 | 0x000A           | 0x00                          |  |  |
| <b>Read Result</b>     | $9:33:53 - 446$ ms |  | IC 3.DacVolumeRegistes5 | 0x000B           | 0x00                          |  |  |
| Read Result            | $9:33:53 - 462$ ms |  | IC 3.DacVolumeRegistes6 | 0x000C           | 0 <sub>0</sub> 0 <sub>0</sub> |  |  |
| <b>Read Result</b>     | $9:33:53 - 477ms$  |  | IC 3.DacVolumeRegistes7 | 0x000D           | 0x00                          |  |  |
| <b>Read Result</b>     | $9:33:53 - 493ms$  |  | IC 3.AdcCtrl0Register   | 0x000E           | 0x00                          |  |  |
| <b>Read Result</b>     | $9:33:53 - 509$ ms |  | IC 3.AdcCtrl1Register   | $0 \times 000$ F | 0x00                          |  |  |
| Read Result            | $9:33:53 - 524$ ms |  | IC 3.AdcCtrl2Register   | 0x0010           | 0x00                          |  |  |

<span id="page-32-1"></span>Figure 84[. SigmaStudio](https://www.analog.com/SigmaStudio?doc=EVAL-ADAU1452REVBZ-UG-1662.pdf) **Capture** Window Codec Register Dump

| <b>Capture</b>                                                                                                    |                                                                                                    |                                                                                            |                                                                                                    |                                                                                                    |                                      |                                                                              |              |
|----------------------------------------------------------------------------------------------------|----------------------------------------------------------------------------------------------------|--------------------------------------------------------------------------------------------|----------------------------------------------------------------------------------------------------|----------------------------------------------------------------------------------------------------|--------------------------------------|------------------------------------------------------------------------------|--------------|
| ¥ Ⅲ·                                                                                                    |                                                                                                    |                                                                                            |                                                                                                    |                                                                                                    |                                      |                                                                              |              |
| Mode<br><b>Read Request</b><br><b>Block Write</b><br><b>Read Result</b><br><b>Block Write</b><br><b>Read Result</b><br><b>Block Write</b><br><b>Read Result</b><br><b>Read Result</b><br><b>Read Result</b><br>Read Result | Time<br>$9:33:53 - 191$ ms<br>$9:33:53 - 207$ ms<br>$9:33:53 - 207$ ms<br>$9:33:53 - 238ms$<br>$9:33:53 - 254ms$<br>$9:33:53 - 279ms$<br>$9:33:53 - 295ms$<br>$9:33:53 - 314ms$<br>$9:33:53 - 314ms$<br>$9:33:53 - 344$ ms | Cell Name                                                                                  | Parameter Name<br>IC 3.AdcCtrl2Register<br>IC 3.PliCtrl0Register<br>IC 3.PllCtrl0Register<br>IC 3.PllCtrl1Register<br>IC 3.PllCtrl1Register<br><b>IC 3.DacCtrl0Register</b><br>IC 3.DacCtrl0Register<br>IC 3.DacCtrl1Register<br>IC 3.DacCtrl2Register<br>TC 3 DacMi diecDenister | Address Value<br>0x0010<br>0x0000<br>0x0000<br>0x0001<br>0x0001<br>0x0002<br>0x0002<br>0x0003<br>0x0004<br>0x0005 |                                      | Data<br>0x00<br>0x00<br>0x00<br>0x00<br>0x00<br>0x00<br>0x00<br>0x00<br>0x00 | <b>Bytes</b> |
| <b>Read Result</b><br><b>Read Result</b>                                                                                                    | $9:33:53 - 360$ ms<br>$9:33:53 - 379$ ms                                                                                                    |                                                                                            | Copy to clipboard<br>Save as Text                                                                                                    | 0x0006<br><b>0x0007</b><br>0x0008                                                                                 |                                      | 0x00<br>0x00<br>0x00                                                         |              |
| Data Only (Binary)<br>Address+Data (Binary)                                                                                                    |                                                                                                    |                                                                                            | Save as Raw Data<br>Add to sequence                                                                                                    | 0x0009<br><b>Dx000A</b><br>0x0008                                                                                 |                                      | 0x00<br>0x00<br>0x00                                                         |              |
| Param + Address + Data (Text)<br>Address+Data (Text)<br>Address+Value (Text)<br>Register control file (RCF)                                                                                                    |                                                                                                    | Clear<br>Address in Hex<br>$\checkmark$<br>Data in Binary<br><b>PETUVAULTERI ISPUDITUS</b> | 0x000C<br>0x0000<br>0x000E<br>Dx000F<br>0x0010                                                                                                    |                                                                                                    | 0x00<br>0x00<br>0x00<br>0x00<br>0x00 |                                                                              |              |

<span id="page-33-0"></span>Figure 85[. SigmaStudio](https://www.analog.com/SigmaStudio?doc=EVAL-ADAU1452REVBZ-UG-1662.pdf) **Capture** Window Save Options

## <span id="page-34-0"></span>HARDWARE DESCRIPTIONS

<span id="page-34-1"></span>**ICs** 

#### **Table 5. IC Descriptions**

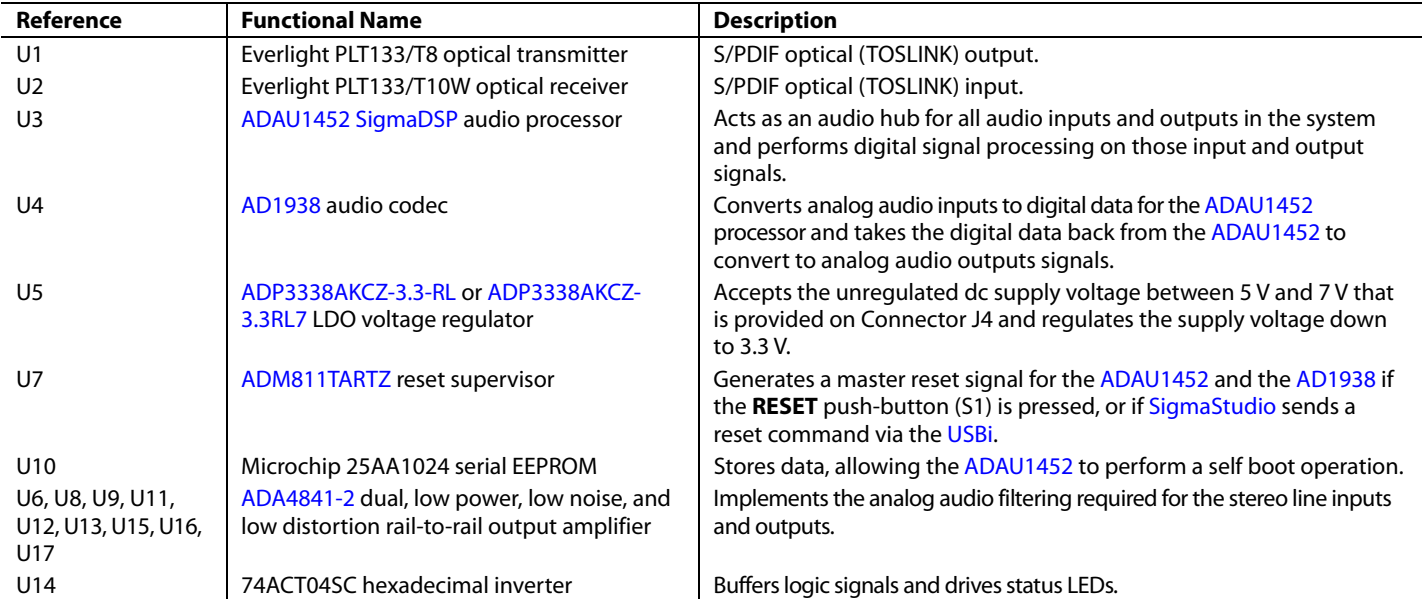

## <span id="page-34-2"></span>**STATUS LEDS**

<span id="page-34-3"></span>**Table 6. LED Descriptions** 

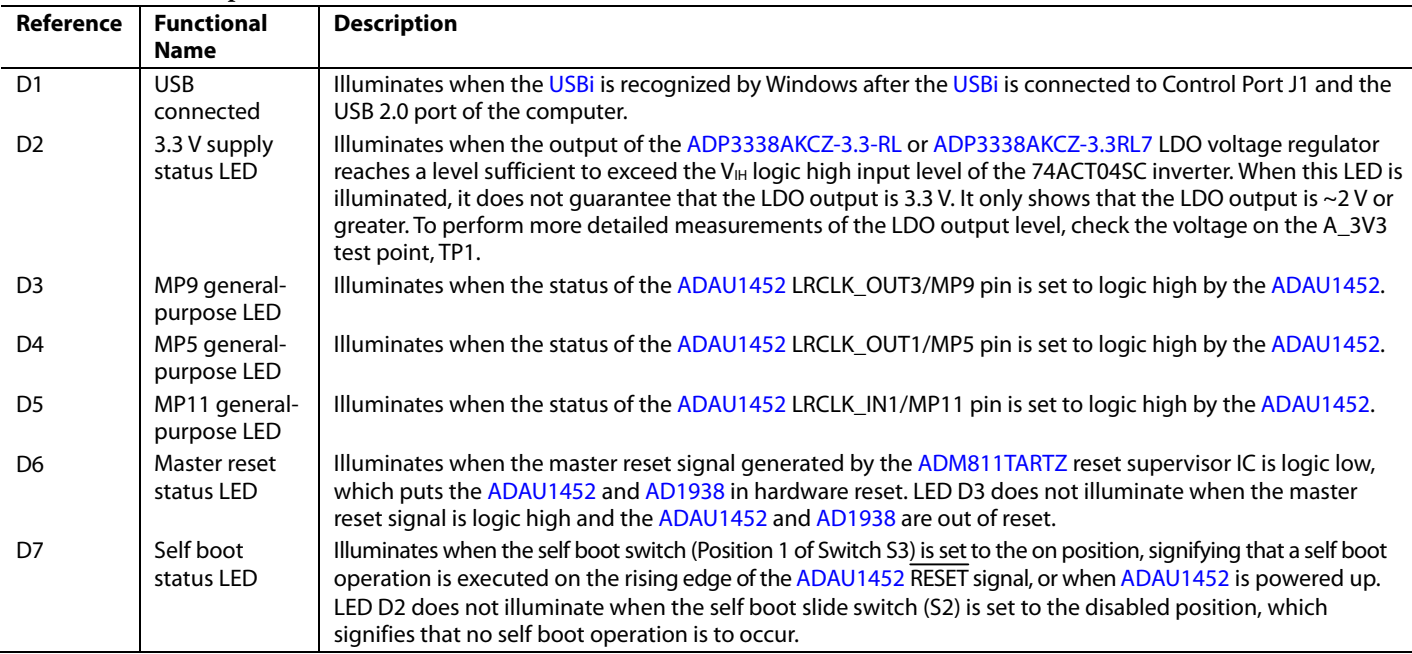

## <span id="page-35-0"></span>**SWITCH AND PUSH-BUTTON DESCIPTIONS**

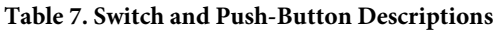

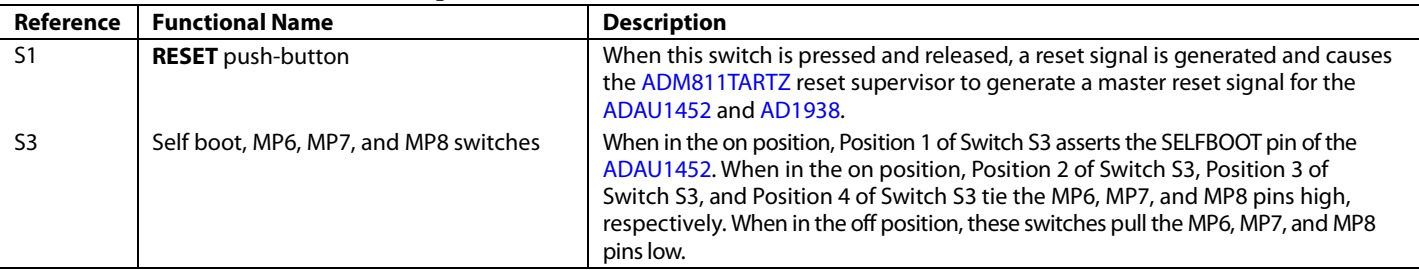

## <span id="page-36-0"></span>EVALUATION BOARD SCHEMATICS AND ARTWORK

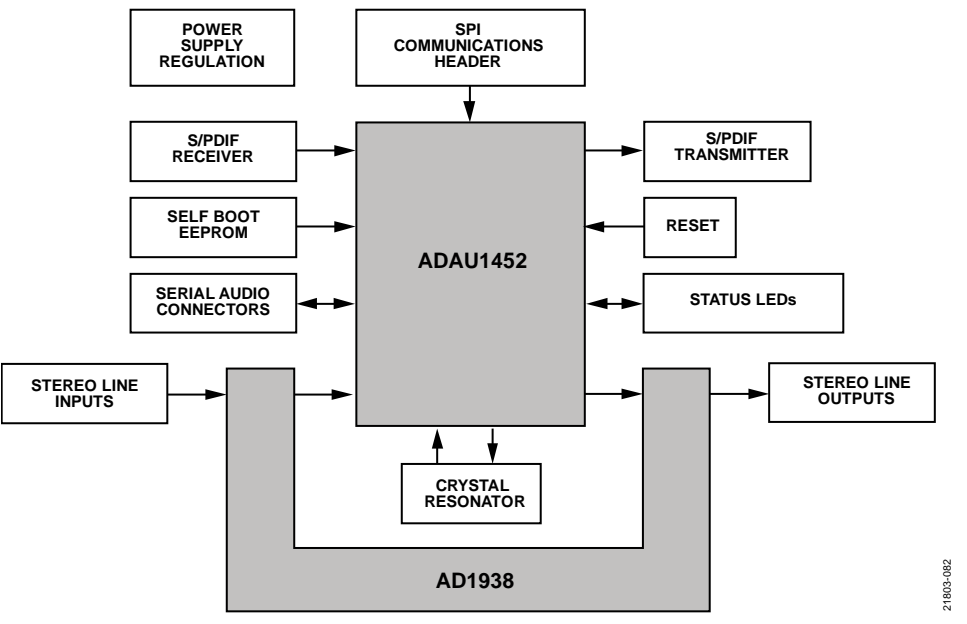

*Figure 86. Functional Block Diagram*

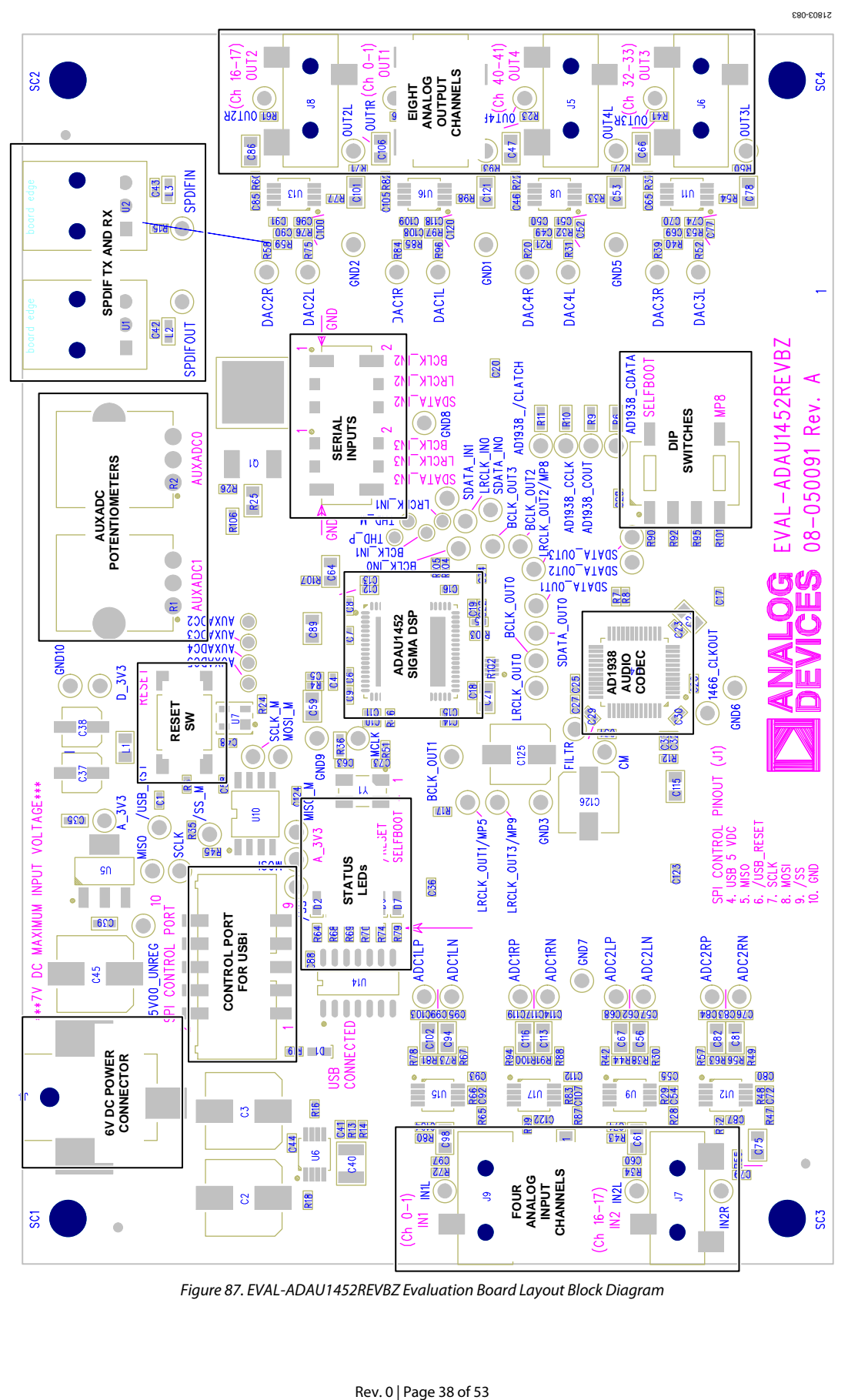

*Figure 87. EVAL-ADAU1452REVBZ Evaluation Board Layout Block Diagram*

## [EVAL-ADAU1452REVBZ](https://www.analog.com/EVAL-ADAU1452?doc=EVAL-ADAU1452REVBZ-UG-1662.pdf) User Guide Valley Controller Valley VG-1662

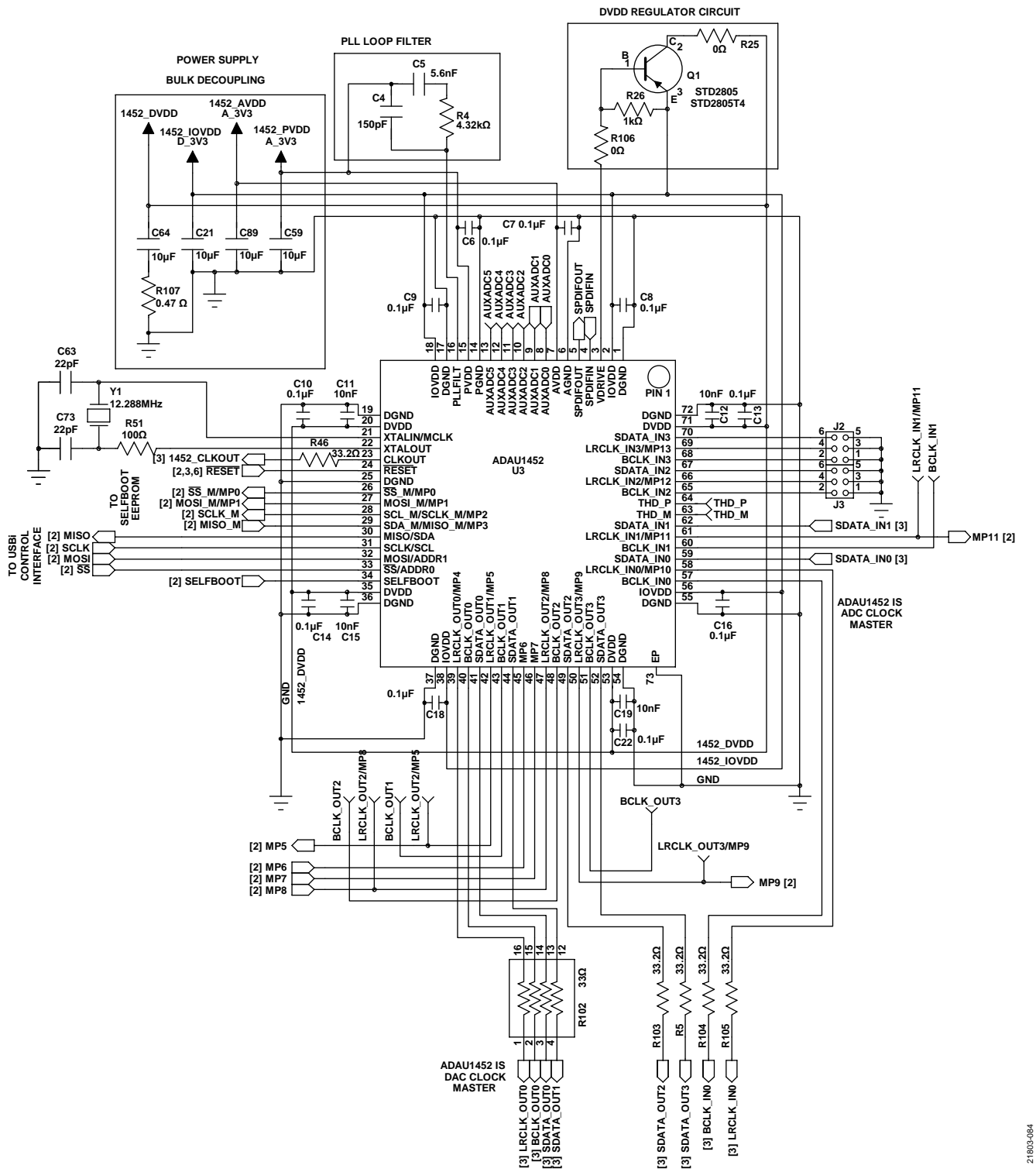

**SIGMA DSP AUDIO PROCESSOR**

*Figure 88[. SigmaDSP](https://www.analog.com/en/products/processors-dsp/dsp/sigmadsp-audio-processors.html?doc=EVAL-ADAU1452REVBZ-UG-1662.pdf) Audio Processor Schematic*

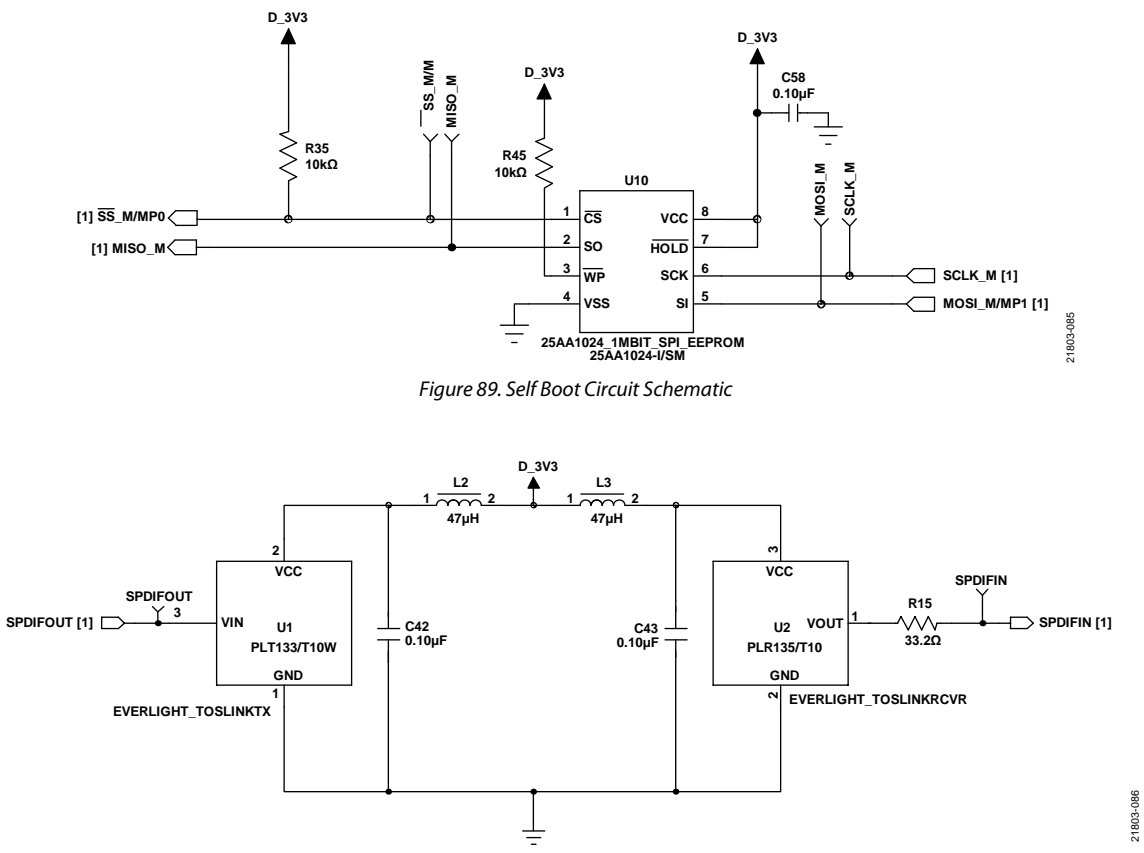

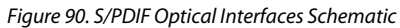

## [EVAL-ADAU1452REVBZ](https://www.analog.com/EVAL-ADAU1452?doc=EVAL-ADAU1452REVBZ-UG-1662.pdf) User Guide Valley and Manual Control of UG-1662

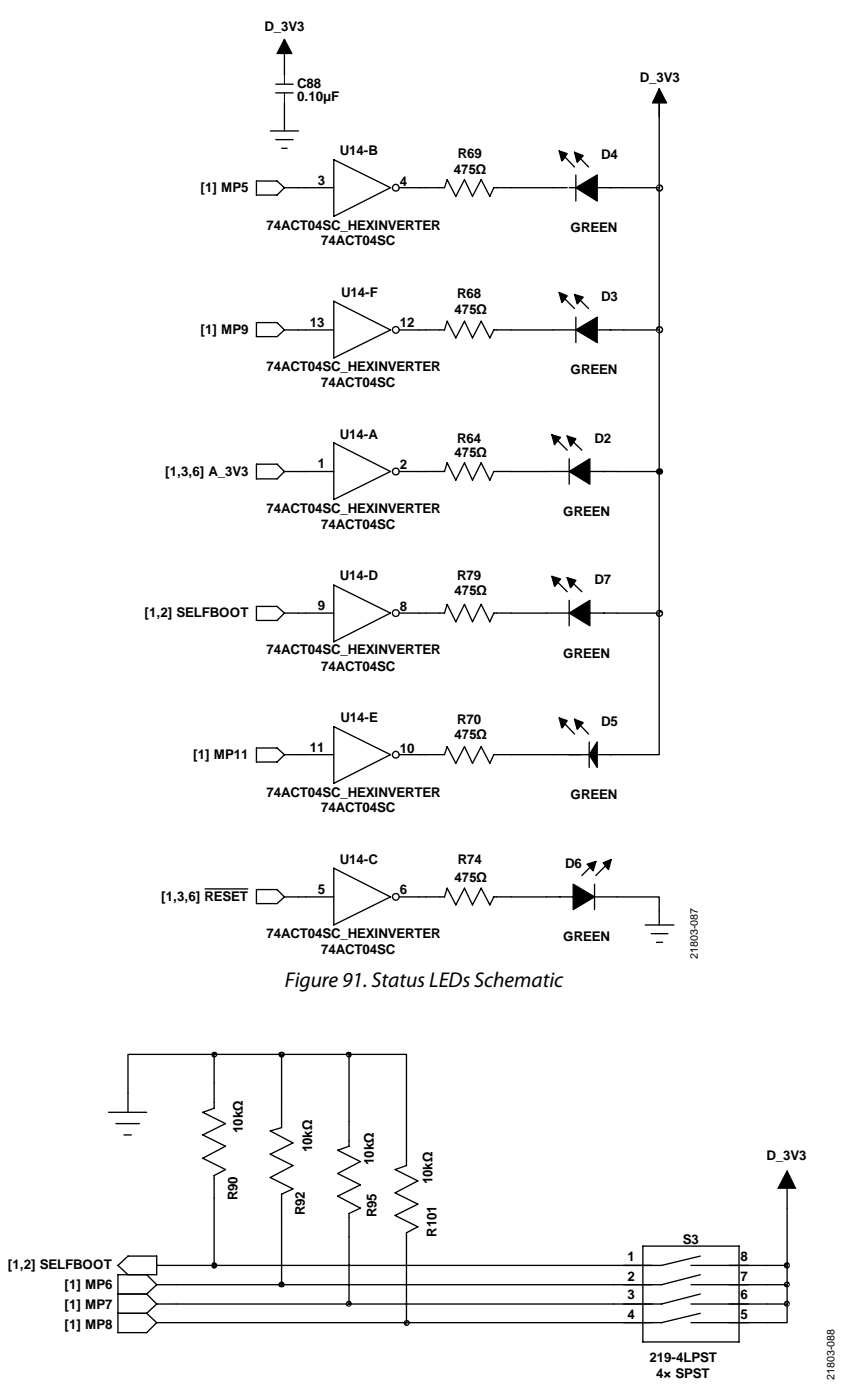

*Figure 92. DIP Switch Schematic*

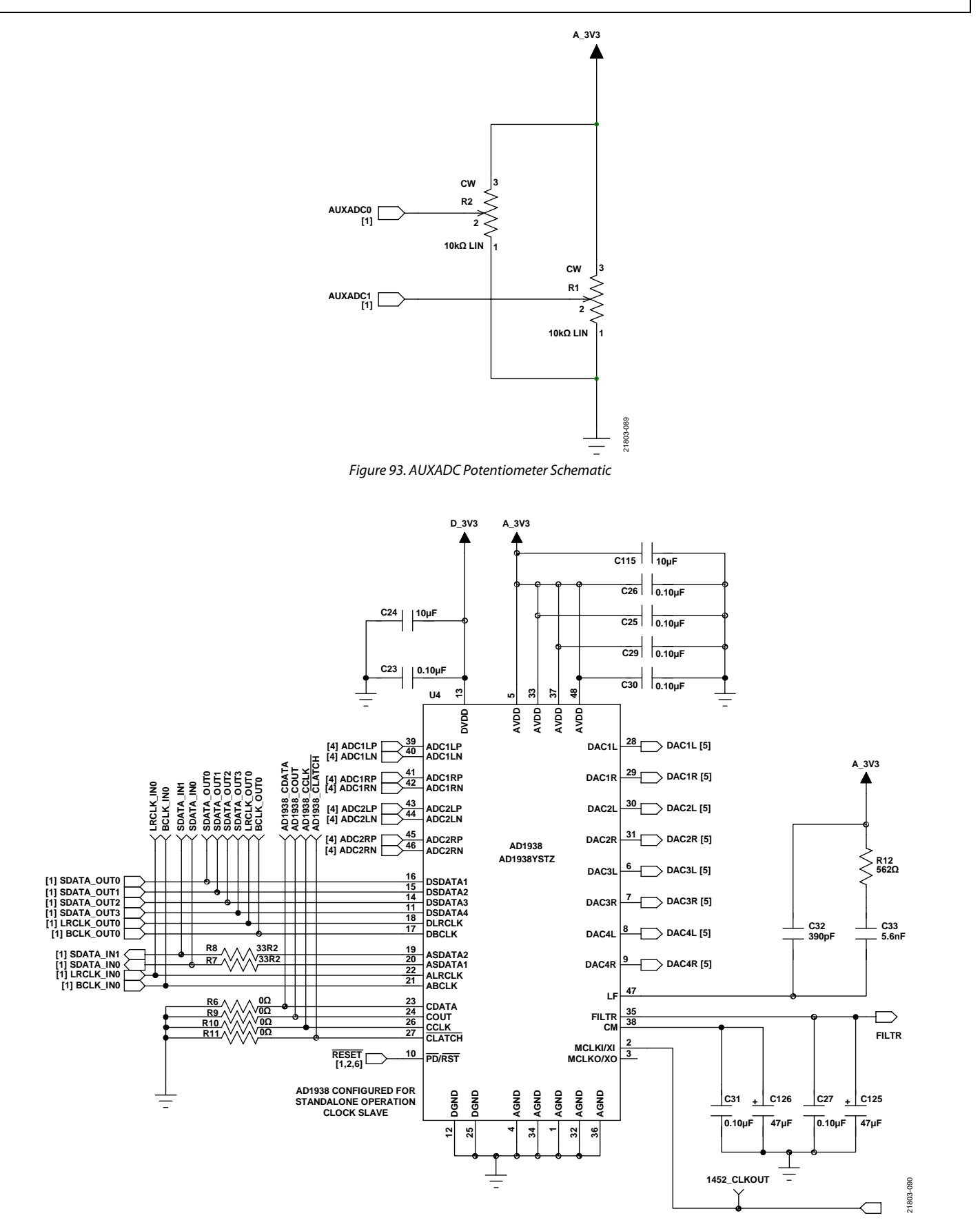

*Figure 94[. AD1938](https://www.analog.com/AD1938?doc=EVAL-ADAU1452REVBZ-UG-1662.pdf) Audio Codec Schematic*

## [EVAL-ADAU1452REVBZ](https://www.analog.com/EVAL-ADAU1452?doc=EVAL-ADAU1452REVBZ-UG-1662.pdf) User Guide Valley Controller Management Controller UG-1662

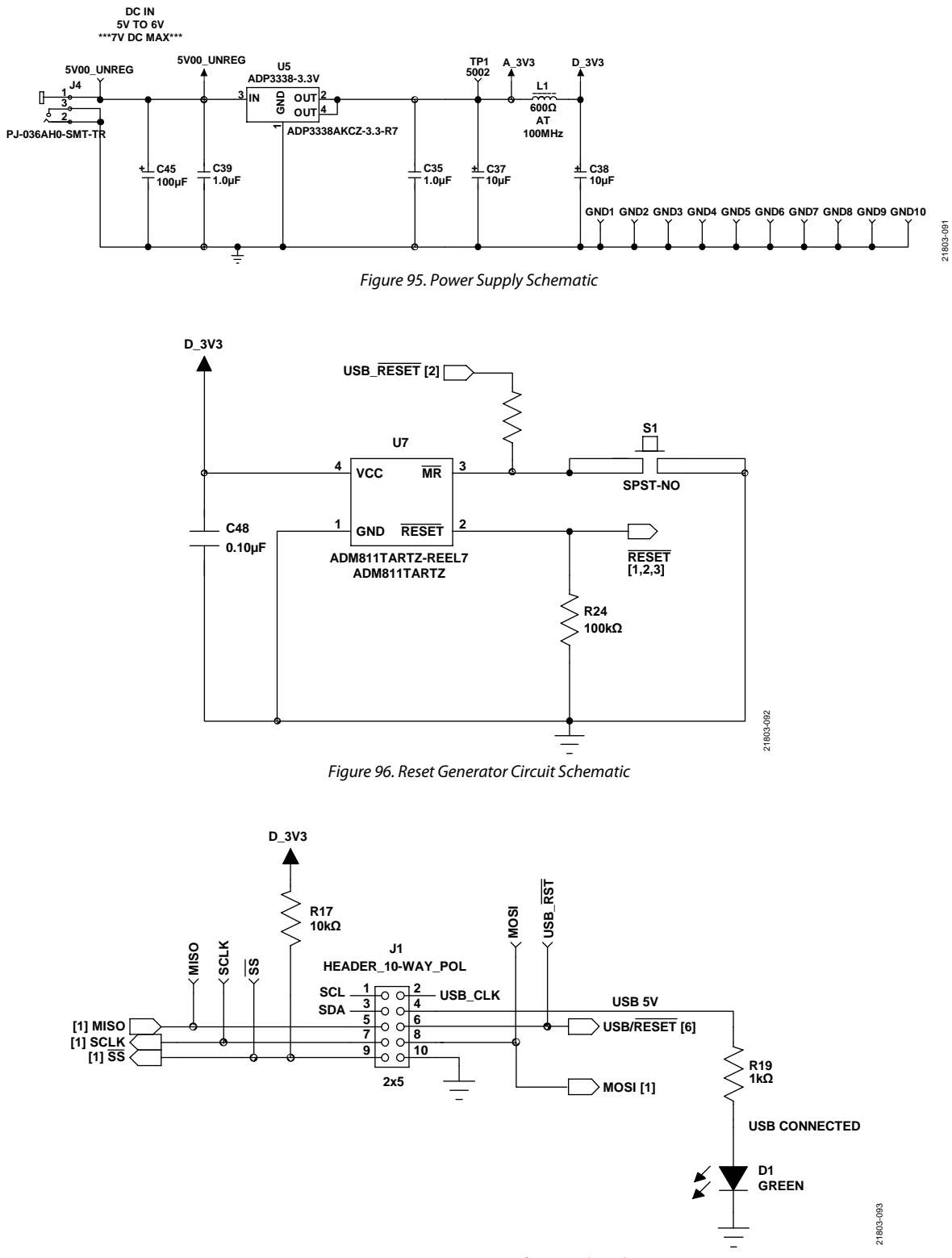

*Figure 97. SPI Communication Interface Header Schematic*

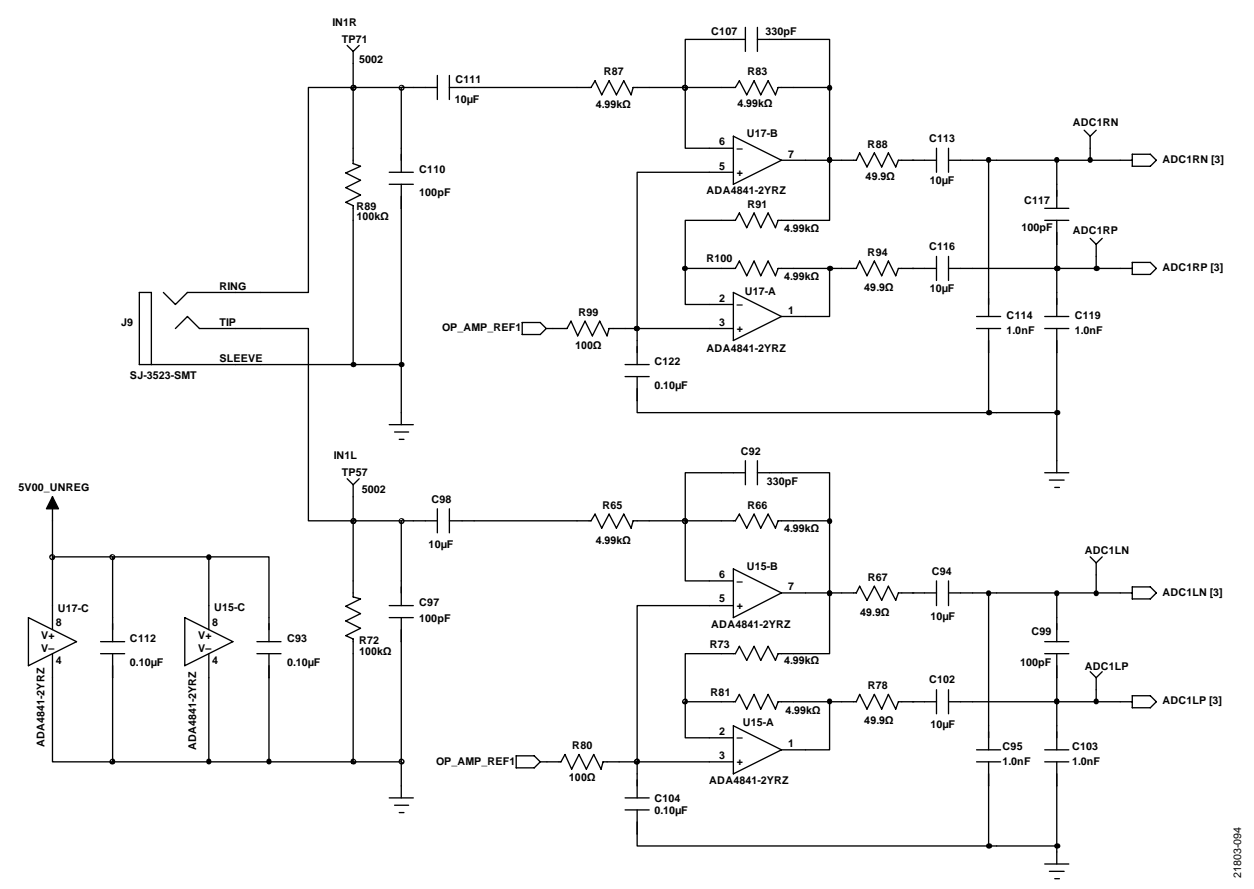

*Figure 98. Analog Input Channel 0 and Channel 1 Schematic*

## [EVAL-ADAU1452REVBZ](https://www.analog.com/EVAL-ADAU1452?doc=EVAL-ADAU1452REVBZ-UG-1662.pdf) User Guide Valley Controller Valley VG-1662

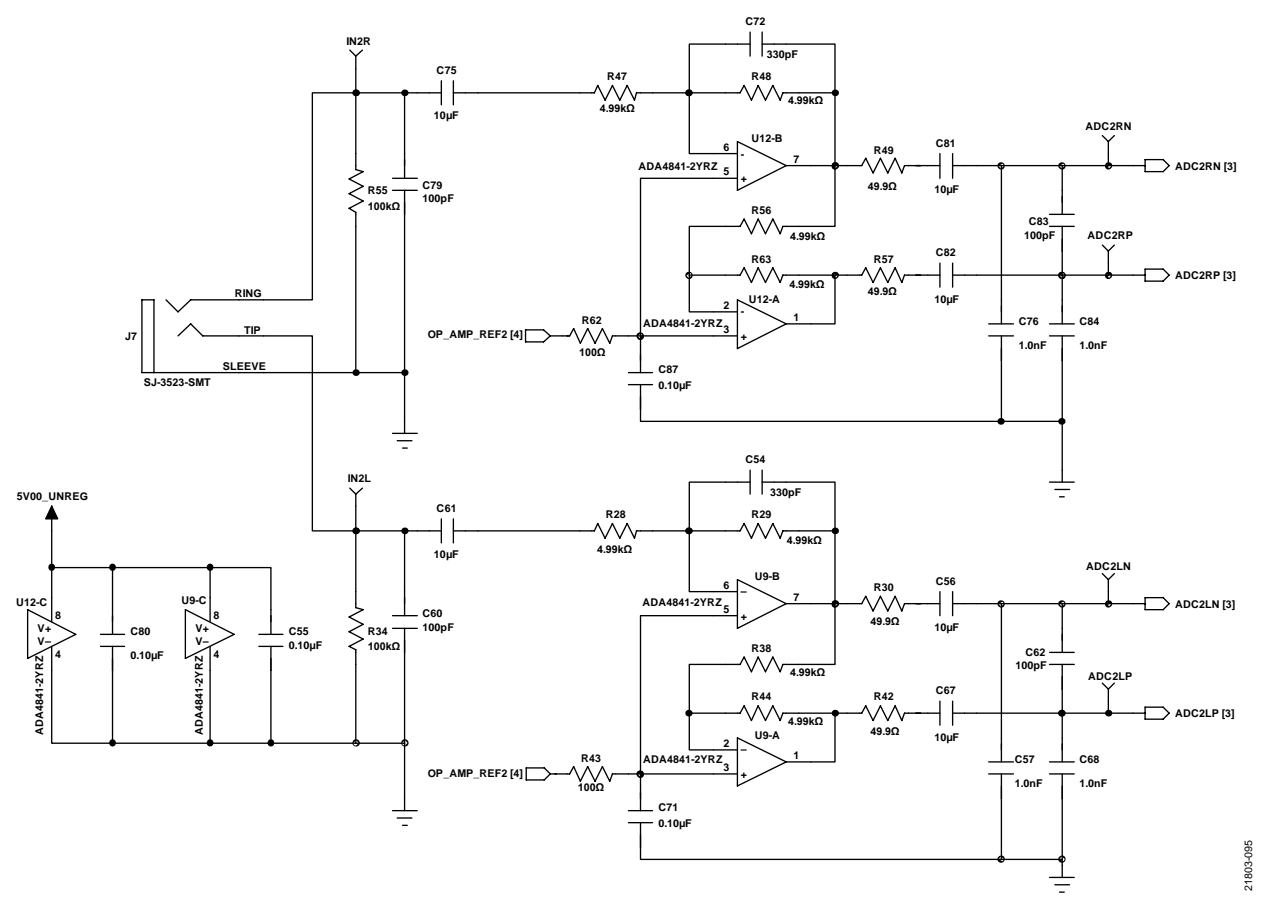

*Figure 99. Analog Input Channel 16 and Channel 17 Schematic*

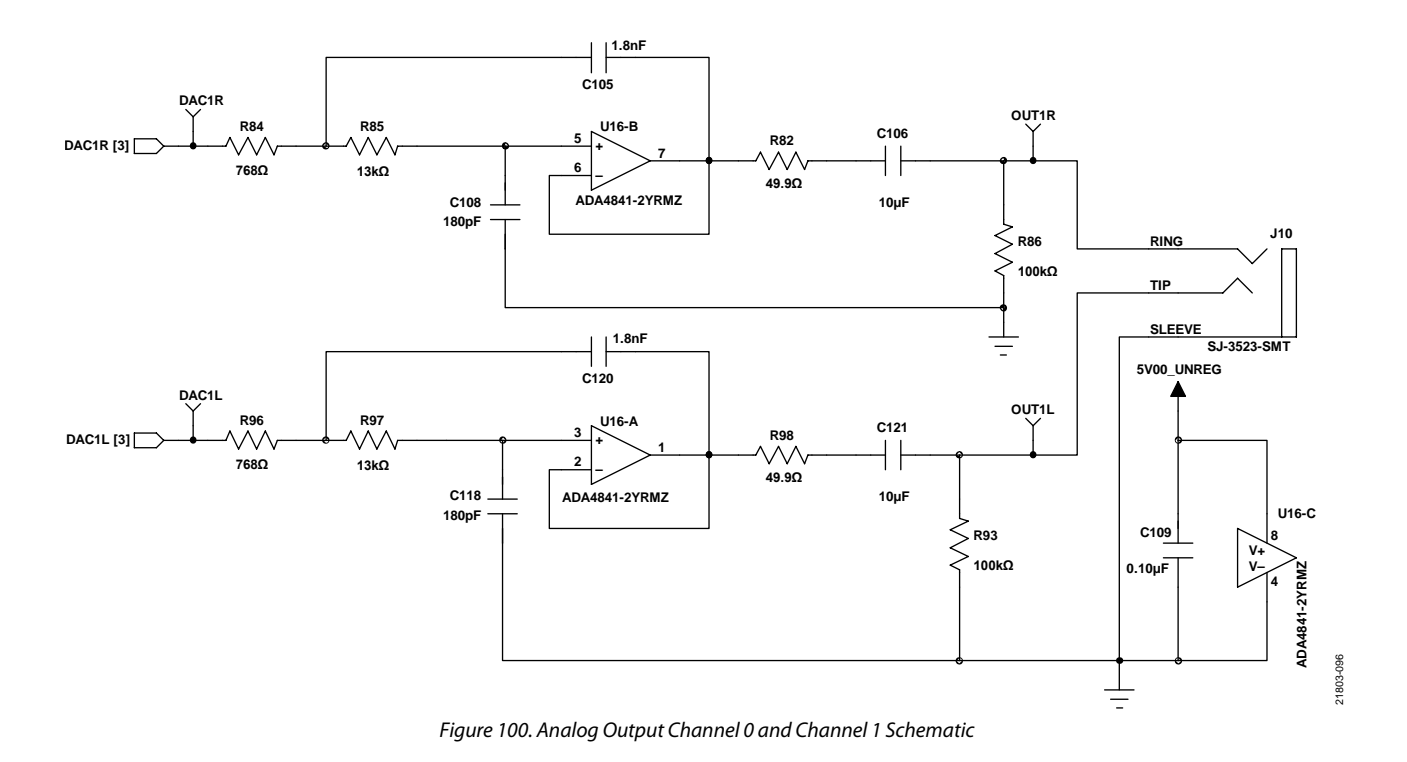

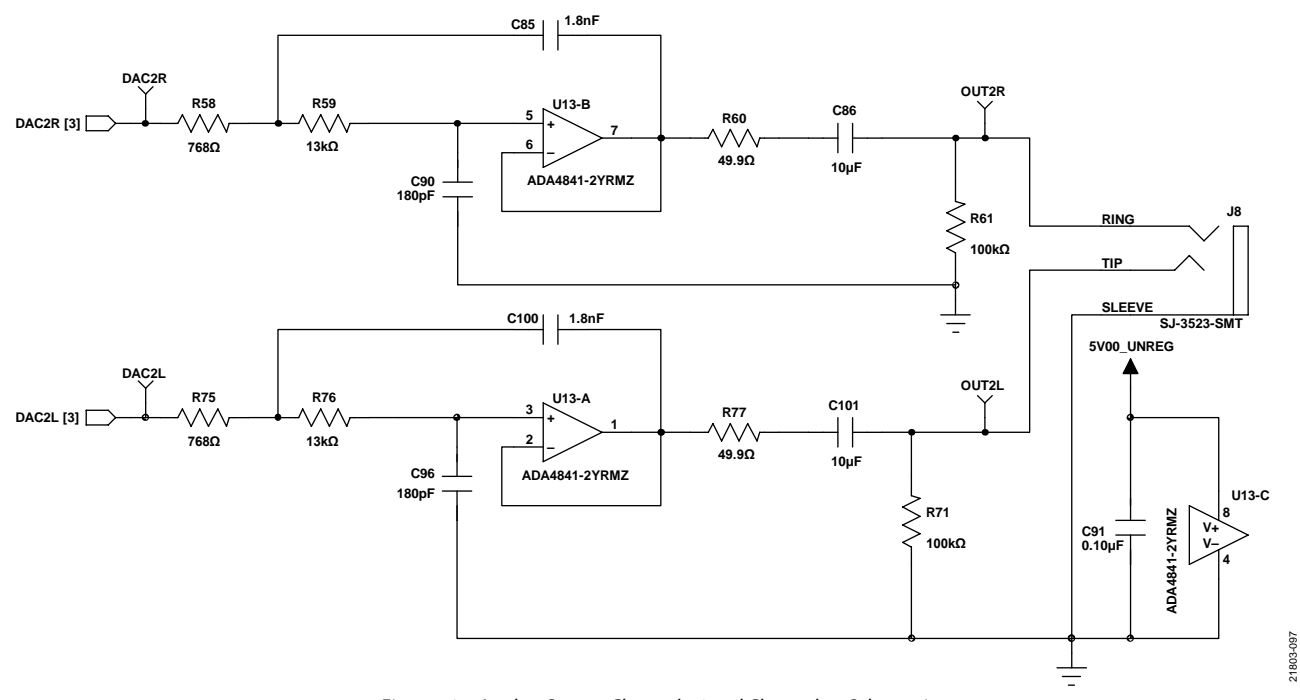

*Figure 101. Analog Output Channel 16 and Channel 17 Schematic*

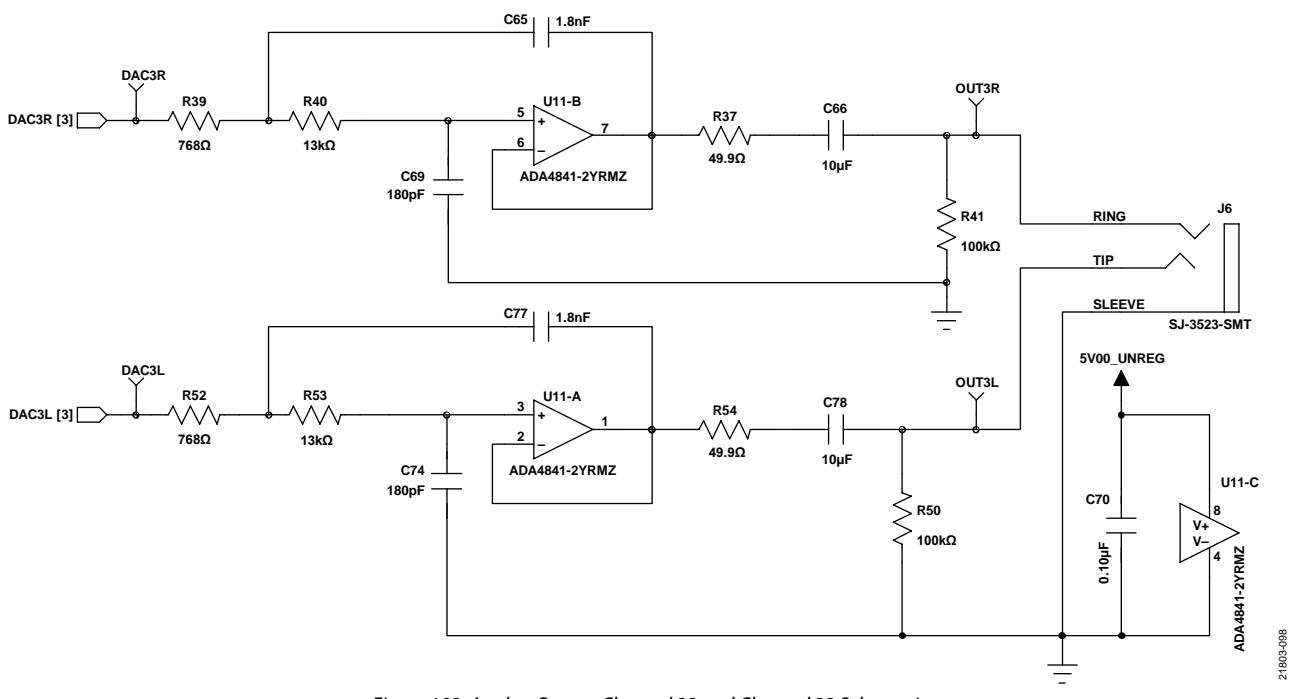

*Figure 102. Analog Output Channel 32 and Channel 33 Schematic*

## [EVAL-ADAU1452REVBZ](https://www.analog.com/EVAL-ADAU1452?doc=EVAL-ADAU1452REVBZ-UG-1662.pdf) User Guide Valley Controller Valley VG-1662

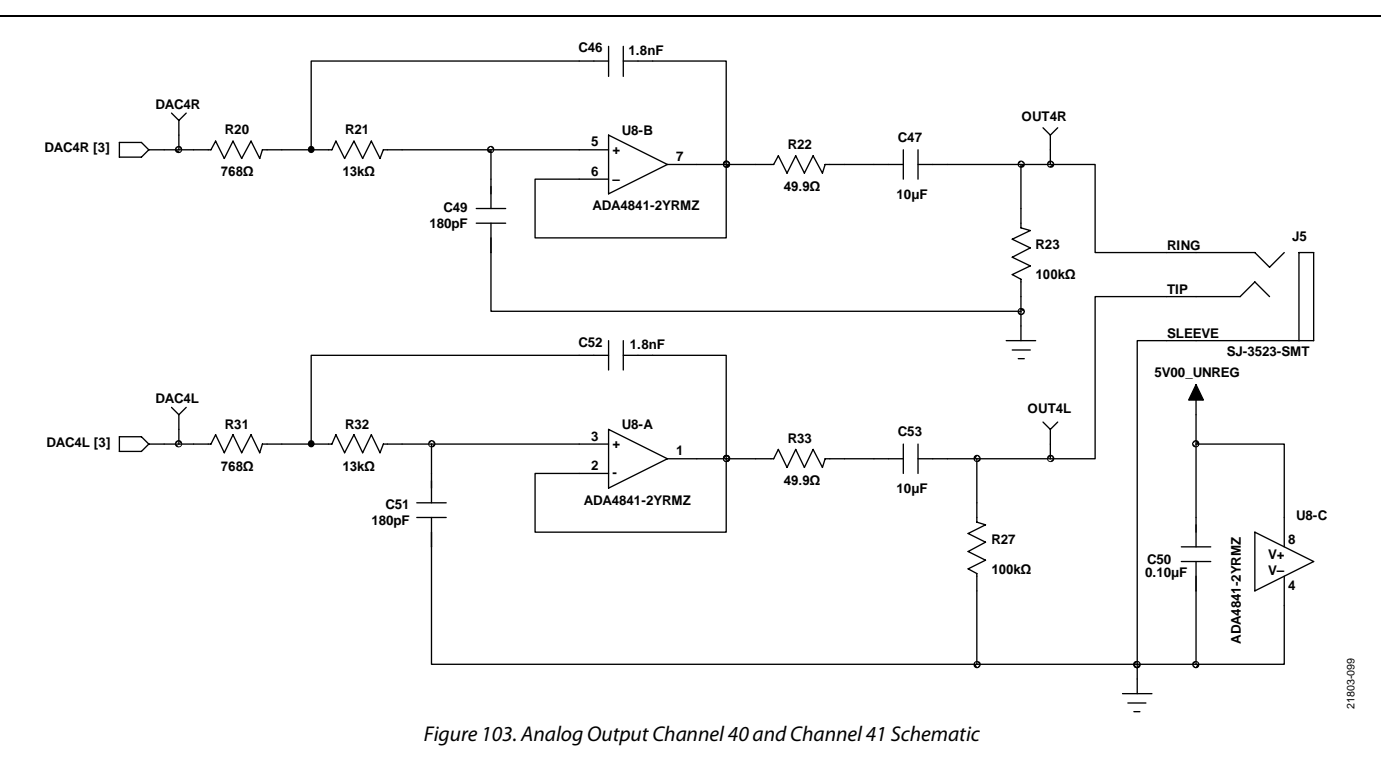

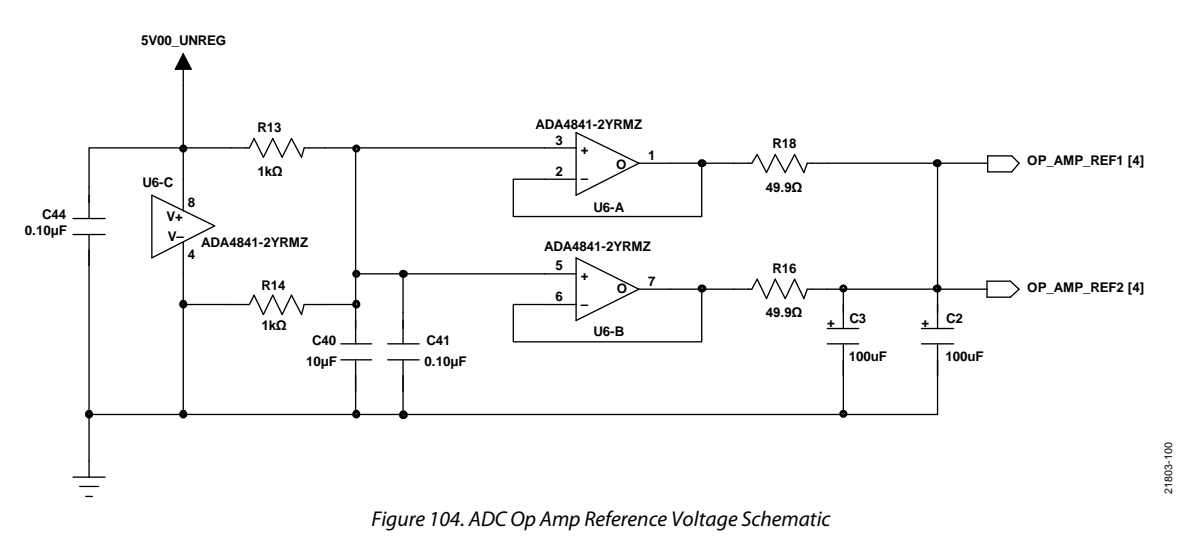

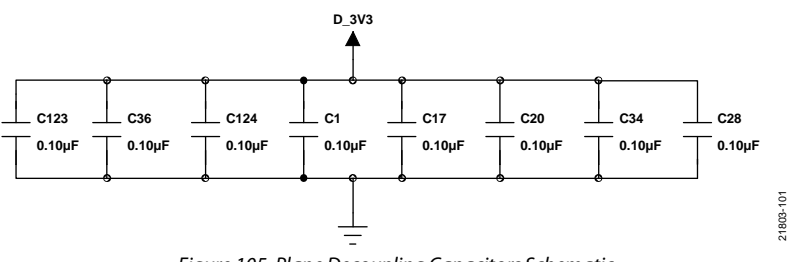

*Figure 105. Plane Decoupling Capacitors Schematic*

21803-102

21803-103

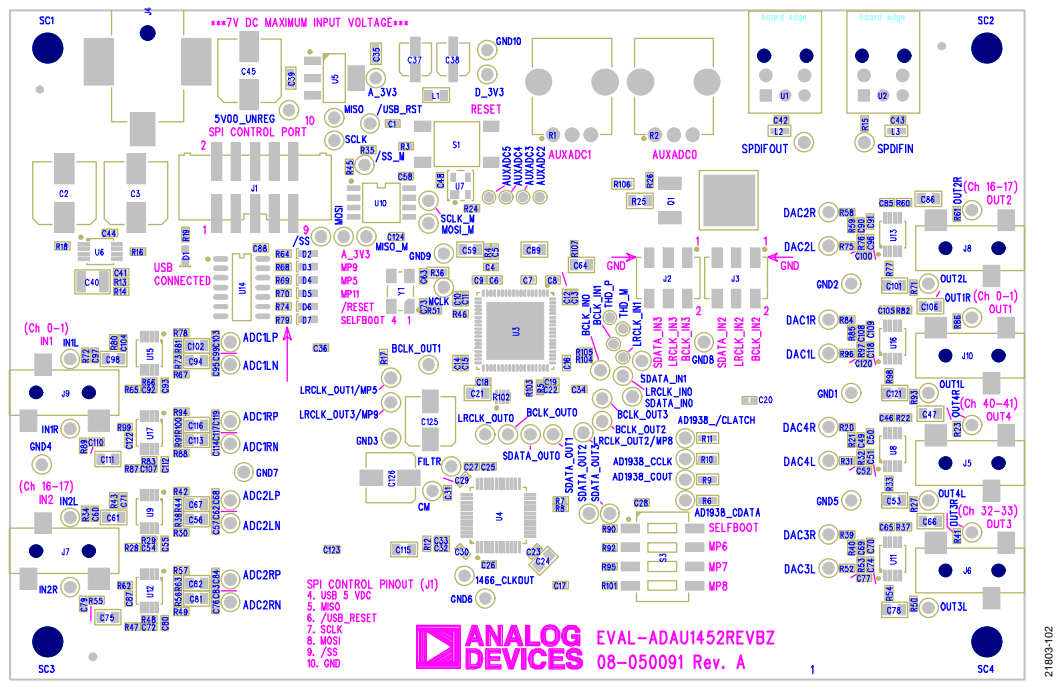

*Figure 106. EVAL-ADAU1452REVBZ Layout, Top Assembly*

![](_page_47_Figure_4.jpeg)

*Figure 107. EVAL-ADAU1452REVBZ Layout, Top Copper*

# [EVAL-ADAU1452REVBZ](https://www.analog.com/EVAL-ADAU1452?doc=EVAL-ADAU1452REVBZ-UG-1662.pdf) User Guide Contract Contract Contract Contract Contract Contract Contract Contract Contract Contract Contract Contract Contract Contract Contract Contract Contract Contract Contract Contract Contract Con

![](_page_48_Picture_1.jpeg)

*Figure 108. EVAL-ADAU1452REVBZ Layout, Ground Plane*

![](_page_48_Figure_3.jpeg)

*Figure 109. EVAL-ADAU1452REVBZ Layout, Power Plane*

![](_page_49_Picture_2.jpeg)

*Figure 110. EVAL-ADAU1452REVBZ Layout, Bottom Copper*

**4-LAYER CONSTRUCTION DETAIL**

![](_page_49_Figure_5.jpeg)

*Figure 111. Cross Section of PCB Stack Up*

## <span id="page-50-0"></span>ORDERING INFORMATION

## <span id="page-50-1"></span>**BILL OF MATERIALS**

### **Table 8.**

![](_page_50_Picture_738.jpeg)

![](_page_51_Picture_793.jpeg)

## <span id="page-52-0"></span>[EVAL-ADAU1452REVBZ](https://www.analog.com/EVAL-ADAU1452?doc=EVAL-ADAU1452REVBZ-UG-1662.pdf) User Guide Valley Controller Valley UG-1662

![](_page_52_Picture_164.jpeg)

<sup>1</sup> N/A means not applicable.

I 2 C refers to a communications protocol originally developed by Philips Semiconductors (now NXP Semiconductors).

![](_page_52_Picture_5.jpeg)

#### **ESD Caution**

**ESD (electrostatic discharge) sensitive device**. Charged devices and circuit boards can discharge without detection. Although this product features patented or proprietary protection circuitry, damage may occur on devices subjected to high energy ESD. Therefore, proper ESD precautions should be taken to avoid performance degradation or loss of functionality.

#### **Legal Terms and Conditions**

By using the evaluation board discussed herein (together with any tools, components documentation or support materials, the "Evaluation Board"), you are agreeing to be bound by the terms and conditions set forth below ("Agreement") unless you have purchased the Evaluation Board, in which case the Analog Devices Standard Terms and Conditions of Sale shall govern. Do not use the Evaluation Board until you have read and agreed to the Agreement. Your use of the Evaluation Board shall signify your acceptance of the Agreement. This Agreement is made by and between you ("Customer") and Analog Devices, Inc. ("ADI"), with its principal place of business at One Technology Way, Norwood, MA 02062, USA. Subject to the terms and conditions of the Agreement, ADI hereby grants to Customer a free, limited, personal, temporary, non-exclusive, non-sublicensable, non-transferable license to use the Evaluation Board FOR EVALUATION PURPOSES ONLY. Customer understands and agrees that the Evaluation Board is provided for the sole and exclusive purpose referenced above, and agrees not to use the Evaluation Board for any other purpose. Furthermore, the license granted is expressly made subject to the following additional limitations: Customer shall not (i) rent, lease, display, sell, transfer, assign, sublicense, or distribute the Evaluation Board; and (ii) permit any Third Party to access the Evaluation Board. As used herein, the term "Third Party" includes an entity other than ADI, Customer, their employees, affiliates and in-house consultants. The Evaluation Board is NOT sold to Customer; all rights not expressly granted herein, including ownership of the Evaluation Board, are reserved by ADI. CONFIDENTIALITY. This Agreement and the Evaluation Board shall all be considered the confidential and proprietary information of ADI. Customer may not disclose or transfer any portion of the Evaluation Board to any other party for any reason. Upon discontinuation of use of the Evaluation Board or termination of this Agreement, Customer agrees to promptly return the Evaluation Board to ADI. ADDITIONAL RESTRICTIONS. Customer may not disassemble, decompile or reverse engineer chips on the Evaluation Board. Customer shall inform ADI of any occurred damages or any modifications or alterations it makes to the Evaluation Board, including but not limited to soldering or any other activity that affects the material content of the Evaluation Board. Modifications to the Evaluation Board must comply with applicable law, including but not limited to the RoHS Directive. TERMINATION. ADI may terminate this Agreement at any time upon giving written notice to Customer. Customer agrees to return to ADI the Evaluation Board at that time. LIMITATION OF LIABILITY. THE EVALUATION BOARD PROVIDED HEREUNDER IS PROVIDED "AS IS" AND ADI MAKES NO WARRANTIES OR REPRESENTATIONS OF ANY KIND WITH<br>RESPECT TO IT. ADI SPECIFICALLY DISCLAIMS LIMITED TO, THE IMPLIED WARRANTY OF MERCHANTABILITY, TITLE, FITNESS FOR A PARTICULAR PURPOSE OR NONINFRINGEMENT OF INTELLECTUAL PROPERTY RIGHTS. IN NO EVENT WILL ADI AND ITS LICENSORS BE LIABLE FOR ANY INCIDENTAL, SPECIAL, INDIRECT, OR CONSEQUENTIAL DAMAGES RESULTING FROM CUSTOMER'S POSSESSION OR USE OF THE EVALUATION BOARD, INCLUDING BUT NOT LIMITED TO LOST PROFITS, DELAY COSTS, LABOR COSTS OR LOSS OF GOODWILL. ADI'S TOTAL LIABILITY FROM ANY AND ALL CAUSES SHALL BE LIMITED TO THE AMOUNT OF ONE HUNDRED US DOLLARS (\$100.00). EXPORT. Customer agrees that it will not directly or indirectly export the Evaluation Board to another country, and that it will comply with all applicable United States federal laws and regulations relating to exports. GOVERNING LAW. This Agreement shall be governed by and construed in accordance with the substantive laws of the Commonwealth of Massachusetts (excluding conflict of law rules). Any legal action regarding this Agreement will be heard in the state or federal courts having jurisdiction in Suffolk County, Massachusetts, and Customer hereby submits to the personal jurisdiction and venue of such courts. The United Nations Convention on Contracts for the International Sale of Goods shall not apply to this Agreement and is expressly disclaimed.

**©2019 Analog Devices, Inc. All rights reserved. Trademarks and registered trademarks are the property of their respective owners. UG21803-0-10/19(0)** 

![](_page_52_Picture_11.jpeg)

www.analog.com